УТВЕРЖДЕН ИСКП.30289-01 32 01-ЛУ

# ПЛАТФОРМА УПРАВЛЕНИЯ – М

Руководство системного программиста

ИСКП.30289-01 32 01

Листов 81

2017

#### АННОТАЦИЯ

Данный документ является руководством системного программиста для платформы управления оборудованием сетей связи (далее по тексту – ПУ–М или программа) и описывает ее назначение, структуру, требования к техническим и программным средствам, последовательность установки и настройки пользователей, узлов сети, элементов данных, протоколов управления, средств визуализации (графиков и карт сети).

Настоящее руководство входит в состав эксплуатационной документации и рассчитано на системного программиста, имеющего навыки работы на электронно-вычислительной машине (ЭВМ) в операционной системе (ОС) Astra Linux Special Edition 1.4 РУСБ.10015-01.

# СОДЕРЖАНИЕ

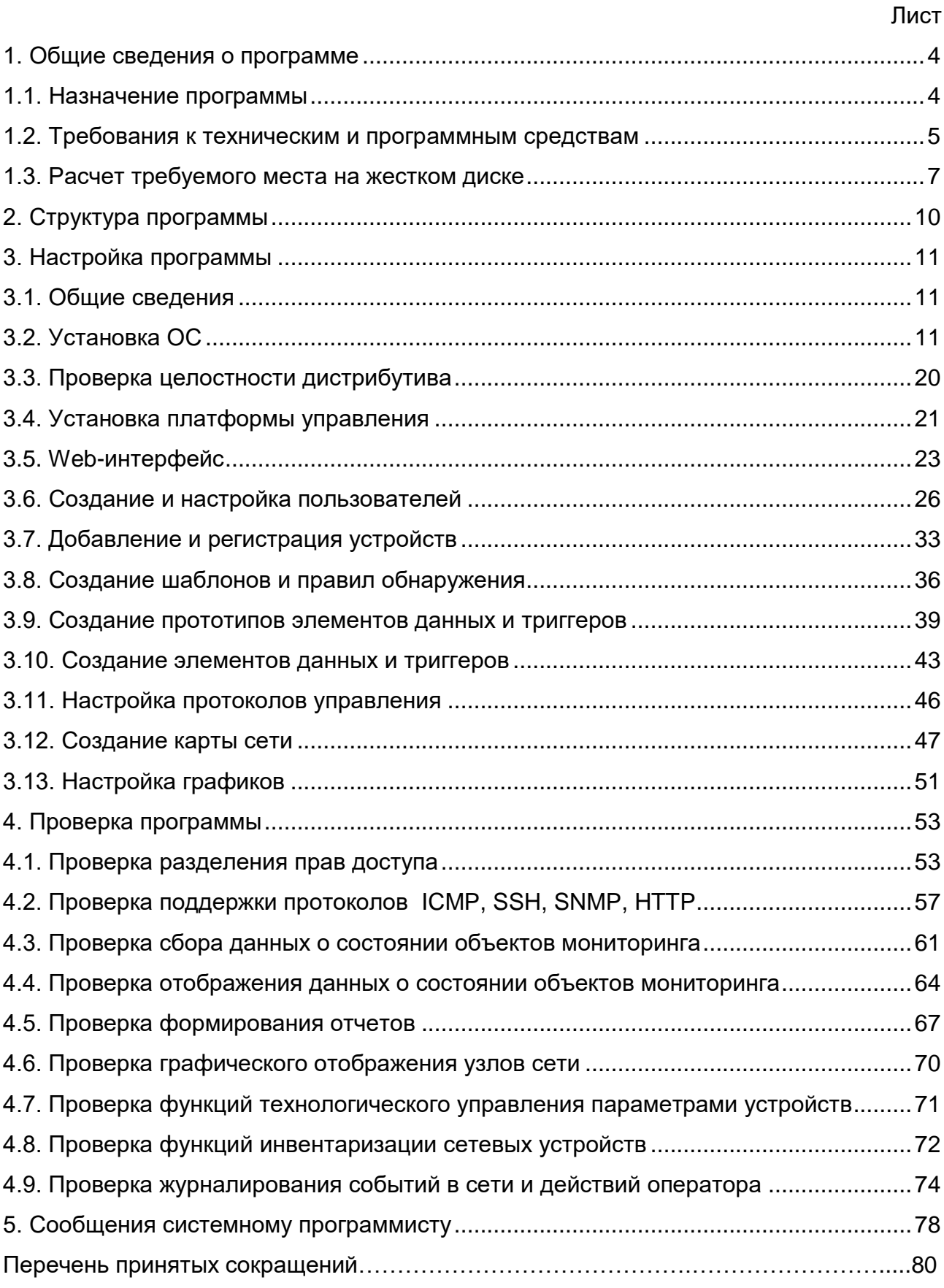

#### 1. ОБЩИЕ СВЕДЕНИЯ О ПРОГРАММЕ

1.1. Назначение программы

1.1.1. ПУ–М предназначена для организации автоматизированной поддержки процессов эксплуатации сетей передачи данных, построенных с использованием широкого спектра телекоммуникационного оборудования коммутации и маршрутизации пакетов информации.

Указанная поддержка заключается в автоматизированном удаленном управлении каждым из управляемых устройств (УУ) сети (сетевые элементы области Legacy, SDN, NFV), а также в автоматизированном скоординированном управлении структурами, образованными УУ и линиями связи между ними.

Примечание. Legacy – это традиционное оборудование коммутации и маршрутизации, SDN – программно-определяемые сети связи, NFV – виртуализация сетевых функций.

1.1.2. ПУ–М обеспечивает:

− многоуровневую авторизацию доступа к ПУ–М пользователей с различными классами полномочий;

− ввод, редактирование или удаление данных об УУ, отображение УУ и связей между ними на графической схеме сети связи;

− мониторинг текущей конфигурации УУ и изменение их конфигурации;

− мониторинг неисправностей в части отображения аварийных сообщений от УУ и обеспечение отображения индикации состояния УУ и состояния линий связи между ними на графической схеме сети связи.

1.1.3. ПУ–М обеспечивает выполнение следующих функций:

− поддержку протоколов ICMP, SSHv2, Telnet, SNMPv2c, HTTP (Web-интерфейс);

− сбор данных о состоянии объектов мониторинга и отображение данных о состоянии объекта мониторинга в табличном и (или) графическом виде;

− графическое отображение узлов связи, связей между узлами, состояния интерфейсов;

− технологическое управление узлами связи в процессе их функционирования;

− инвентаризацию узлов связи в системе управления;

− журналирование событий в сети и действий пользователя.

1.1.4. В ПУ–М существует три класса пользователей со следующими полномочиями:

− супер–администратор ПУ–М, обладающий всеми правами мониторинга и управления;

− пользователь–администратор, обладающий правами мониторинга и управления в части управления настройками и технологического управления. «По умолчанию» пользователь-администратор не имеет прав доступа к каким-либо ресурсам. Права доступа на группу узлов сети должны быть заданы явно супер-администратором ПУ–М;

− пользователь, обладающий правами мониторинга. «По умолчанию» пользователь не имеет прав доступа к каким-либо ресурсам. Права доступа на группу узлов сети должны быть заданы явно супер-администратором ПУ–М.

Примечания:

1. Доступ к любым данным узлов сети в ПУ–М гарантирован группам пользователей только на уровне группы узлов сети. Пользователь может получить доступ к узлу сети, только являясь частью группы пользователей, которая имеет доступ к группе узлов сети, которая содержит необходимый узел сети.

2. Вход в систему управления второго пользователя с правами администратора запрещен.

## 1.2. Требования к техническим и программным средствам

1.2.1. Программа предназначена для работы на ЭВМ, имеющей в своём составе системный блок со следующими характеристиками:

− объём оперативной памяти – не менее 1 Гбайт;

− ёмкость накопителя на жестком магнитном диске – не менее 200 Гбайт;

− видеокарта с поддержкой разрешений – не ниже 1280 пикселей по горизонтали;

− наличие сетевого интерфейса 10/100/1000Base-T;

− наличие привода для чтения и записи CD/DVD дисков или порта USB.

Примечания:

1. Объем необходимой дисковой памяти зависит от количества наблюдаемых узлов сети, количества параметров контроля и длительности хранения истории наблюдений.

2. Расчет общего количества требуемого места на жестком диске приводится ниже в подразделе 1.3.

1.2.2. Для установки и настройки программы также необходимы:

− дисплей цветной LCD, диагональ не менее 19" и разрешение по горизонтали не менее 1280 пикселей;

− клавиатура;

− графический манипулятор типа «мышь».

1.2.3. ПУ–М функционирует под управлением:

− ОС Astra Linux Special Edition 1.4 РУСБ.10015-01, разработанной и сертифицированной в системах сертификации средств защиты информации ФСБ России, ФСТЭК России и Минобороны России с запущенной графической оболочкой;

− Debian-based дистрибутивов с ядром версии не ниже 3.16.0.

1.2.4. Для работы ПУ–М необходимо следующее программное обеспечение:

− Web-сервер Apache;

− система управления базами данных PostgreSQL 9.1;

− язык сценариев PHP.

Для работы Web-интерфейса ПУ–М требуется Web-браузер на стороне клиента.

1.2.5. Кроме этого, для нормального функционирования ПУ–М требуются следующие программные пакеты:

− *OpenIPMI* – для поддержки IPMI;

− *libssh2* – для поддержки SSH (версия 1.0 или выше);

− *fping* – для элементов данных ICMP;

− *libcurl* – для Web-мониторинга и для мониторинга VMware;

− *libiksemel* – для поддержки Jabber;

− *libxml2* – для мониторинга VMware;

− *net-snmp* – для поддержки SNMP.

1.2.6. Для установки и поддержки системного времени, синхронизации серверами точного времени используется программа-демон «ntpd».

1.2.7. Потребность в процессорных ресурсах зависит от количества параметров контроля и выбранной базы данных.

В таблице 1 представлены возможные варианты аппаратных конфигураций. Таблица 1

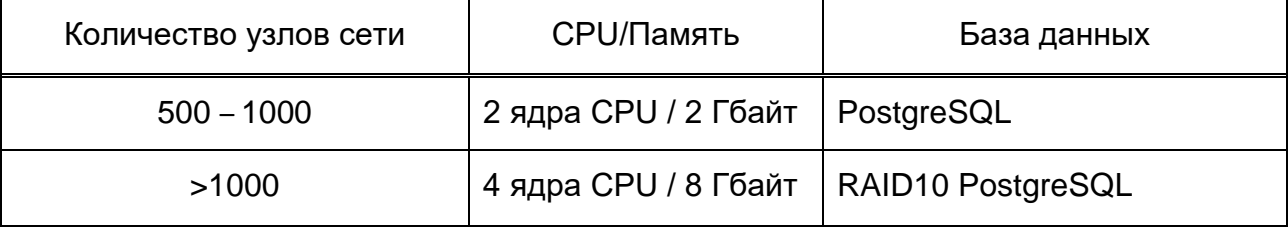

1.2.8. Программа написана на языках программирования C, PHP, Python, JavaScript.

1.3. Расчет требуемого места на жестком диске

1.3.1. Размер базы данных (БД) ПУ–М зависит от переменных, которые определяют объем хранимых данных истории:

- − количество обрабатываемых запросов в секунду;
- − настройка очистки истории в БД;
- − настройка очистки динамики изменений в БД;
- − настройка очистки событий в БД.

1.3.2. Количество обрабатываемых запросов в секунду – это среднее количество новых значений, которые ПУ–М получает каждую секунду. Например, если имеется 3000 элементов данных с интервалом проверки 60 с, то количество обрабатываемых запросов за секунду рассчитывается следующим образом 3000/60=50**.** Это означает, что каждую секунду в БД ПУ–М добавляется 50 новых записей.

1.3.3. ПУ–М хранит значения определенный период времени. Каждое новое значение требует определенный объем дискового пространства для данных и индексов.

Если требуется сохранение 30 дней истории и каждую секунду в БД добавляется 50 новых записей, то общее количество значений будет равно (30\*24\*3600)\*50=129600000≈130000000.

В зависимости от типа полученных значений (с плавающей точкой, целочисленные, строки, файлы журналов и т.д.) может потребоваться в среднем на одно значение около 90 байт по числовым элементам данных. Это означает, что 130000000 значений\*90 байт≈10.9 Гбайт дискового пространства.

Размер значений текстовых или журнальных элементов данных невозможно предугадать, но ожидаемое значение около 500 байт на значение.

1.3.4. ПУ–М хранит ежечасную статистику значений для каждого элемента данных. Эти данные используются для отслеживания динамики изменений и для графиков при отображении большого периода времени. БД ПУ–М, в зависимости от типа БД, требуется около 90 байт на один элемент.

Если требуется хранить динамику изменений в течение 5 лет, то значения 3000 элементов данных потребуют 3000\*24\*365\*90=2.2 Гбайт за год, или 11 Гбайт за 5 лет.

1.3.5. Каждое событие требует около 170 байт дискового пространства. В самом худшем случае, если ПУ–М генерирует одно событие в секунду, то это означает, что для того, чтобы хранить события 3 года, потребуется 3\*365\*24\*3600\*170≈15 Гбайт дискового пространства.

В таблице 2 представлены формулы для расчета требуемого пространства жесткого диска для системы мониторинга ПУ–М.

1.3.6. При расчете общего количества требуемого места для ПУ–М на жестком диске суммируются следующие объемы памяти:

- − объем памяти, необходимый для конфигурации ПУ–М;
- − объем памяти, необходимый для хранения истории;
- − объем памяти, необходимый для хранения динамики изменений;
- − объем памяти, необходимый для хранения событий.

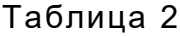

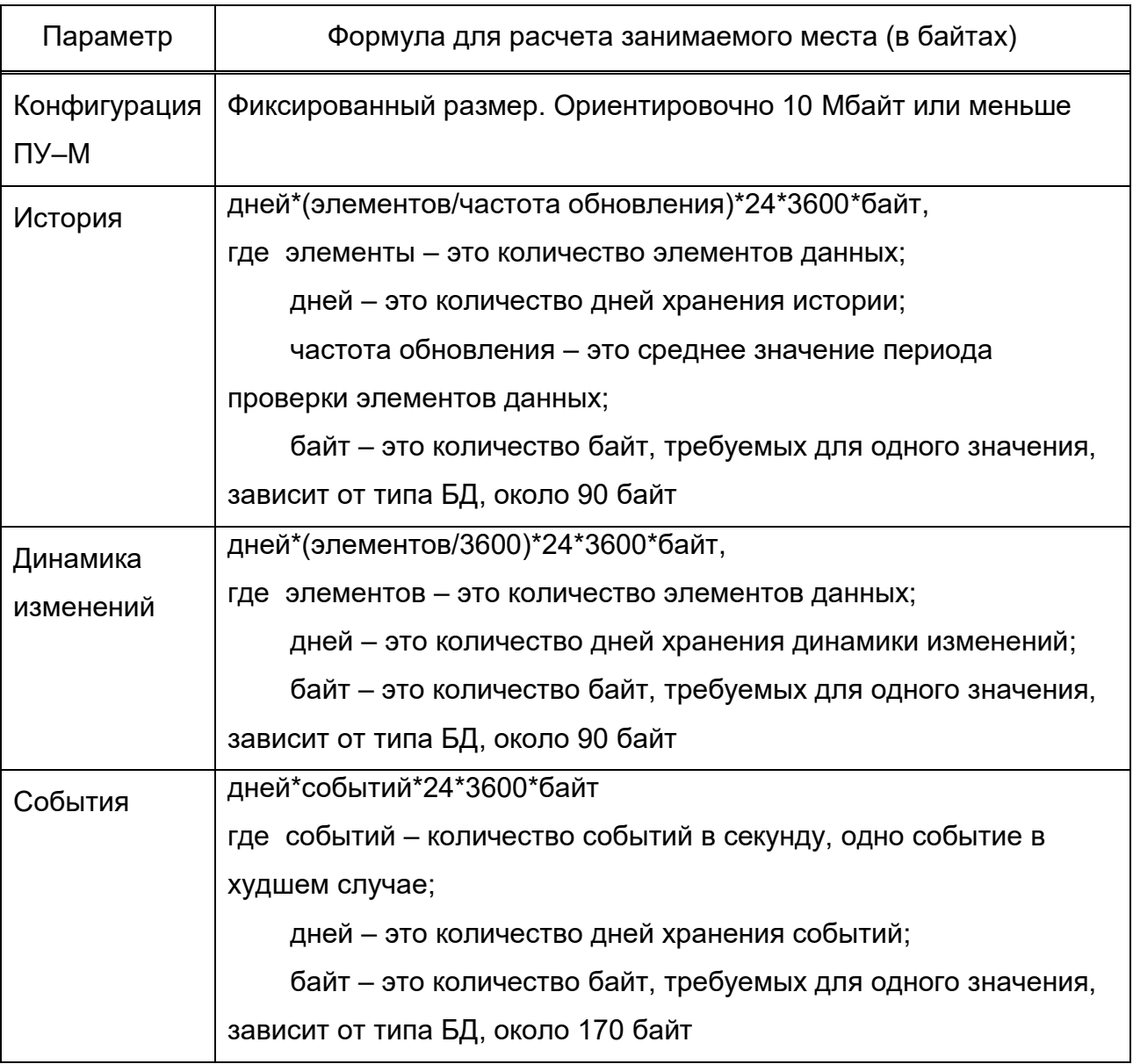

## 2. СТРУКТУРА ПРОГРА ММЫ

#### 2.1. Структура ПУ–М приведена на рис. 1.

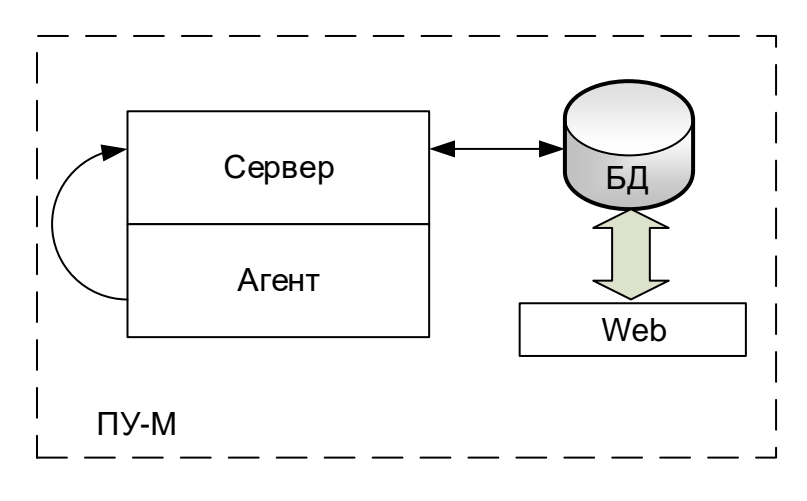

Рис. 1

2.2. ПУ–М состоит из следующих компонентов:

- − ПУ–М–сервер;
- − ПУ–М–агент;
- − БД;
- − Web–интерфейс.

2.3. ПУ–М-сервер – это главный процесс программы, который выполняет мониторинг, взаимодействует с ПУ–М–агентами, вычисляет триггеры, отправляет оповещения. Сервер является центральным хранилищем всех конфигурационных, статистических и оперативных данных, он также рассылает уведомления администраторам в случае возникновения проблем с любым из объектов мониторинга.

2.4. ПУ–М-агент собирает оперативную информацию и отправляет данные ПУ–М-серверу для дальнейшей обработки.

2.5. БД предназначена для хранения информации о конфигурации и собранных статистических данных о состоянии объектов.

2.6. Web-интерфейс предназначен для легкого доступа к ПУ–М.

С БД взаимодействуют сервер и Web–интерфейс.

#### 10

# 3. НАСТРОЙКА ПРОГРАММЫ

3.1. Общие сведения

3.1.1. Установка программы на ЭВМ происходит в два этапа:

− установка ОС Astra Linux Special Edition 1.4 РУСБ.10015-01 или Debian-based дистрибутивов с ядром версии не ниже 3.16.0;

− установка ПУ–М ИСКП.30289-01.

Примечания:

1. Ниже приводится описание установки программы на ОС Astra Linux Special Edition 1.4 РУСБ.10015-01.

2. Установку ПУ–М должен выполнять супер–администратор ПУ–М.

3.1.2. Помимо установки программы до начала работы с ПУ–М других категорий пользователей супер–администратор должен выполнить следующие начальные настройки:

− создание и настройка пользователей;

− добавление и регистрация устройств в ПУ–М;

− создание шаблонов и правил обнаружения;

− создание прототипов элементов данных и прототипов триггеров;

− создание элементов данных и триггеров;

− настройка протоколов управления;

− создание карты сети;

− настройка графиков.

3.2. Установка ОС

3.2.1. Перед установкой ОС необходимо проверить контрольную сумму установочного диска ОС Astra Linux Special Edition 1.4 РУСБ.10015-01 в соответствии с 3.7.1 формуляра РУСБ.10015-01 30 01.

3.2.2. Запуск программы установки ОС происходит в следующей последовательности:

− включить ЭВМ и подключенный к ней монитор;

− зайти в BIOS, указать загрузку с компакт-диска;

- − сохранить настройки в BIOS и выйти из него;
- − вставить установочный компакт-диск ОС в дисковод CD-ROM;

− на экране монитора появляется окно, содержащее логотип ОС и меню, в котором надо выбрать пункт «Графическая установка» и нажать клавишу «Enter»;

− на экране откроется окно с лицензионным соглашением по использованию данной ОС, в котором надо нажать на кнопку «Продолжить».

3.2.3. В следующем окне «Настройка клавиатуры» (рис. 2) необходимо выбрать способ переключения между национальной и латинской раскладкой и нажать на кнопку «Продолжить».

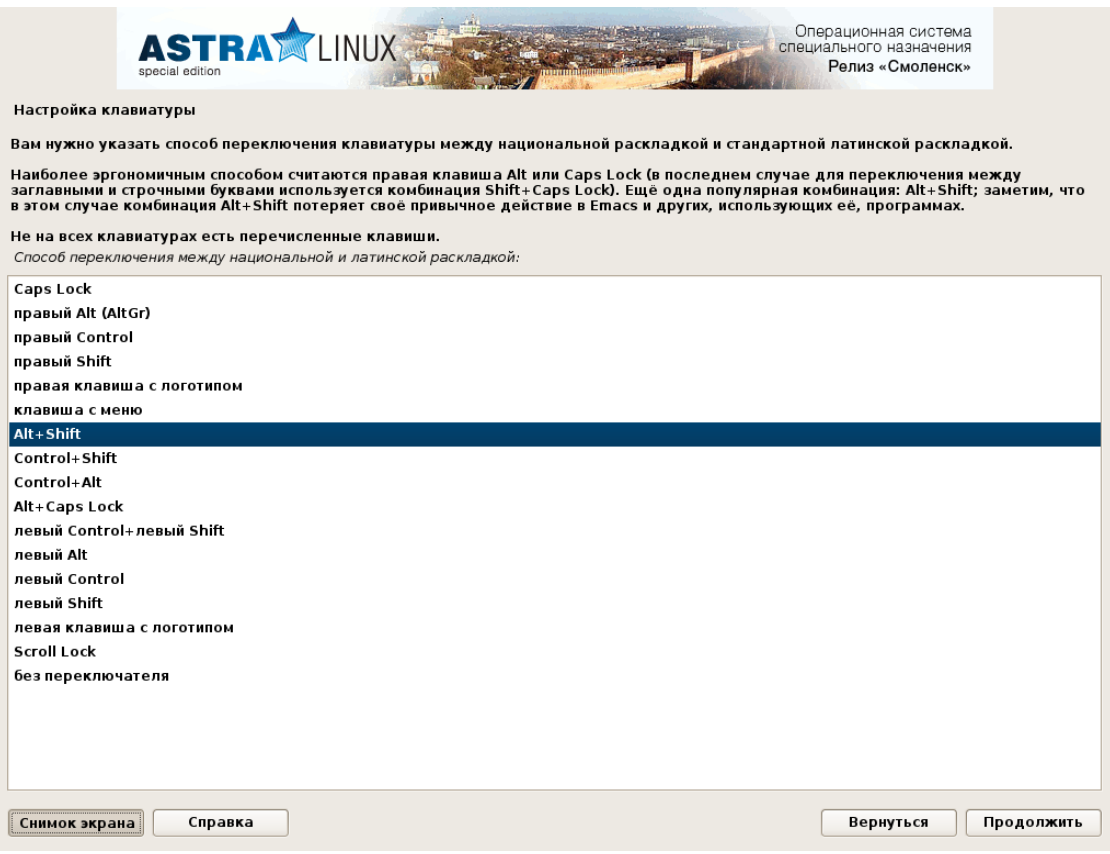

Рис. 2

3.2.4. В открывшемся окне «Настройка сети» (рис. 3) необходимо ввести имя компьютера (например, astra) и нажать на кнопку «Продолжить».

13 ИСКП.30289-01 32 01

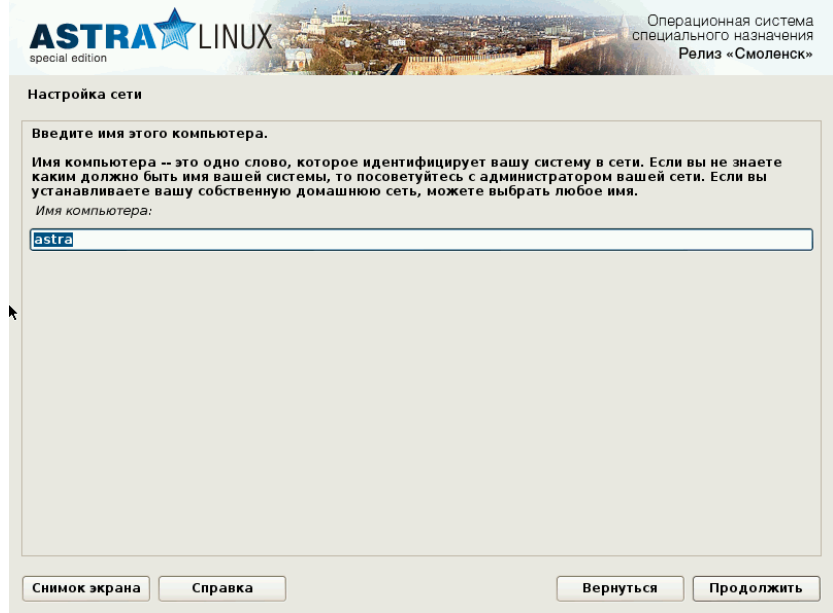

Рис. 3

3.2.5. После этого открывается окно «Настройка учетных записей пользователей и паролей» (рис. 4), в котором обязательно надо ввести имя нового пользователя (например, user) и нажать на кнопку «Продолжить». В следующем окне в строке «Имя вашей учетной записи» надо еще раз ввести это имя и нажать на кнопку «Продолжить».

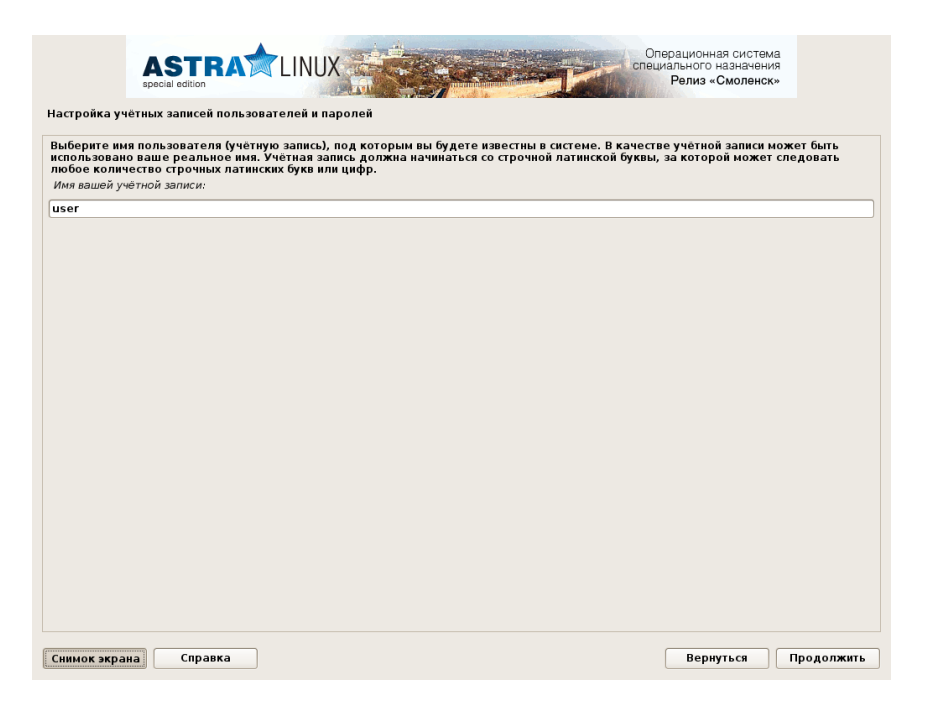

Рис. 4

3.2.6. В следующем окне (рис. 5) надо дважды ввести пароль для созданного пользователя и нажать на кнопку «Продолжить».

14 ИСКП.30289-01 32 01

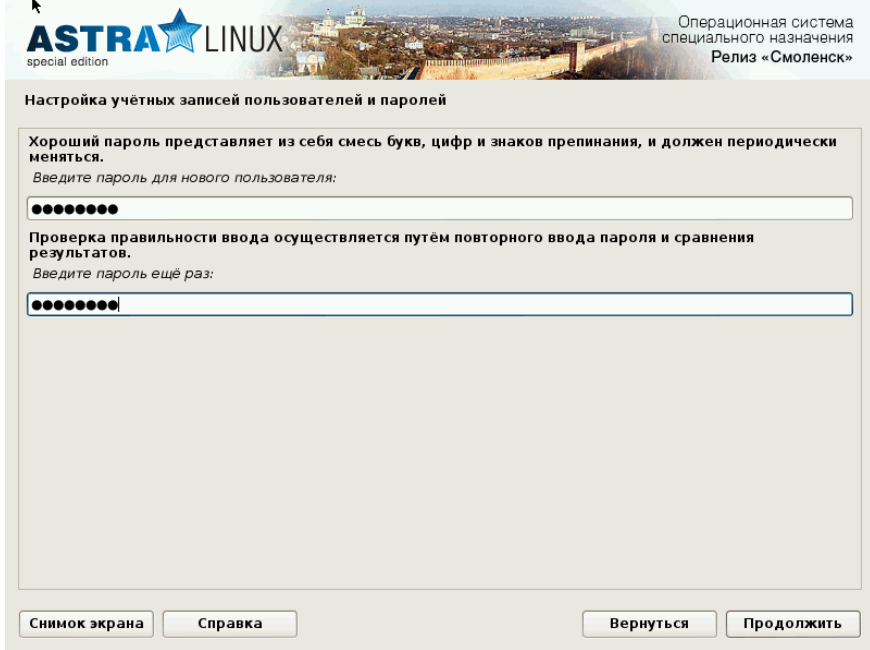

Рис. 5

Примечания:

1. Пароль может включать в себя строчные буквы, цифры и знаки пунктуации.

2. Длина пароля должна быть не менее восьми символов.

3. Пароль на экране не отображается.

3.2.7. В следующем окне «Настройка времени» (рис. 6) необходимо выбрать часовой пояс «Москва» и нажать на кнопку «Продолжить».

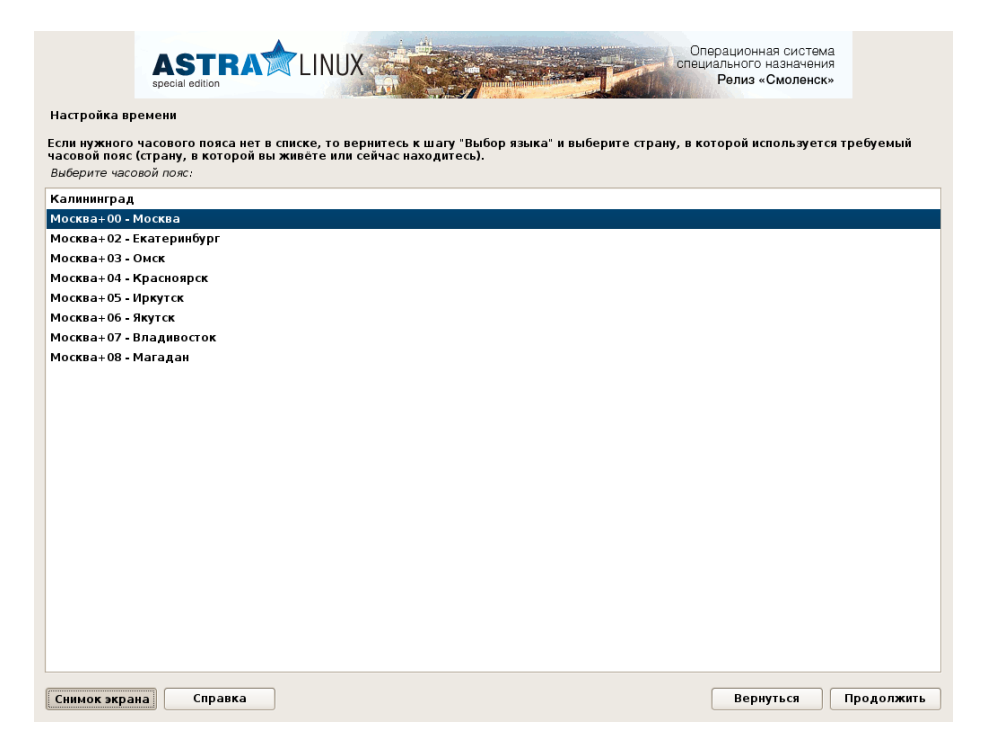

Рис. 6

3.2.8. Далее программа установки ОС начинает разметку дисков. Для этого в появившемся окне «Разметка дисков» (рис. 7) в поле «Метод разметки» надо выбрать «Авто – использовать весь диск» и нажать на кнопку «Продолжить».

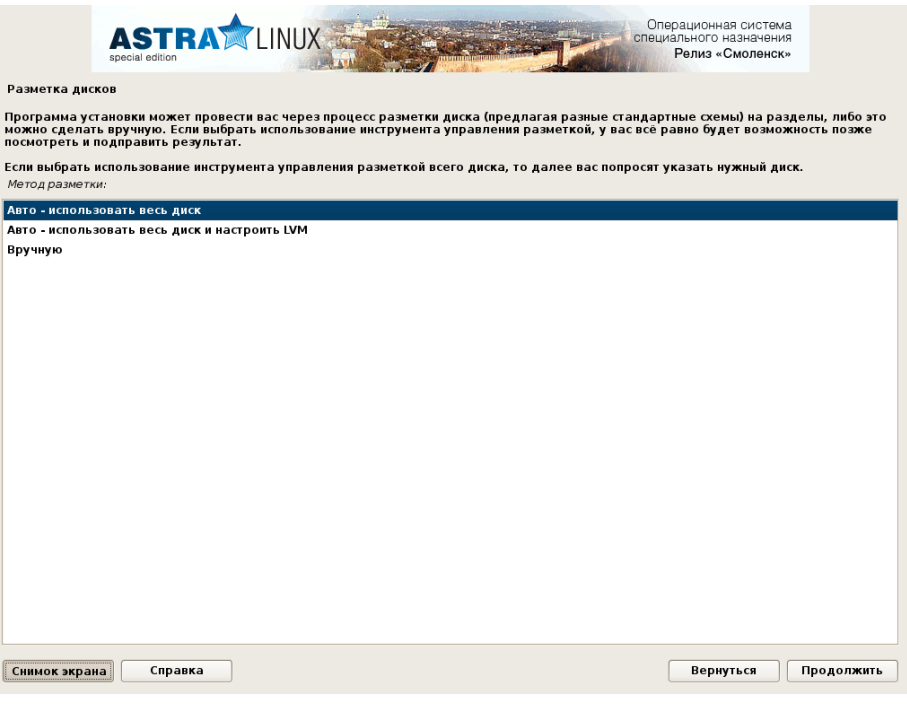

Рис. 7

В следующих окнах надо последовательно выбрать диск для разметки и схему разметки «Все файлы в одном разделе» (рис. 8) и нажать на кнопку «Продолжить».

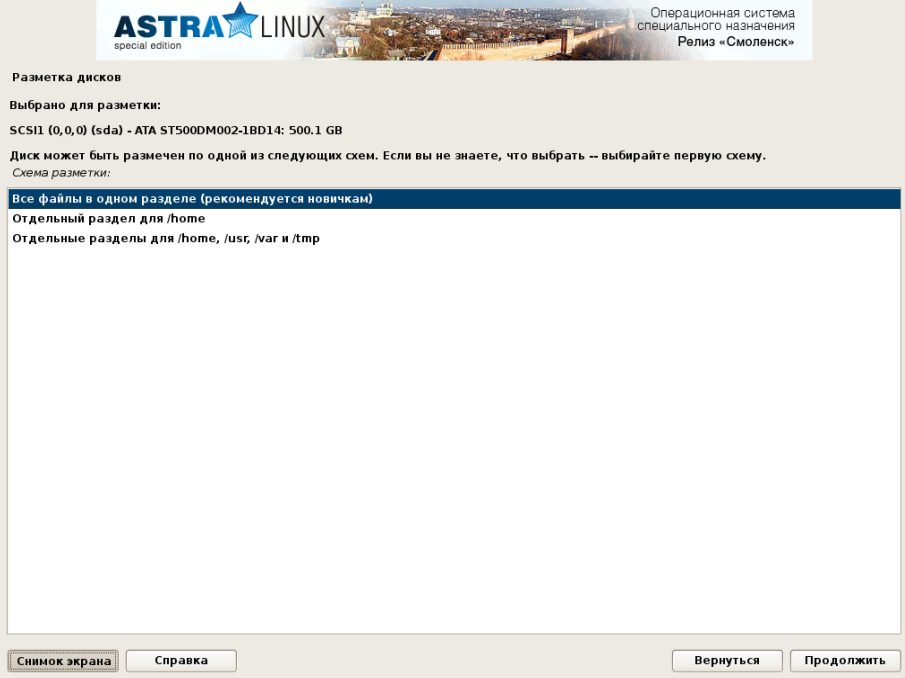

По окончании разметки надо выбрать строку «Закончить разметку и записать изменения на диск» (рис. 9) и нажать на кнопку «Продолжить».

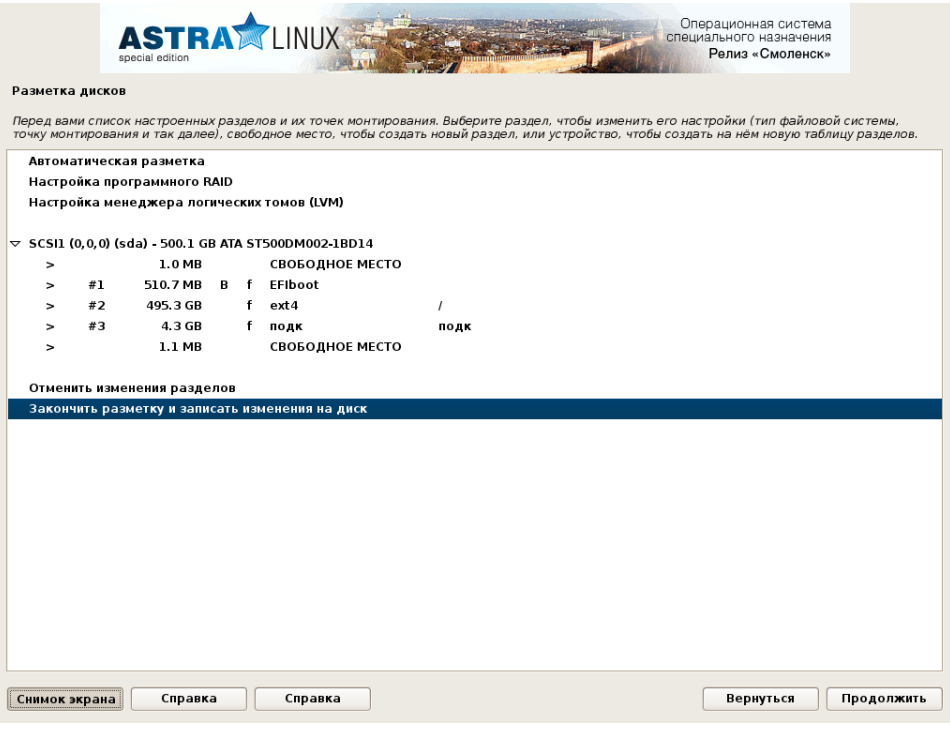

Рис. 9

В следующем окне надо выбрать «Да» (рис. 10), чтобы подтвердить необходимость записи изменений на диск.

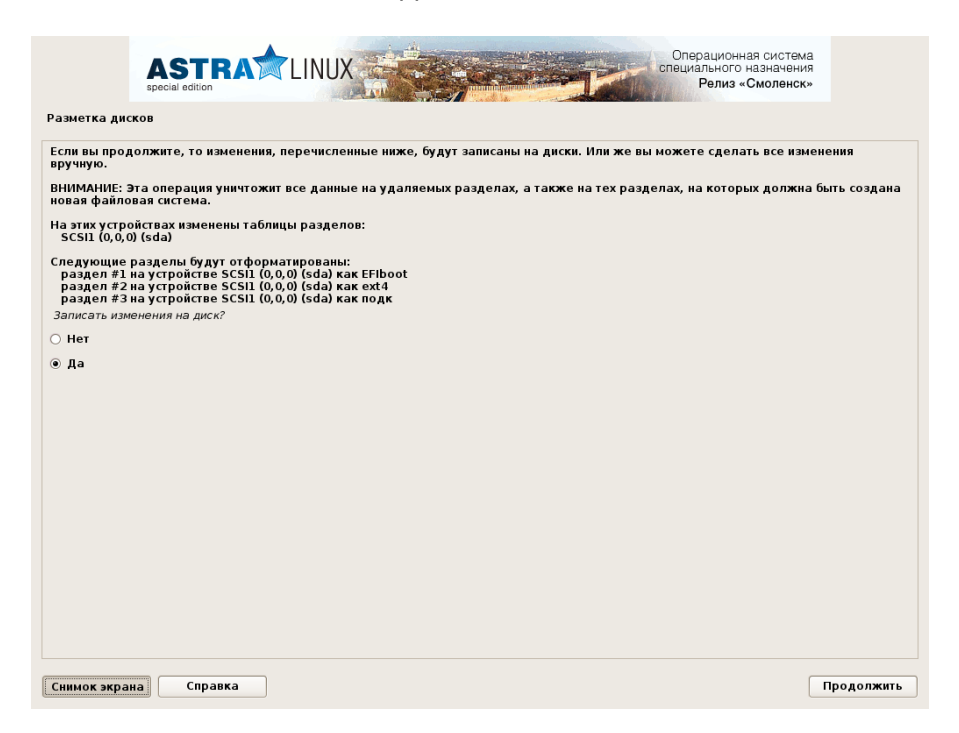

Рис. 10

3.2.9. После этого начинается установка базовой системы, по окончании которой открывается окно «Выбор программного обеспечения» (рис. 11), в котором надо выбрать все наборы программного обеспечения (отметить все пункты) и нажать на кнопку «Продолжить».

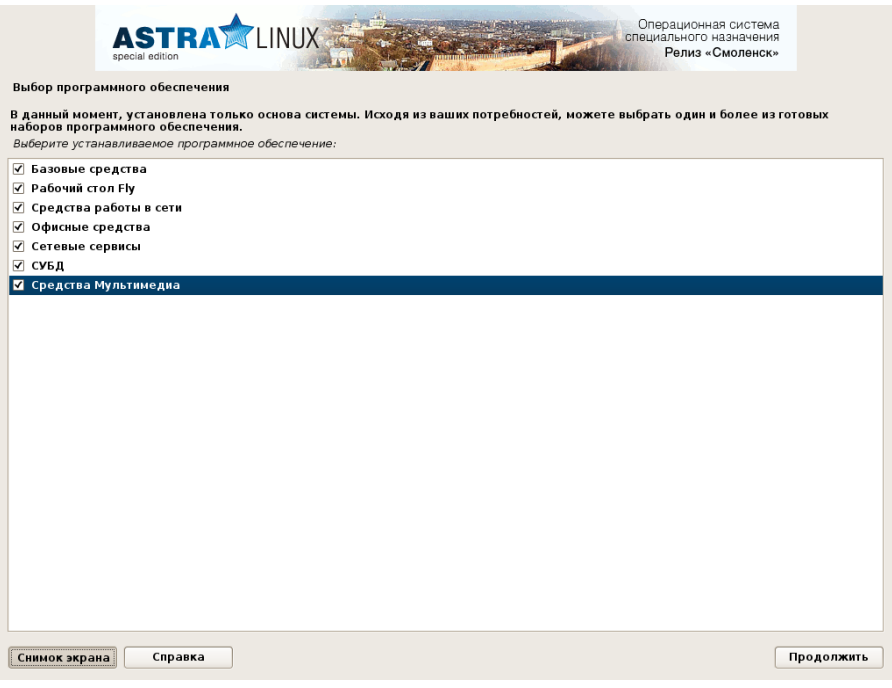

Рис. 11

В следующем окне (рис. 12) никаких дополнительных функций выбирать не надо, просто нажать на кнопку «Продолжить».

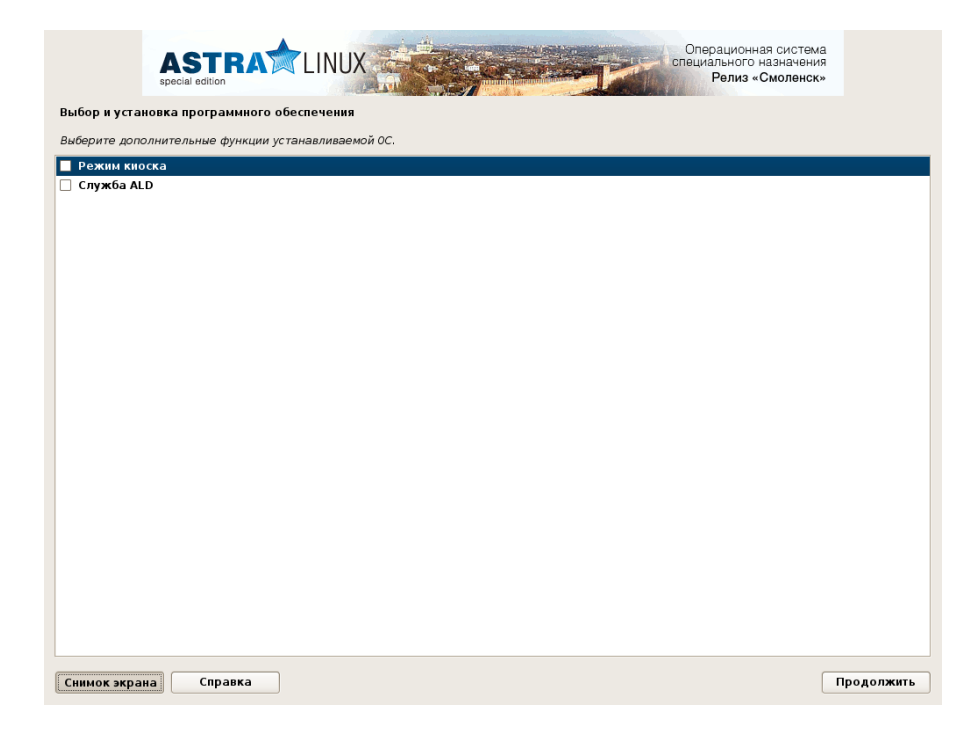

17

Рис. 12

3.2.10. После завершения установки программного обеспечения (может занять около 40 мин) в открывшемся окне «Графический интерфейс» (рис. 13) надо нажать на кнопку «Продолжить».

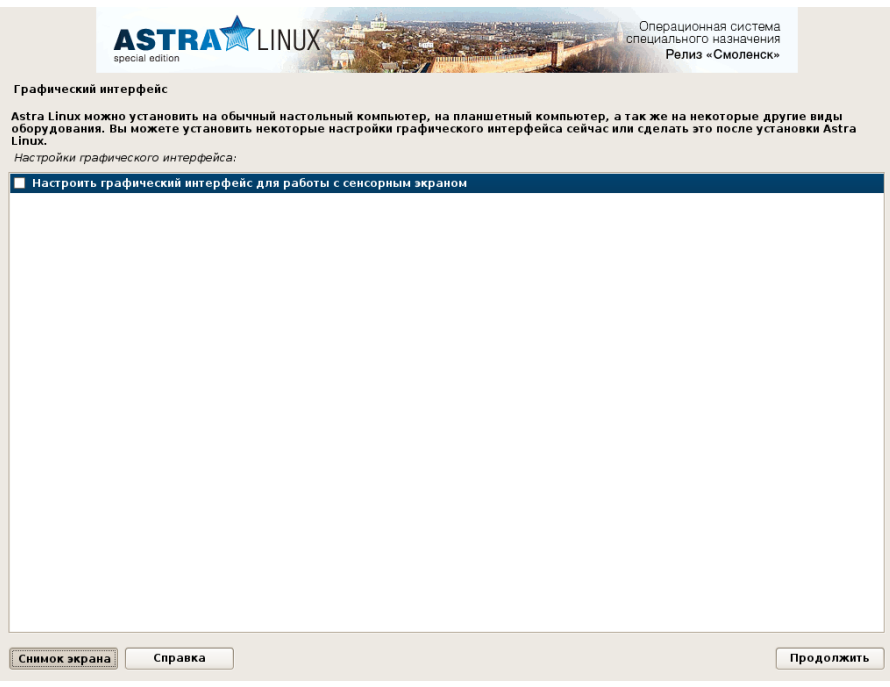

Рис. 13

3.2.11. В следующем окне «Установка системного загрузчика GRUB на жесткий диск» (рис. 14) надо выбрать «Да» и нажать на кнопку «Продолжить».

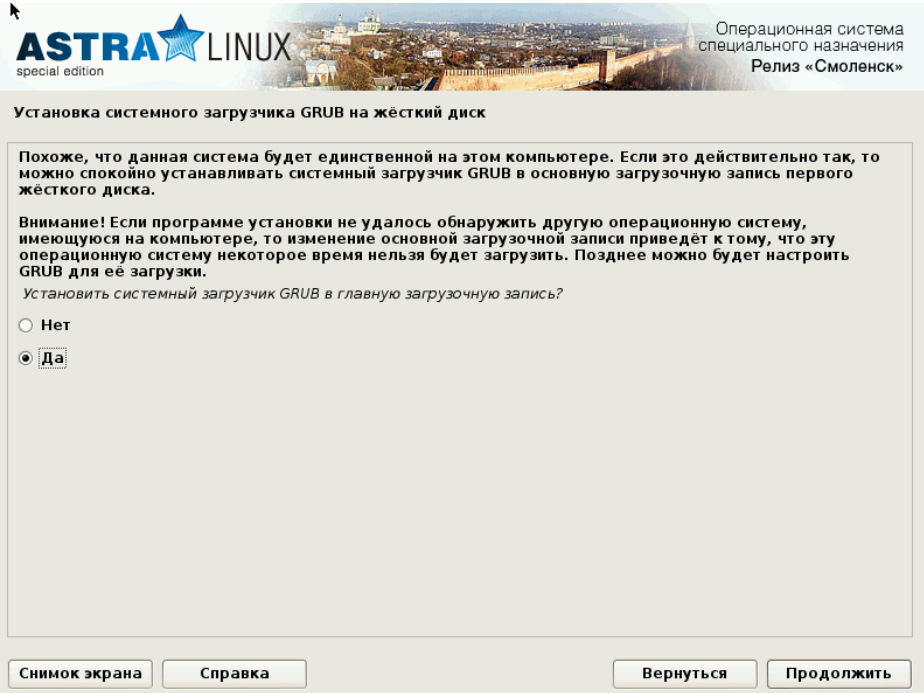

Рис. 14

В открывшемся окне (рис. 15) надо ввести пароль для GRUB, который надо повторить в следующем окне и нажать на кнопку «Продолжить».

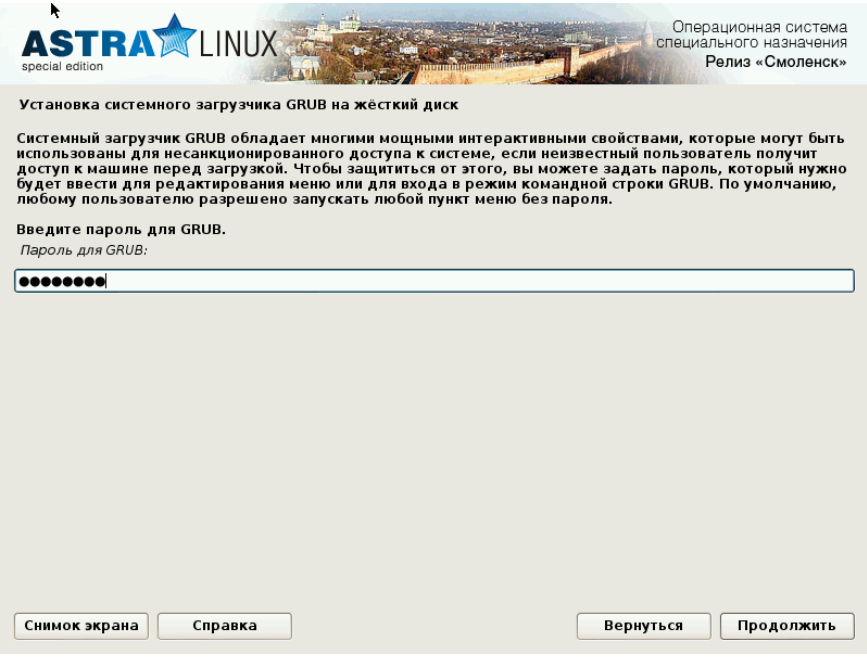

Рис. 15

3.2.12. Затем надо дождаться появления окна «Завершение установки» (рис. 16), в котором будет написано, что установка завершена, после чего надо извлечь установочный диск ОС из дисковода CD-ROM и нажать на кнопку «Продолжить» (машина перезагружается).

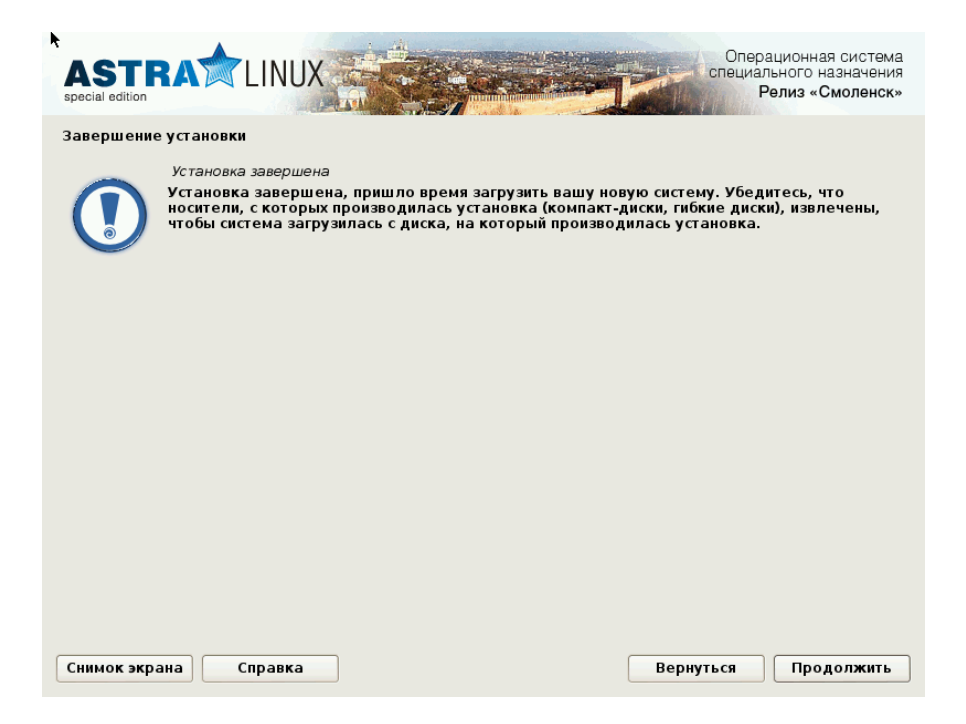

Рис. 16

3.3. Проверка целостности дистрибутива

3.3.1. Дистрибутив ПУ–М хранится в архиве на компакт-диске ИСКП.30289-01.

3.3.2. Непосредственно перед установкой должна быть проверена контрольная сумма инсталляционного компакт-диска ИСКП.30289-01.

Примечание. Проверку контрольной суммы можно осуществить на ЭВМ, на которую установлена ОС Astra Linux Special Edition РУСБ.10015-01 версии 1.4.

3.3.3. Для проверки контрольной суммы дистрибутива необходимо выполнить следующую последовательность действий:

− включить ЭВМ и дождаться запроса входного имени;

− дождаться окончания загрузки ОС и в открывшемся окне (рис. 17) выполнить вход в систему под именем и паролем, установленными при инсталляции ОС;

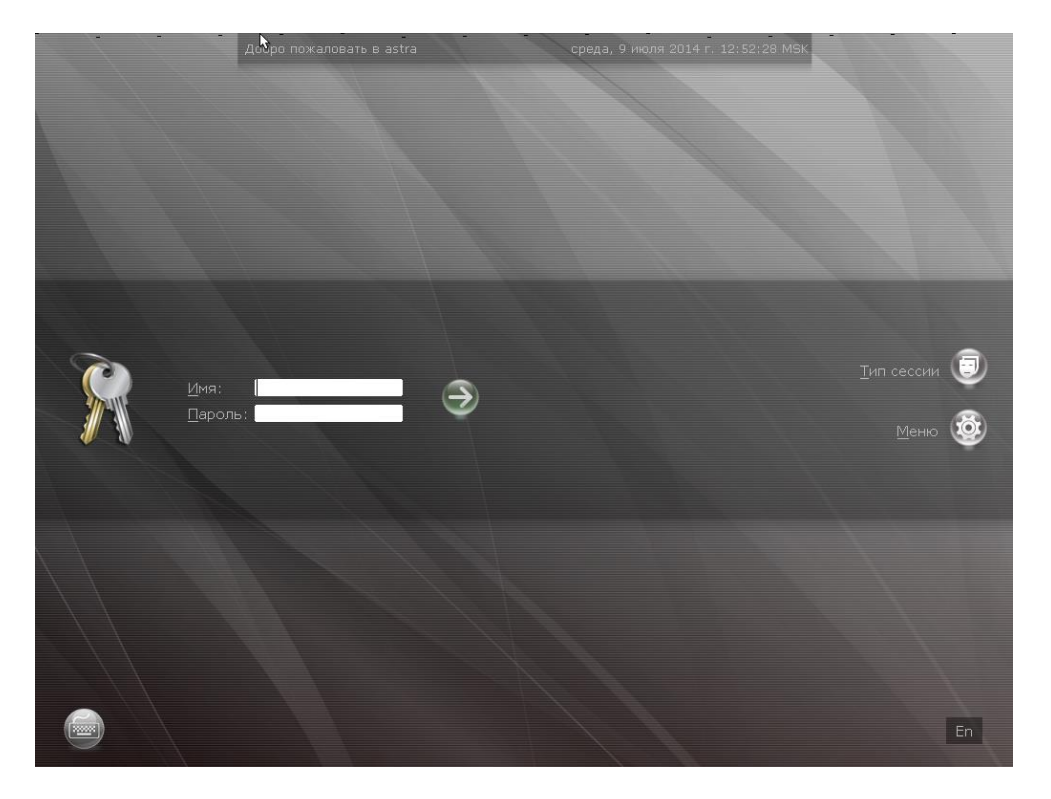

Рис. 17

− открыть окно «Терминал Fly», нажав клавиши «Alt+t» на клавиатуре или через стартовое меню -> «Утилиты» -> «Терминал Fly»;

− вставить компакт-диск ИСКП.30289-01 в дисковод CD-ROM;

− смонтировать компакт-диск с помощью открывшегося окна или набрав в командной строке команду без кавычек «mount /media/cdrom»;

− в командной строке набрать команду без кавычек «cd /media/cdrom; tar -c \* | md5sum» для подсчета контрольной суммы программы;

− нажать клавишу «Enter» и дождаться окончания выполнения введенной команды (выключения индикатора активности дисковода);

− наблюдать на следующей строке подсчитанную контрольную сумму;

− в командной строке набрать команду без кавычек «cd /; umount /media/cdrom» для размонтирования компакт-диска;

− извлечь компакт-диск ИСКП.30289-01 из дисковода CD-ROM.

3.3.4. ПУ–М считается готовым к установке, если контрольная сумма, отображенная на мониторе ЭВМ для компакт-диска ИСКП.30289-01, совпала с контрольной суммой в маркировке этого диска.

Примечание. При несовпадении контрольных сумм запрещается производить дальнейшие действия по установке программы.

3.4. Установка платформы управления

3.4.1. Для установки ПУ–М на ЭВМ необходимо выполнить следующую последовательность действий:

− включить ЭВМ и подключенный к ней монитор;

− дождаться окончания загрузки ОС и в открывшемся окне (см. рис. 17) выполнить вход в систему под именем и паролем пользователя, созданного при установке ОС;

− открыть окно «Терминал Fly», нажав клавиши «Alt+t» на клавиатуре или через стартовое меню -> «Утилиты» -> «Терминал Fly»;

− ввести команду без кавычек «sudo su» для получения пользователем, под именем которого осуществлен вход в систему, прав суперпользователя;

− вставить установочный диск с ОС Astra Linux Special Edition 1.4 РУСБ.10015-01;

− создать временную директорию «/tmp/temp» с помощью команды без кавычек «mkdir -p /tmp/temp»;

− перейти во временную директорию с помощью команды без кавычек «cd /tmp/temp»;

− создать образ установочного диска ОС во временной директории с помощью команды без кавычек «cat /dev/sr0 > Astra.iso»;

− извлечь установочный диск с ОС Astra Linux Special Edition 1.4 РУСБ.10015-01 из дисковода CD-ROM;

− вставить компакт-диск «Средства разработки» из комплекта поставки ОС в дисковод CD-ROM;

− создать образ компакт-диска «Средства разработки» ОС во временной директории с помощью команды без кавычек «cat /dev/sr0 > Develop.iso»;

− извлечь компакт-диск «Средства разработки» ОС из дисковода CD-ROM;

− вставить компакт-диск ПУ–М ИСКП.30289-01 в дисковод CD-ROM;

− смонтировать компакт-диск с помощью открывшегося окна или набрав в командной строке команду без кавычек «mount /media/cdrom»;

− скопировать все файлы с компакт-диска с установочным дистрибутивом ПУ–М во временную директорию «/tmp/temp» с помощью команды без кавычек «cp -R /media/cdrom/\* /tmp/temp/»;

− отмонтировать компакт-диск ИСКП.30289-01 с помощью команды без кавычек «cd /; umount /media/cdrom»;

− извлечь компакт-диск ИСКП.30289-01 из дисковода CD-ROM;

− перейти во временную директорию с помощью команды без кавычек «cd /tmp/temp»;

− набрать в командной строке команду без кавычек «bash deploy» для запуска скрипта установки ПУ–М (вид экранной формы начала выполнения скрипта установки приведен на рис. 18).

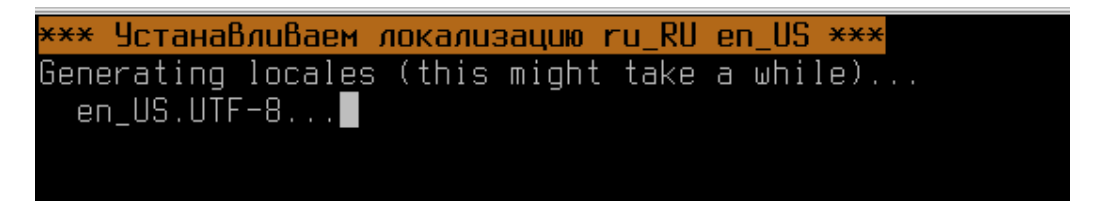

#### Рис. 18

3.4.2. После успешного выполнения скрипта установки процедура установки завершается, при этом на экране появляются сообщения, приведенные на рис. 19.

Примечание. После инсталляции в ПУ–М создан пользователь с правами супер-администратора «admin» и паролем «admin».

23 ИСКП.30289-01 32 01

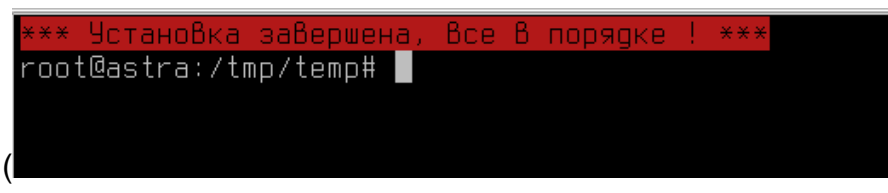

Рис. 19

3.4.3. По окончании установки открывается окно Web-браузера (рис. 20), в котором надо ввести имя пользователя и пароль, созданные при установке ОС.

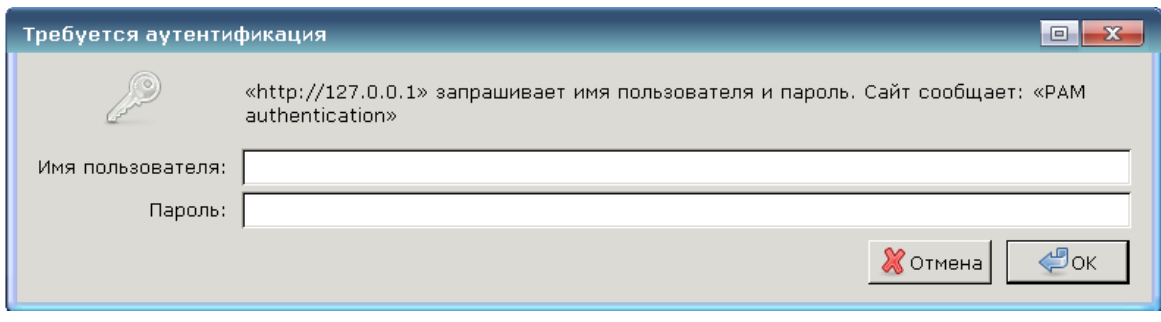

Рис. 20

Примечание. После начальной установки IP-адрес ПУ–М-сервера для локального подключения (рабочее место пользователя совмещено с ПУ–М) – «127.0.0.1».

# 3.5. Web-интерфейс

3.5.1. После правильного ввода имени и пароля пользователя в окне Web-браузера (см. рис. 20) открывается форма с запросом авторизации доступа к ПУ–М (рис. 21), в которой надо ввести имя супер-администратора «admin», соответствующий ему пароль «admin» и нажать клавишу «Sign in».

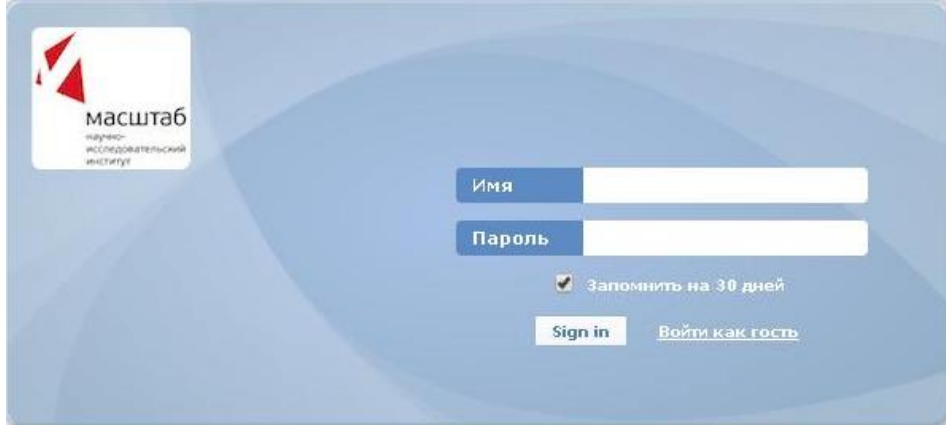

Рис. 21

В том случае, если аутентификация была неуспешной, будет выведено сообщение, приведенное на рис. 22.

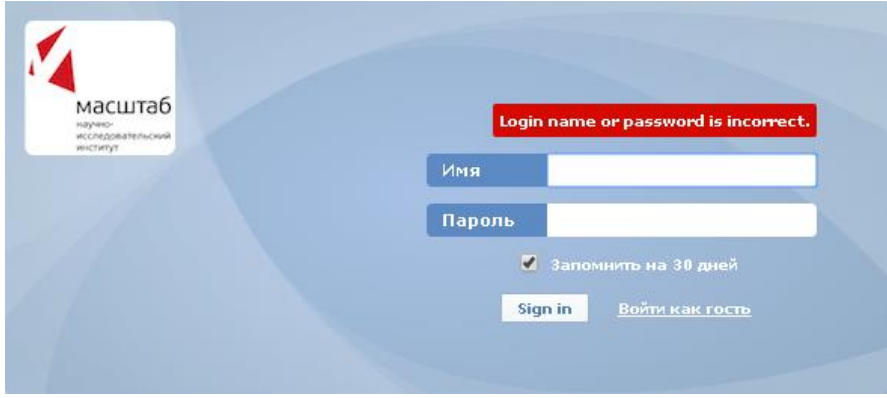

Рис. 22

Примечания:

1. В случае пяти последовательных неудачных попыток входа ПУ–М-интерфейс будет принудительно делать паузу в 30 с для предотвращения атак методом перебора пароля и атак по словарю.

2. IP-адрес, с которого были осуществлены неудачные попытки, будет отображен после успешного входа в систему (пример на рис. 23).

#### Рис. 23

3.5.2. Если имя и пароль введены правильно, открывается окно, приведенное на рис. 24. Надпись «Подключен как admin» в правом нижнем углу экрана свидетельствует о входе в систему с правами супер-администратора ПУ–М.

Справа в верхней части экрана расположена линейка меню с опциями:

- − «Помощь»;
- − «Печать»;
- − «Профиль»;

− «Выход из системы».

Опция «Помощь» открывает новое окно браузера, в котором расположено общее руководство по ПУ–М.

Опция «Профиль» открывает окно с описанием профиля пользователя, в настоящий момент работающего с ПУ–М.

Опция «Выход из системы» завершает работу в системе данного пользователя и возвращает окно приветствия (см. рис. 21).

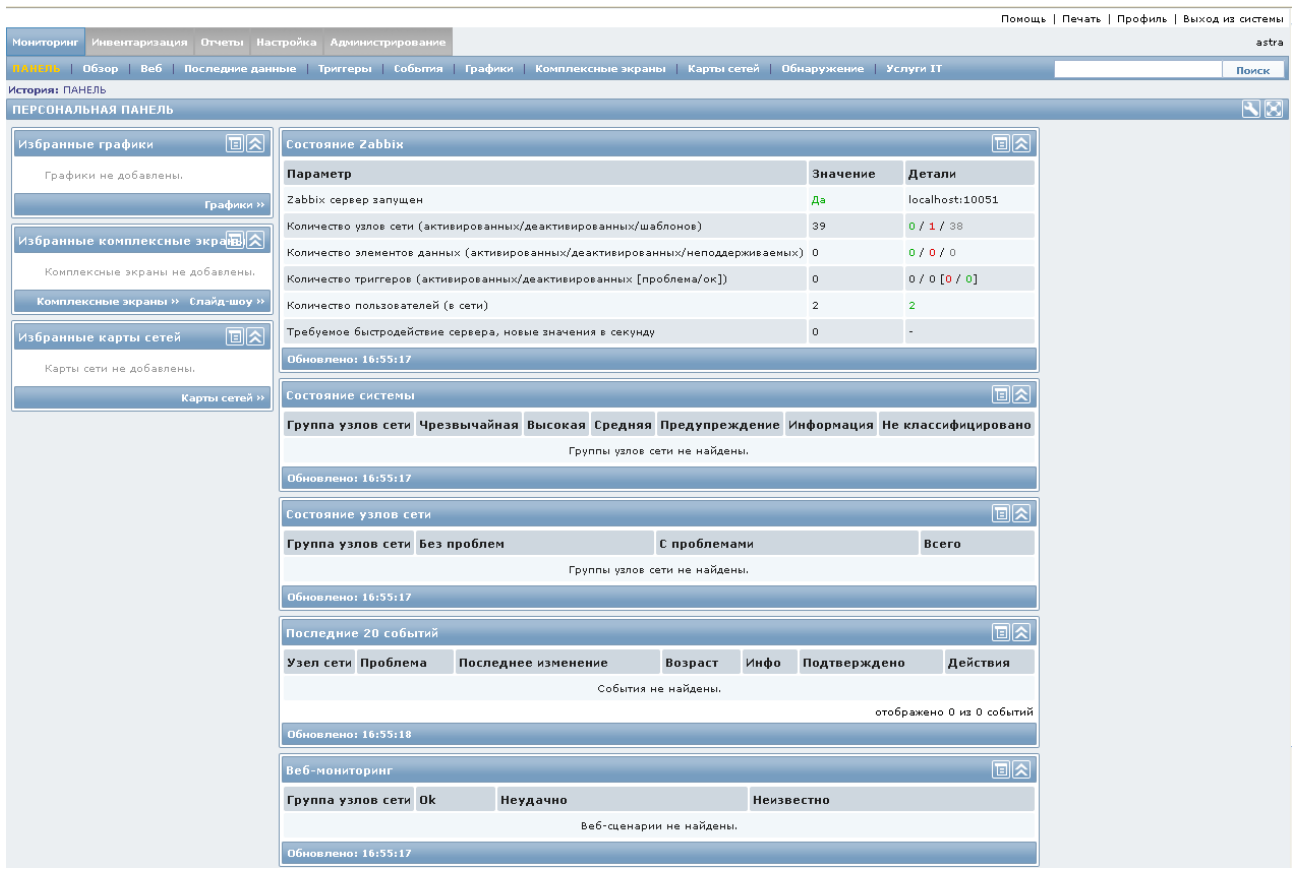

Рис. 24

3.5.3. Слева в верхней части экрана находится меню, состоящее из следующих пунктов:

- − «Мониторинг»;
- − «Инвентаризация»»;
- − «Отчеты»;
- − «Настройка»;
- − «Администрирование».

3.5.4. При выборе пункта меню «Настройка» открывается перечень возможных функций для настройки (рис. 25), а при выборе пункта меню «Администрирование» – возможные функции администрирования для супер-администратора ПУ–М (рис. 26).

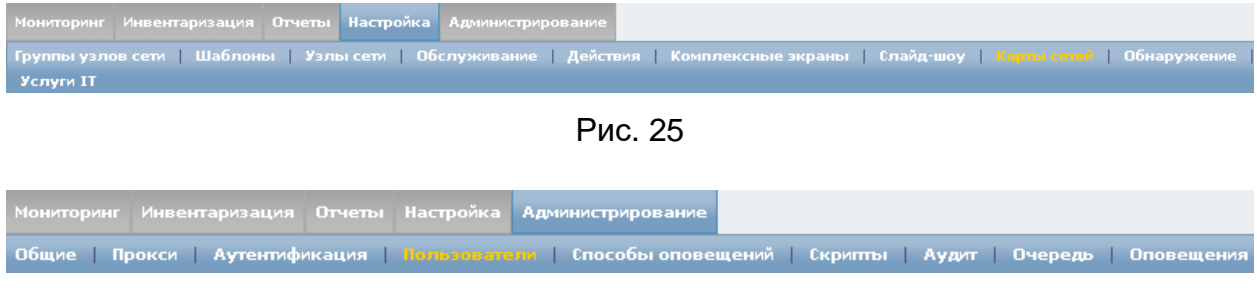

Рис. 26

3.6. Создание и настройка пользователей

3.6.1. Пользователь может получить доступ к узлу сети, только входя в группу пользователей. Группы пользователей позволяют группировать пользователей для назначения прав доступа к данным. Права доступа назначаются на группы пользователей, а не индивидуально пользователям.

Примечание. Пользователь может входить в любое количество групп.

3.6.2. Для просмотра информации о пользователях в меню «Администрирование» надо выбрать вкладку «Пользователи». Откроется окно «Настройка групп пользователей», приведенное на рис. 27*.*

| Помощь   Печать   Профиль   Выход из системы                                                                          |                  |                             |                         |                |                |  |  |  |  |  |  |  |  |
|----------------------------------------------------------------------------------------------------|------------------|-----------------------------|-------------------------|----------------|----------------|--|--|--|--|--|--|--|--|
| Настройка<br><b>Администрирование</b><br>Инвентаризация Отчеты<br>astra<br><b>Мониторинг</b>                          |                  |                             |                         |                |                |  |  |  |  |  |  |  |  |
| Общие   Прокси   Аутентификация   Пользователи   Способы оповещений   Скрипты   Аудит   Очередь   Оповещения<br>Поиск |                  |                             |                         |                |                |  |  |  |  |  |  |  |  |
| История: ПАНЕЛЬ > Настройка групп узлов сети                                                                          |                  |                             |                         |                |                |  |  |  |  |  |  |  |  |
| НАСТРОЙКА ГРУПП ПОЛЬЗОВАТЕЛЕЙ<br>Группы пользователей ▼ Создать группу пользователей                                  |                  |                             |                         |                |                |  |  |  |  |  |  |  |  |
| Группы пользователей                                                                                                  |                  |                             |                         |                |                |  |  |  |  |  |  |  |  |
| Отображено 1 до 5 из 5 найденных                                                                                      |                  |                             |                         |                |                |  |  |  |  |  |  |  |  |
| $\Box$ $Mmg + T$                                                                                                    | #                | Члены группы                | Доступ к веб-интерфейсу | Режим отладки  | Состояние      |  |  |  |  |  |  |  |  |
| Disabled                                                                                                    | Пользователи (0) |                             | Системная по умолчанию  | Деактивировано | Деактивировано |  |  |  |  |  |  |  |  |
| Enabled debug mode                                                                                                    | Пользователи (0) |                             | Системная по умолчанию  | Активировано   | Активировано   |  |  |  |  |  |  |  |  |
| $\Box$ Guests                                                                                                    | Пользователи (1) | quest                       | Системная по умолчанию  | Деактивировано | Активировано   |  |  |  |  |  |  |  |  |
| No access to the frontend                                                                                             | Пользователи (0) |                             | Деактивировано          | Деактивировано | Активировано   |  |  |  |  |  |  |  |  |
| Zabbix administrators                                                                                                 | Пользователи (1) | admin (admin Administrator) | Системная по умолчанию  | Деактивировано | Активировано   |  |  |  |  |  |  |  |  |
| $\mathbf{v}$<br>Выполнить (0)<br>Активировать выбранное                                                               |                  |                             |                         |                |                |  |  |  |  |  |  |  |  |
|                                                                                                    |                  |                             |                         |                |                |  |  |  |  |  |  |  |  |
| - Центр управления 2.4.5 -<br>Подключен как 'admin'                                                                   |                  |                             |                         |                |                |  |  |  |  |  |  |  |  |

Рис. 27

Таблица пользователей первоначально содержит два типа пользователей – супер-администратор (admin) и гость (quest).

3.6.3. Для настройки группы пользователей в форме настройки пользователей в выпадающем списке надо выбрать «Группы пользователей» и нажать на кнопку «Создать группу пользователей». Откроется форма (рис. 28) для создания новой группы пользователей, в которой надо заполнить необходимые поля, при этом вкладка «Группа пользователей» активна.

Описание общих атрибутов группы пользователей представлено в таблице 3.

27 ИСКП.30289-01 32 01

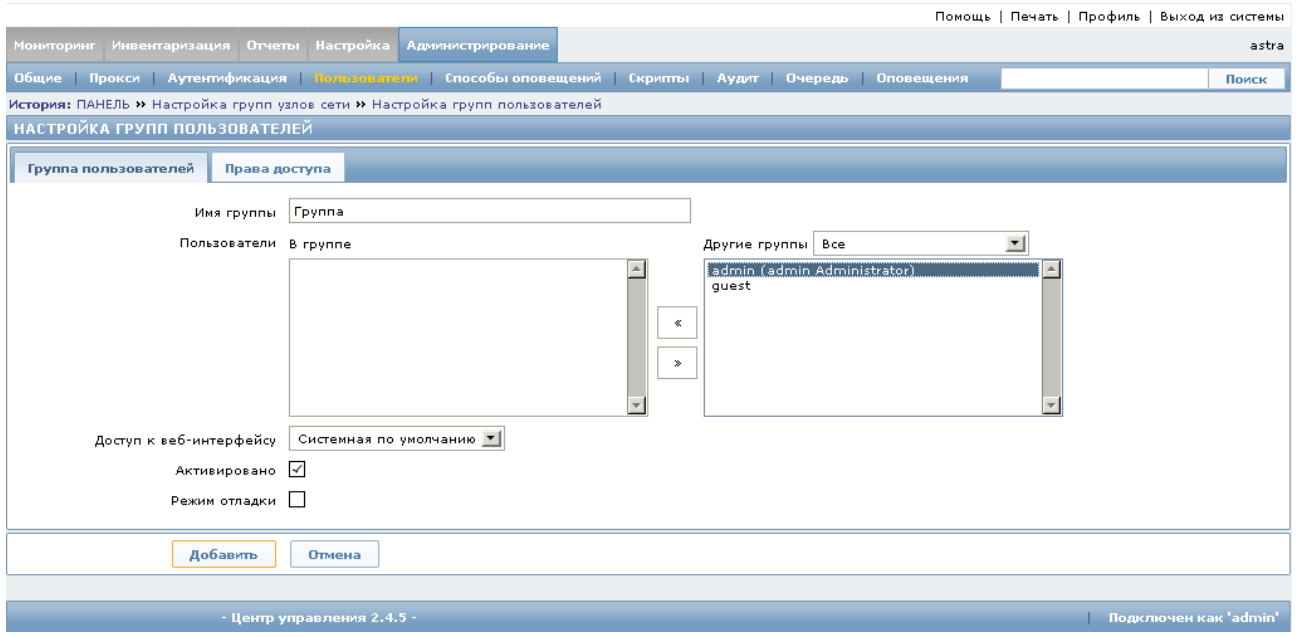

Рис. 28

# Таблица 3

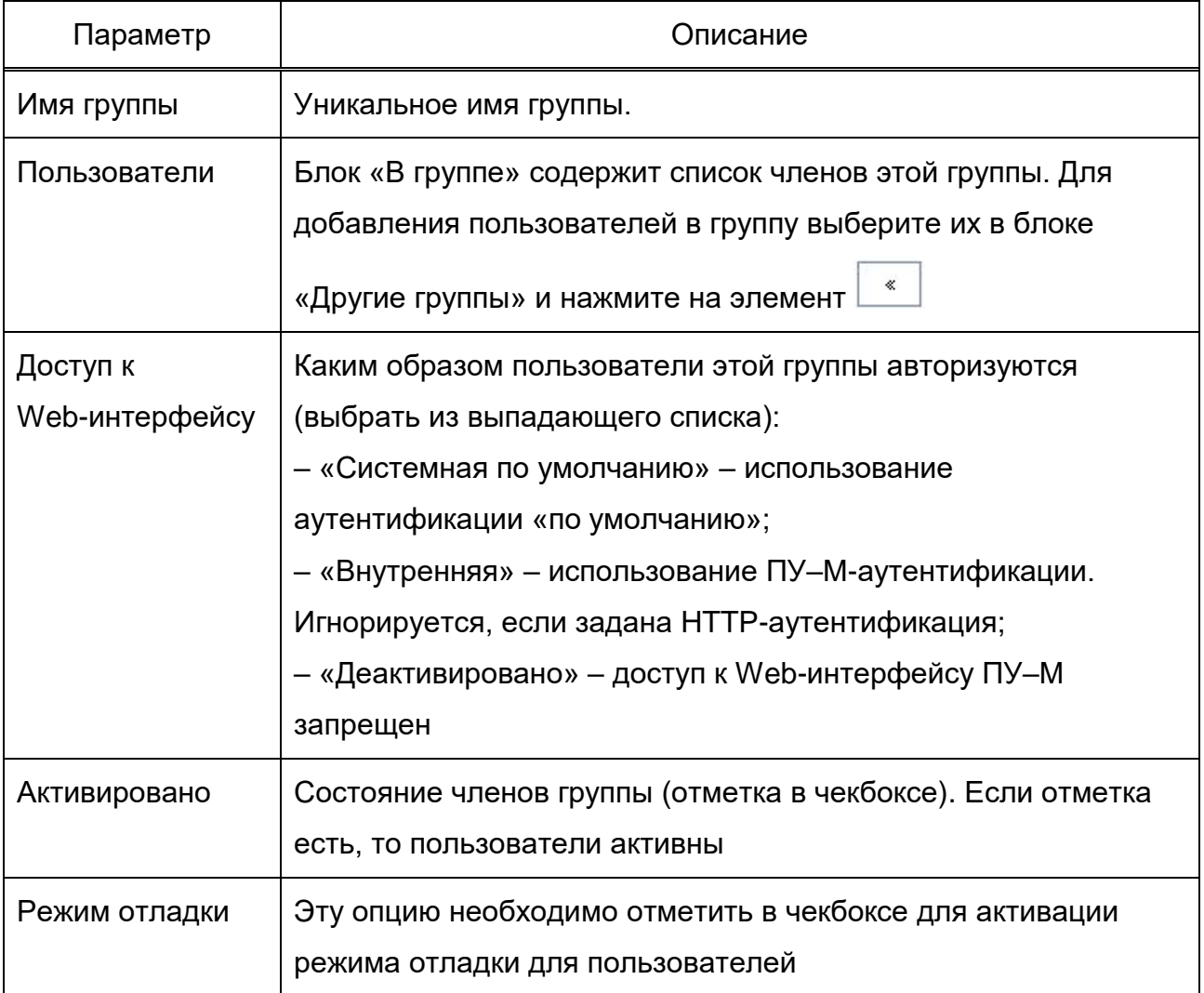

3.6.4. Вкладка «Права доступа» (см. рис. 28) позволяет настроить управление доступом группы пользователей к данным групп узлов сети (и таким образом к узлу сети). Описание атрибутов представлено в таблице 4.

## Таблица 4

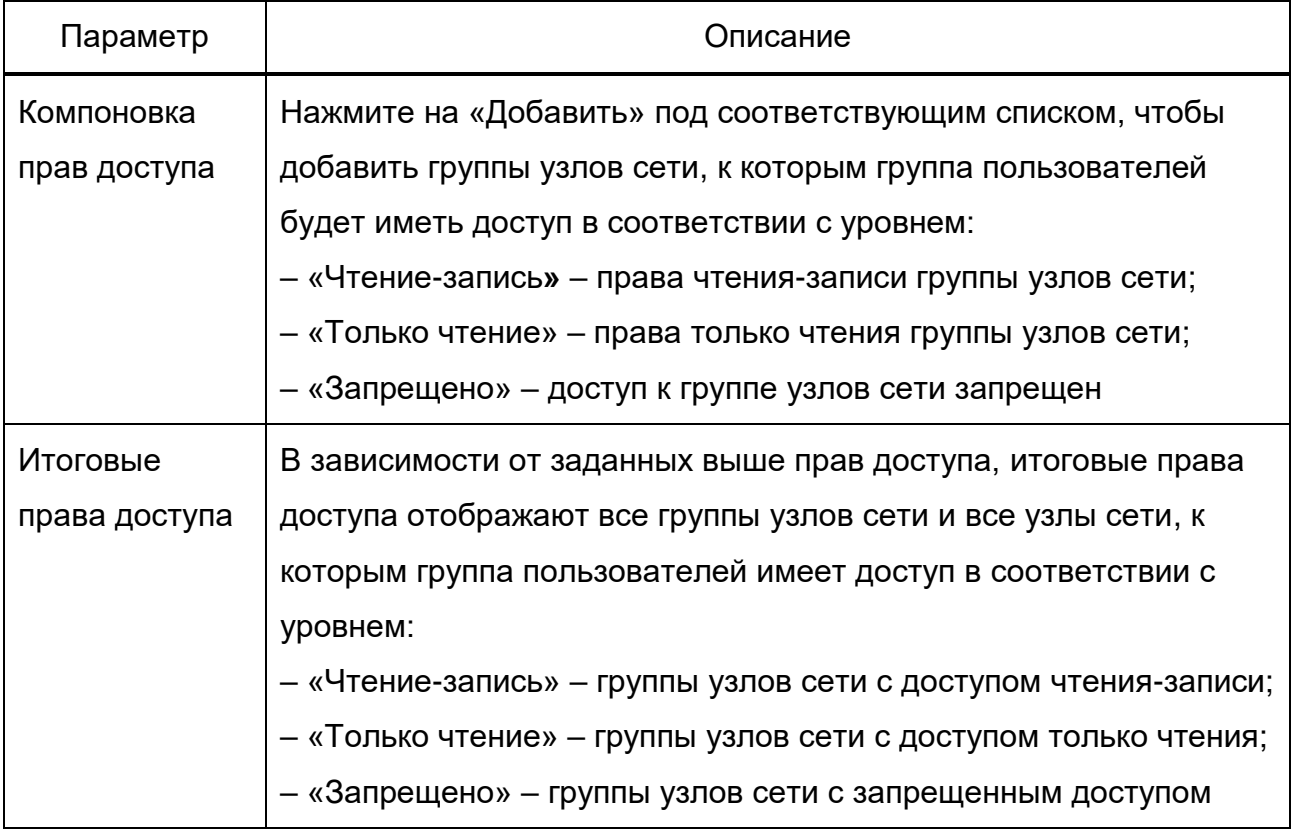

3.6.5. После задания всех атрибутов надо нажать на кнопку «Добавить» в нижней части экрана (см. рис. 28). В таблице групп пользователей появится новая строка с записью о вновь созданной группе, над таблицей будет сообщение «Группа добавлена» (рис. 29).

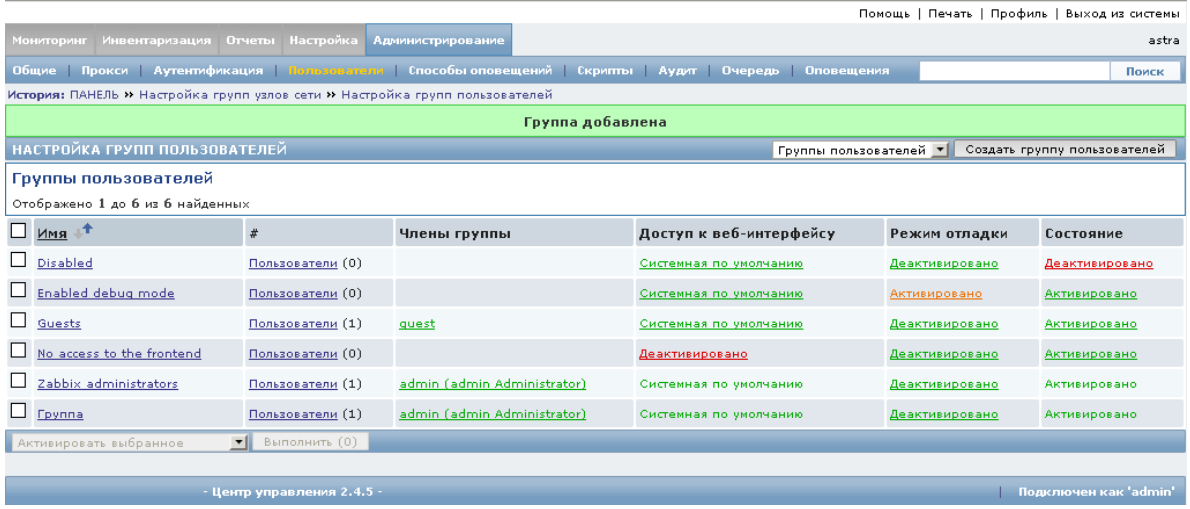

Рис. 29

3.6.6. Для добавления нового пользователя в форме настройки пользователей в открывающемся списке надо выбрать значение «Пользователи» (рис. 30) и нажать на кнопку «Создать пользователя».

|                                                                                                    | Мониторинг Инвентаризация Отчеты Настройка Администрирование<br>astra                                                                |  |             |                                                                                                  |        |                              |  |                                                             |                |                |  |  |  |  |  |
|----------------------------------------------------------------------------------------------------|----------------------------------------------------------------------------------------------------|--|-------------|--------------------------------------------------------------------------------------------------|--------|------------------------------|--|-------------------------------------------------------------|----------------|----------------|--|--|--|--|--|
| Общие   Прокси   Аутентификация   Пользователи   Способы оповещений   Скрипты   Аудит   Очередь   Оповещения |                                                                                                    |  |             |                                                                                                  |        |                              |  |                                                             | Поиск          |                |  |  |  |  |  |
|                                                                                                    | История: Настройка карт сетей » Настройка действий » Настройка карт сетей » Настройка веб-интерфейса » Настройка групп пользователей |  |             |                                                                                                  |        |                              |  |                                                             |                |                |  |  |  |  |  |
|                                                                                                    | НАСТРОЙКА ПОЛЬЗОВАТЕЛЕЙ<br>Создать пользователя<br>Пользователи                                                                      |  |             |                                                                                                  |        |                              |  |                                                             |                |                |  |  |  |  |  |
|                                                                                                    | Группа пользователей Все<br>Пользователи                                                                                             |  |             |                                                                                                  |        |                              |  |                                                             |                |                |  |  |  |  |  |
|                                                                                                    | Отображено 1 до 2 из 2 найденных                                                                                                    |  |             |                                                                                                  |        |                              |  |                                                             |                |                |  |  |  |  |  |
|                                                                                                    | Псевдоним                                                                                                    |  | Имя Фамилия | Тип пользователя                                                                                 | Группы | В системе?                   |  | Вход в систему Доступ к веб-интерфейсу Режим отладки Состоя |                |                |  |  |  |  |  |
|                                                                                                    | admin                                                                                                    |  |             | admin Administrator Zabbix Супер-Администратор Zabbix administrators Да (18-04-2016 12:45:34) Ok |        |                              |  | Системная по умолчанию                                      | Деактивировано | Активир        |  |  |  |  |  |
|                                                                                                    | $\Box$ guest                                                                                                    |  |             | Zabbix Пользователь                                                                              | Guests | Her (15-04-2016 17:09:51) Ok |  | Системная по умолчанию                                      | Деактивировано | <b>Активир</b> |  |  |  |  |  |

Рис. 30

Открывается вкладка «Пользователь» (рис. 31), в которой необходимо заполнить общие атрибуты пользователя, описание которых представлено в таблице 5.

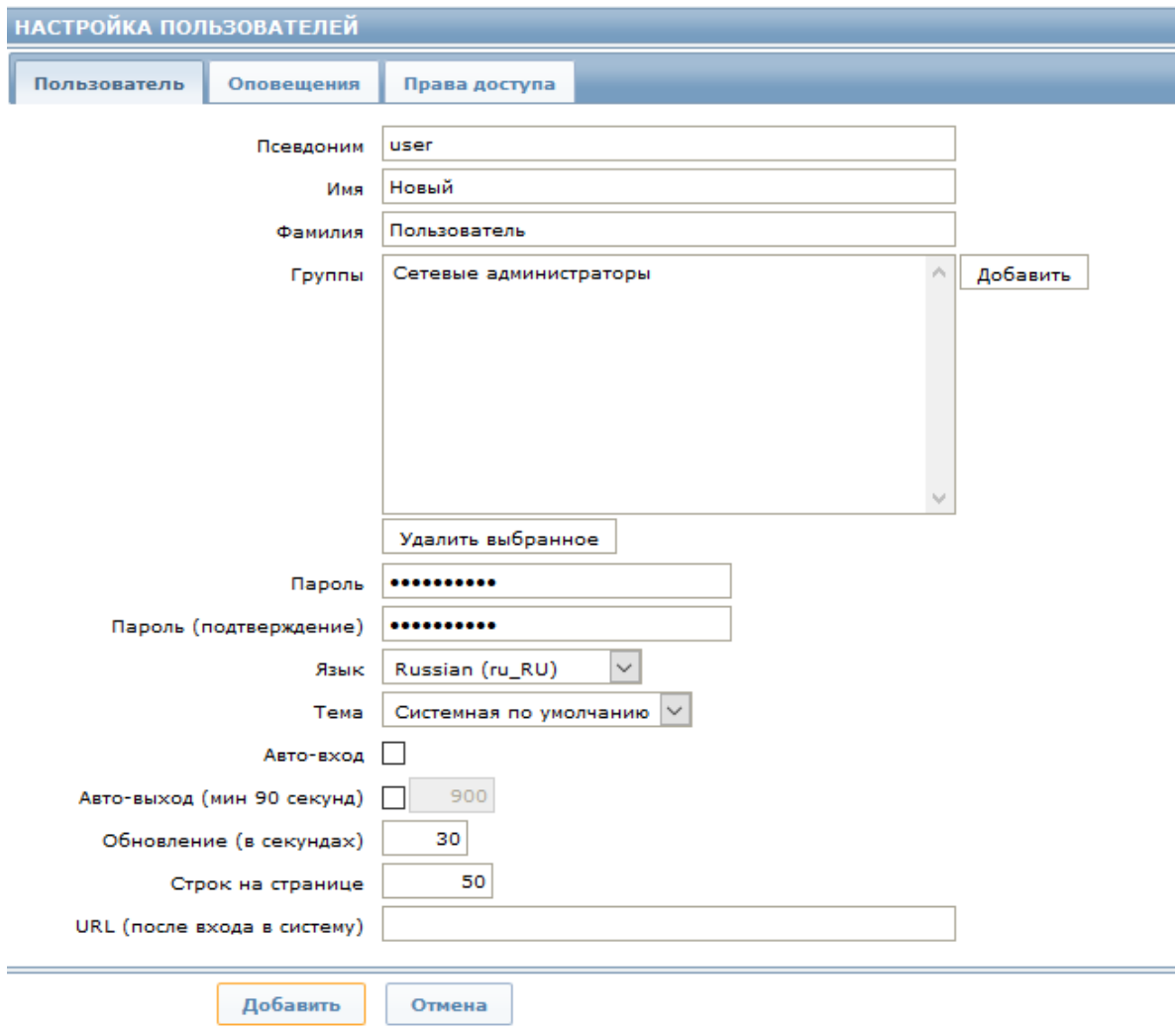

Рис. 31

# Таблица 5

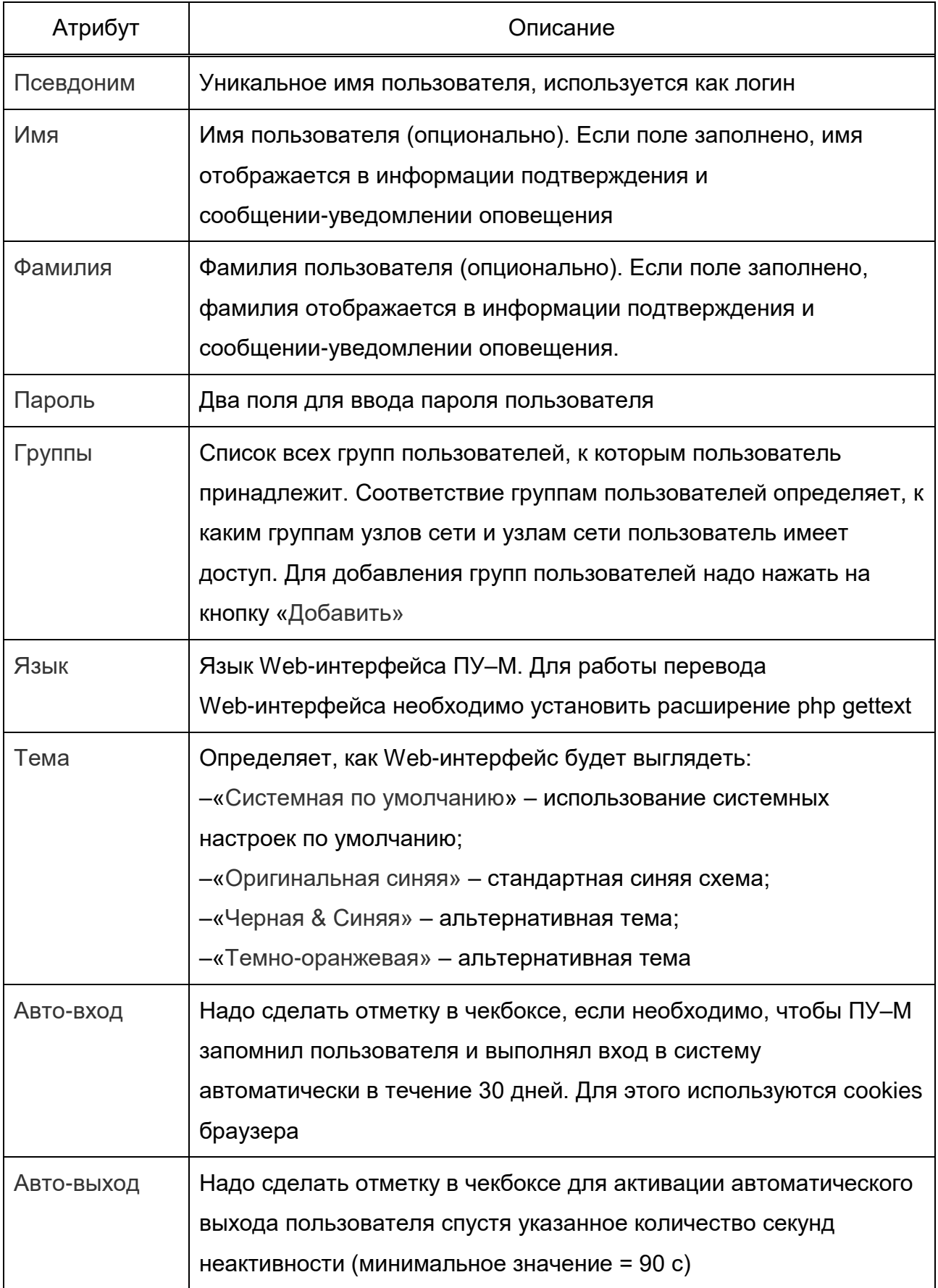

*Окончание таблицы 5*

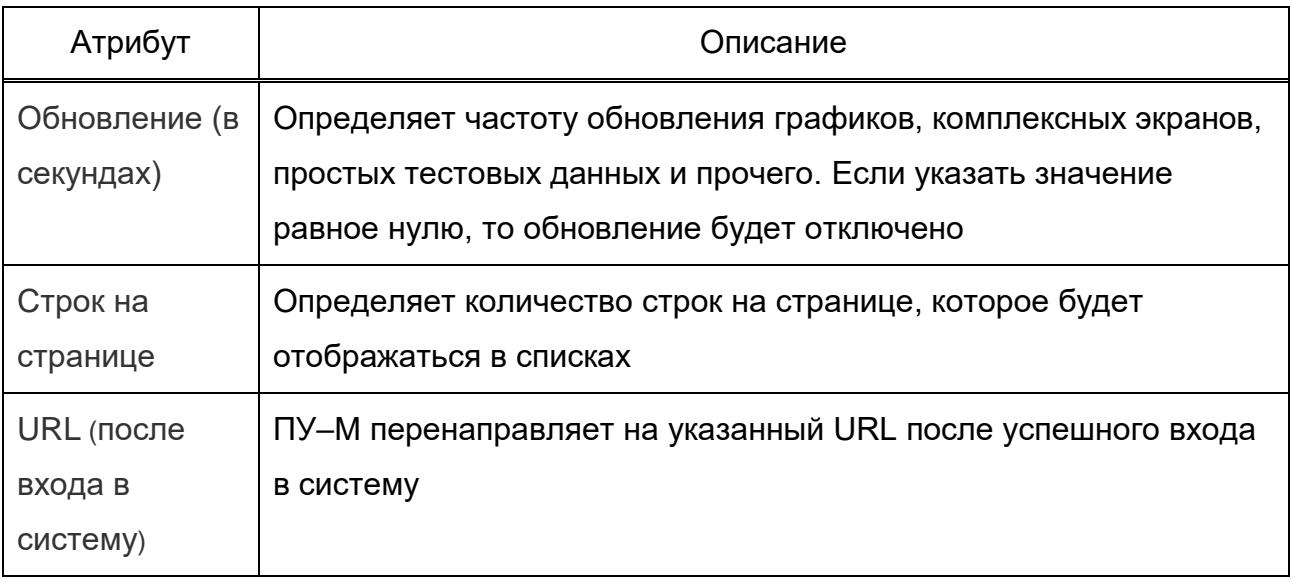

3.6.7. После задания атрибутов надо выбрать вкладку «Оповещения» (см. рис. 31) для создания способа оповещения (метода отправки уведомлений). Для нового пользователя нет еще способов оповещений, поэтому надо нажать на ссылку «Добавить». Откроется окно «Новое оповещение» (рис. 32).

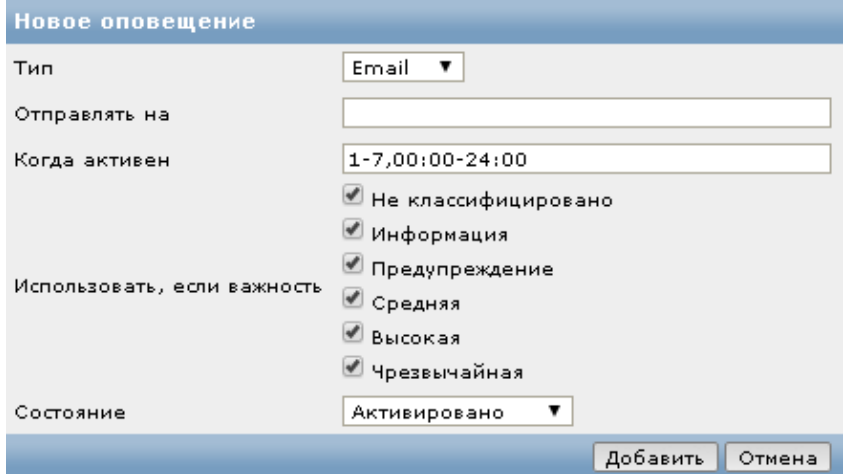

Рис. 32

В данном окне надо ввести Email-адрес пользователя в поле «Отправлять на» и нажать на кнопку «Добавить» внизу экрана.

В таблице пользователей появится новая строка с записью о вновь созданном пользователе, над таблицей будет сообщение «Пользователь добавлен» на зеленом фоне. При некорректном вводе данных при создании нового пользователя над таблицей пользователей появится сообщение «ОШИБКА: Не удалось добавить пользователя» на красном фоне.

Примечание. Сообщение об успешно выполненной операции будет на зеленом фоне при условии, что параметр атрибута «Тема» для Web-интерфейса имеет значение «Системная по умолчанию»*.* Выбор иного значения данного параметра изменит фон для отображения сообщений.

3.6.8. Вкладка «Права доступа» (см. рис. 31) содержит следующую информацию:

− тип пользователя (пользователь, администратор, супер-администратор). Пользователи не могут менять себе тип;

− узлы сети и группы узлов сети, к которым пользователь имеет доступ. Пользователь и администратор «по умолчанию» не имеют прав доступа к каким-либо группам узлов сети или узлам сети. Права им должен назначить супер-администратор.

Примечание. «По умолчанию» новый пользователь не имеет прав. Для получения прав доступа ему необходимо находиться в группах пользователей с соответствующими группами узлов сети и узлами сети.

3.6.9. Для предоставления пользователю прав в таблице пользователей (см. рис. 30) надо нажать на имя группы в столбце «Группы» и в открывшемся окне сделать активной вкладку «Права доступа» (рис. 33).

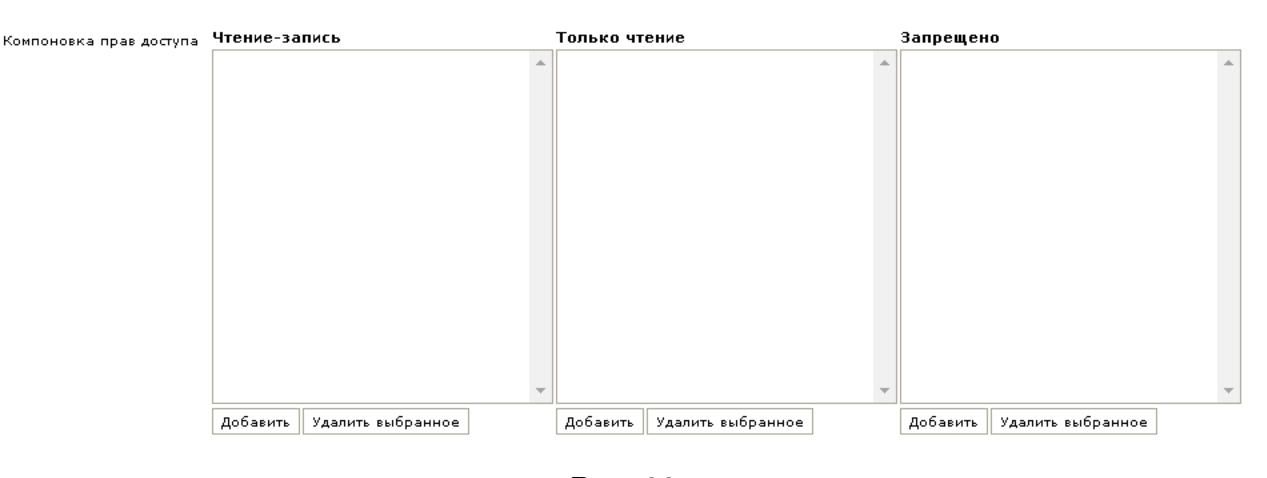

Рис. 33

В зависимости от назначаемых пользователю полномочий надо выбрать соответствующий блок:

− «Чтение-запись»;

− «Только чтение»;

− «Запрещено».

Внизу выбранного блока нажмите на кнопку «Добавить» и в открывшемся окне сделайте выбор. Итоговые права доступа отразятся в соответствующем поле. После этого нажмите на кнопку «Обновить».

3.6.10. После всех выполненных настроек можно входить под именем созданного пользователя.

3.7. Добавление и регистрация устройств

3.7.1. Для регистрации узлов сети в группах в меню «Настройка» (см. рис. 25) надо выбрать вкладку «Группы узлов сети».

Откроется окно с таблицей групп узлов сети. Нажмите на кнопку «Создать группу узлов сети», расположенную над таблицей справа. Откроется окно «Группа узлов сети», в котором необходимо заполнить поле «имя группы». Например, vmm (ввод осуществляется буквами латинского алфавита). После этого нажмите на кнопку «Добавить».

В таблице групп узлов сети появится новая строка с записью добавленной группы, над таблицей будет сообщение «Группа добавлена» на зеленом фоне.

3.7.2. Для регистрации устройств в ПУ–М в меню «Настройка» (см. рис. 25) надо выбрать вкладку «Узлы сети». Откроется таблица зарегистрированных в ПУ–М узлов сети.

Нажмите на кнопку «Создать узел сети», расположенную справа над таблицей узлов сети. Отроется окно «Настройка узлов сети», вкладка «Узел сети» активна (рис. 34).

ИСКП.30289-01 32 01

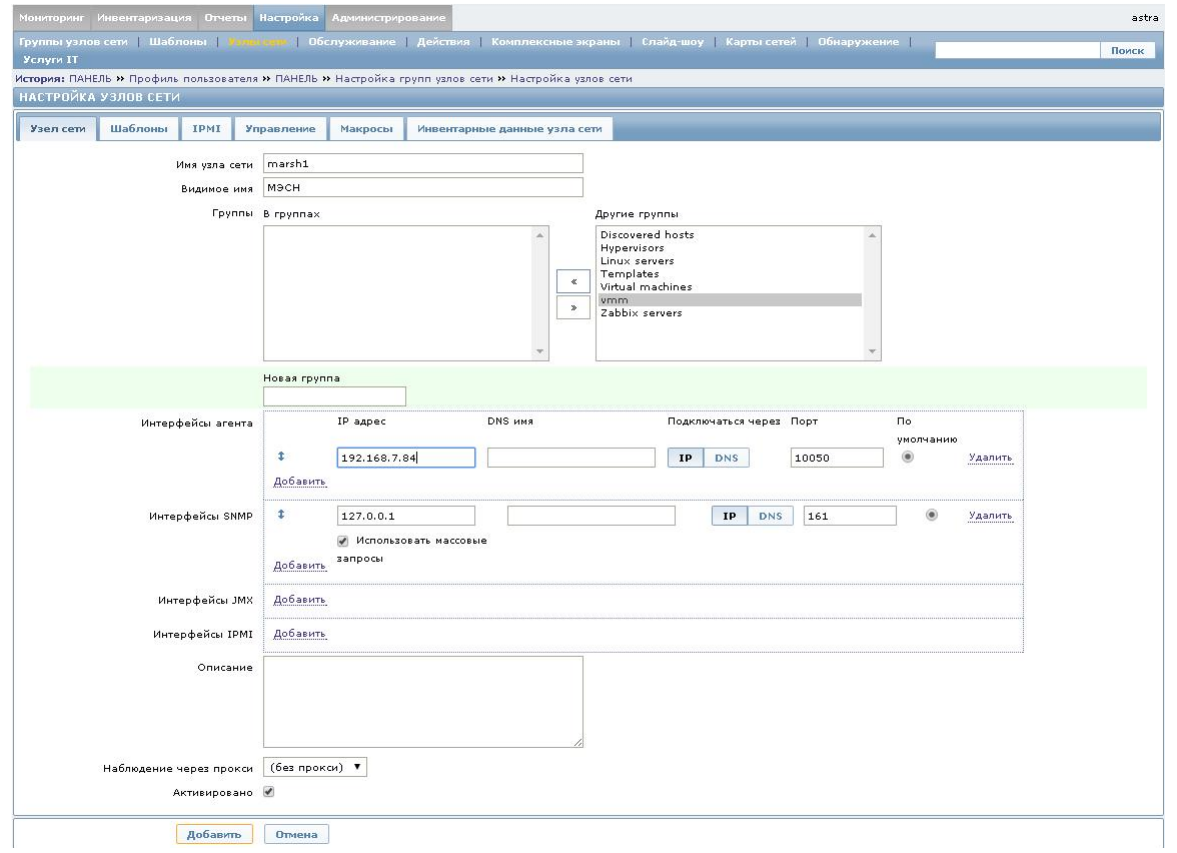

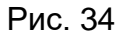

В данной вкладке необходимо заполнить следующие поля:

− «Имя узла сети» (ввод осуществляется буквами латинского алфавита). Допускаются число-буквенные символы, пробелы, точки, тире и подчеркивания;

− «Видимое имя» (любой алфавит, это то имя, которое на схеме сети);

− «В группах» заполняют путем установки курсора графического манипулятора в поле «Другие группы» на название необходимой группы, после чего нажимают на управляющий элемент  $\begin{bmatrix} * & \bot & \bot \end{bmatrix}$  для переноса названия выбранной группы из поля

«Другие группы» в поле «В группах». С помощью управляющего элемента выполняют обратный перенос в случае необходимости;

− «IP-адрес агента» (вводится IP-адрес устройства);

− «Интерфейсы SNMP», для открытия поля для ввода «IP-адреса интерфейса SNMP» надо нажать на ссылку «Добавить»;

− «Наблюдение через прокси» (оставить значение «по умолчанию» – «без прокси»);

− «Активировано» (поставить отметку в чекбоксе).

После заполнения полей надо нажать на кнопку «Добавить» в нижней части экрана. В таблице узлов сети появится новая строка с добавленным узлом, над таблицей будет сообщение «Узел добавлен» на зеленом фоне.

Примечание. В случае редактирования данных вместо кнопки «Добавить» будет кнопка «Обновить», а над таблицей будет сообщение «Узел обновлен» на зеленом фоне.

Аналогичные действия надо выполнить для второго и последующих узлов сети, корректируя соответствующие поля характеристикам узла.

3.7.3. Сервер ПУ–М создается автоматически. «По умолчанию» это узел «Zabbix servers» в группе узлов сети «Zabbix servers». В меню «Настройка» (см. рис. 25) выберите вкладку «Узлы сети»*,* затем выберите узел «Zabbix servers» в группе узлов сети «Zabbix servers»*,* откройте форму (см. рис. 34) для настройки узла сети.

В поле «Видимое имя» введите «Сервер ПУ–М», отредактируйте другие поля (в случае необходимости). Нажмите на кнопку «Обновить».

В таблице узлов сети появится новая строка с добавленным сервером ПУ–М, в столбце «Состояние» измените *«*Деактивировано» на «Активировано».

3.7.4. Существует возможность хранить инвентарные данные сетевых устройств в ПУ–М. Для этого при выполнении настройки узла сети в окне «Настройка узлов сети» (см. рис. 34) активируйте вкладку «Инвентарные данные узла сети». После этого откроется окно с инвентарными данными узла (рис. 35).

Инвентарные данные узла сети могут заполняться следующими способами:

− вручную;

− автоматически с использованием опций автоматического заполнения.

При ручном режиме надо активировать вкладку «Вручную» и заполнить поля формы (тип устройства, серийный номер, местоположение и прочие инвентарные данные).

При автоматическом режиме надо активировать вкладку «Автоматически» и настроить элементы данных узла сети (подраздел 3.8 настоящего руководства), которые будут заполнять любые поля инвентарных данных своими значениями, указав поле назначения с соответствующим атрибутом (поле «Заполнение поля инвентаря узла сети»).

ИСКП.30289-01 32 01

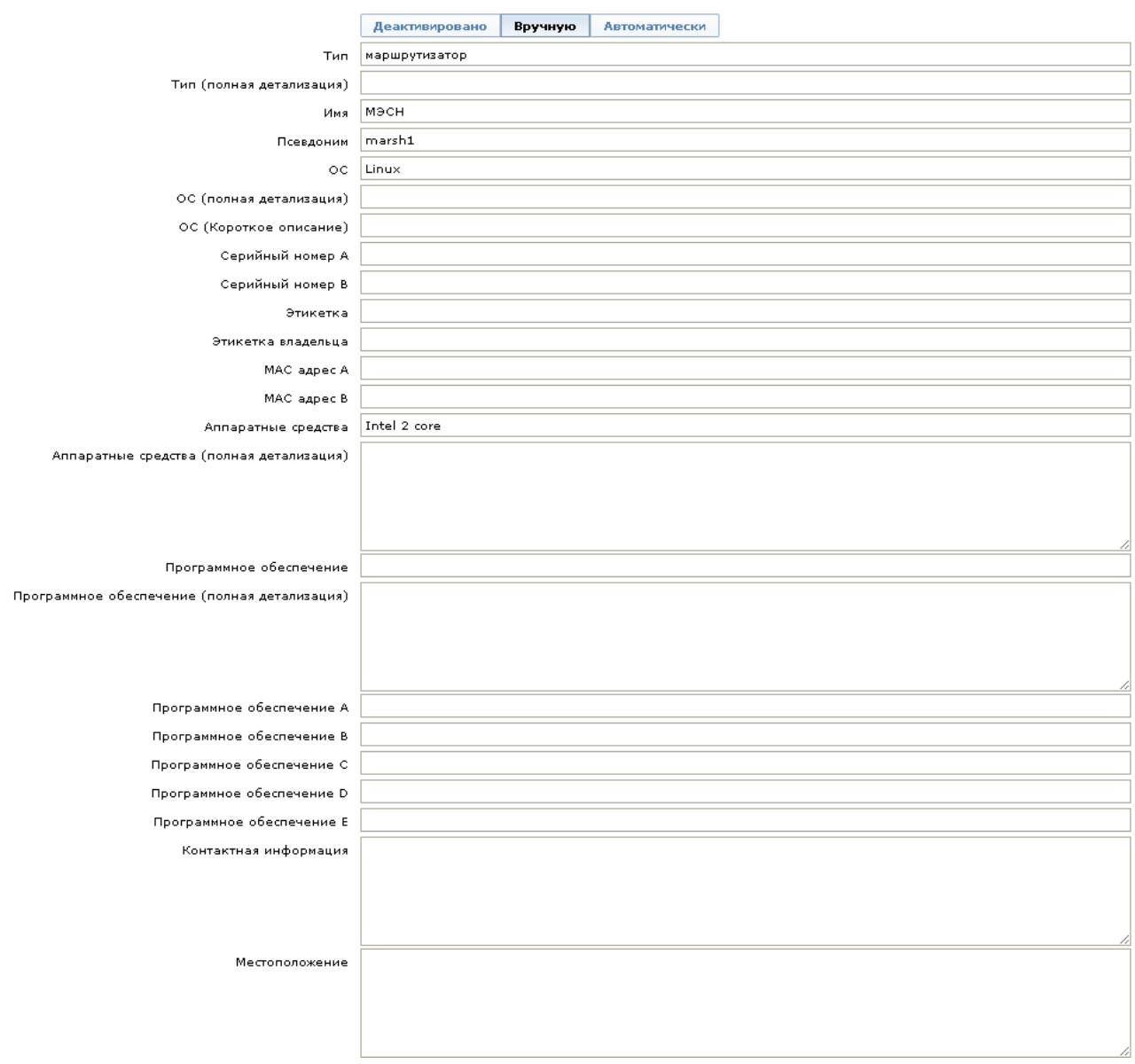

Рис. 35

## 3.8. Создание шаблонов и правил обнаружения

3.8.1. Для создания нового шаблона в меню «Настройка» (см. рис. 25) надо выбрать вкладку «Шаблоны». Откроется окно с таблицей шаблонов. Нажмите на кнопку «Создать шаблон», откроется окно для ввода нового шаблона, вкладка «Шаблон» активна. Необходимо заполнить следующие поля:

− «Имя шаблона», ввод осуществляется буквами латинского алфавита (например, vmm\_work\_template);

− «Видимое имя» (любой алфавит);
− «В группах», заполняют путем установки курсора в поле «Другие группы» на название необходимой группы, затем нажимают элемент  $\Box$  для переноса названия выбранной группы из поля «Другие группы» в поле «В группах» (с помощью управляющего элемента  $\frac{1}{n}$  выполняют обратный перенос в случае необходимости);

− «Узлы сети/шаблоны» заполняют путем установки курсора в поле справа (предварительно выберите из открывающегося списка группу) на наименование узла

указанной группы, который необходимо включить в шаблон, затем нажимают для переноса названия выбранного узла из правого поля в левое.

После заполнения шаблона надо нажать на кнопку «Добавить». В таблице шаблонов появится новая строка с добавленным шаблоном, над таблицей будет сообщение «Шаблон добавлен» на зеленом фоне.

Примечание. В случае обновления существующего шаблона вместо кнопки «Добавить» будет кнопка «Обновить». Над таблицей шаблонов в этом случае будет сообщение «Шаблон обновлен» на зеленом фоне.

3.8.2. К новому шаблону может быть присоединен уже существующий шаблон. Для присоединения шаблона надо выполнить следующую последовательность действий:

− в меню «Настройка» (см. рис. 25) выберите вкладку «Шаблоны»;

− в открывшемся окне с таблицей шаблонов нажмите на название шаблона в столбце «Шаблон»;

− активизируйте вкладку «Присоединенные шаблоны» в форме «Настройка шаблонов» (рис. 36);

− нажмите на ссылку «Выбрать» рядом с полем «Соединить с новыми шаблонами»;

− в открывшемся окне с перечнем существующих шаблонов выберите шаблоны для присоединения и нажмите на кнопку «Выбрать» под таблицей с перечнем шаблонов;

− на вкладке «Присоединенные шаблоны» нажмите на ссылку «Добавить», расположенную под полем «Соединить с новыми шаблонами». Название присоединенного шаблона будет добавлено в поле «Присоединенные шаблоны» в столбец «Имя»;

− нажмите на кнопку «Обновить». Над таблицей шаблонов появится сообщение «Шаблон обновлен» на зеленом фоне.

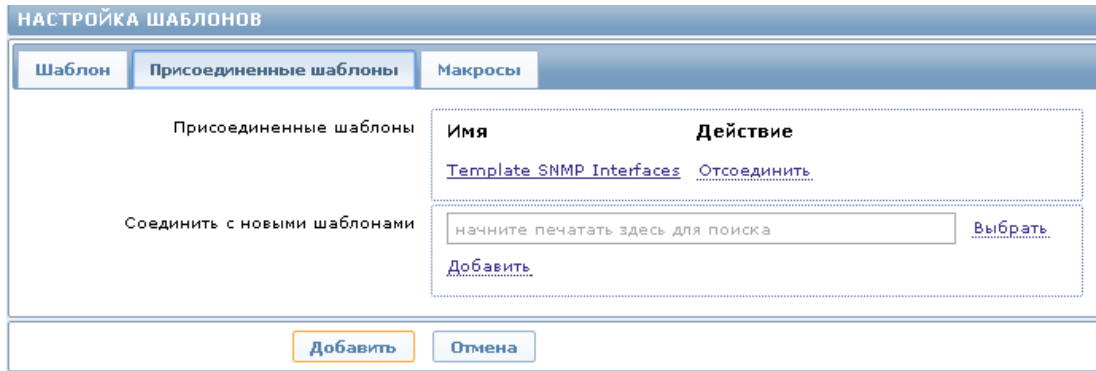

Рис. 36

3.8.3. В таблице шаблонов для созданной записи нажмите на значение в столбце «Обнаружение». Откроется таблица правил обнаружения. Для создания нового правила обнаружения надо нажать на кнопку «Создать правило обнаружения» над таблицей шаблонов справа.

Откроется окно с формой для создания правила обнаружения, в которой надо заполнить необходимые поля. Пример заполнения полей:

- − «Имя» (ввод осуществляется буквами латинского алфавита);
- − «Тип» SNMPv2 агент (выбрать из открывающегося списка);
- − «Ключ» snmp.discovery;
- − «SNMP OID» ifDescr*;*
- − «Порт» 161;
- − «SNMP community**»** public*;*

− «Интервал обновления (в сек)» – значение устанавливается в соответствии с условиями конкретного применения*;*

 $-$  «Активировано» – отметка в чекбоксе  $(\vee).$ 

Значения остальных полей оставить «по умолчанию».

После заполнения полей надо нажать на кнопку «Добавить». Над таблицей на зеленом фоне появится надпись «Правило обнаружения создано/обновлено». В таблице правил обнаружения появится новая запись о вновь созданном правиле.

Примечание. В случае редактирования данных вместо кнопки «Добавить» будет кнопка «Обновить», над таблицей будет сообщение «Правило обнаружения обновлено» на зеленом фоне.

3.9. Создание прототипов элементов данных и триггеров

3.9.1. В таблице правил обнаружения для созданной записи нажмите на значение в столбце «Прототип элементов данных». Откроется таблица прототипов элементов данных для «название правила обнаружения». Нажмите на кнопку справа над таблицей «Создать прототип элементов данных» для создания первого прототипа элемента данных*.*

Откроется окно «Прототип элемента данных», в котором надо заполнить необходимые поля. Пример заполнения полей:

− «Имя» – ifDescr.\$1;

- − «Тип» SNMPv2 агент (выбрать из открывающегося списка);
- − «Ключ» ifDescr["{#SNMPINDEX}"];
- − «SNMP OID» ifDescr.{#SNMPINDEX};
- − «SNMP community» public;
- − «Тип информации» символ (выбрать из открывающегося списка);

− «Интервал обновления (в сек)» – значение устанавливается в соответствии с условиями конкретного применения;

 $-$  «Активировано» – отметка в чекбоксе  $(\vee).$ 

Значения остальных полей оставить «по умолчанию».

После заполнения полей надо нажать на кнопку «Добавить». Над таблицей на зеленом фоне появится надпись о создании прототипа данных, а в таблице – новая запись с созданным первым прототипом элемента данных*.*

Примечание. В случае редактирования данных вместо кнопки «Добавить» будет кнопка «Обновить», а над таблицей будет сообщение «Прототип элемента данных обновлен» на зеленом фоне.

3.9.2. Нажмите на кнопку справа над таблицей «Создать прототип элементов данных» для создания второго прототипа элемента данных*.* В открывшемся окне «Прототип элемента данных» заполните необходимые поля. Пример заполнения полей:

- − «Имя» ifOperStatus.\$1;
- − «Тип» SNMPv2 агент (выбрать из открывающегося списка);
- − «Ключ» ifOperStatus.["{#SNMPINDEX}"];
- − «SNMP OID» ifOperStatus.{#SNMPINDEX};

− «SNMP community» – public;

− «Тип информации» – числовой (целое положительное), выбрать из открывающегося списка;

− «Тип данных» – десятичный (выбрать из открывающегося списка);

− «Интервал обновления (в сек)» – значение устанавливается в соответствии с условиями конкретного применения;

 $-$  «Активировано» – отметка в чекбоксе  $(\vee).$ 

Значения остальных полей оставить «по умолчанию».

После заполнения полей надо нажать на кнопку «Добавить». Над таблицей на зеленом фоне появится надпись о создании прототипа данных, а в таблице – новая запись с созданным вторым прототипом элемента данных*.*

3.9.3. Нажмите на кнопку справа над таблицей «Создать прототип элементов данных» для создания третьего прототипа элемента данных*.* В открывшемся окне «Прототип элемента данных» заполните необходимые поля. Пример заполнения полей:

- − «Имя» входящий трафик;
- − «Тип» SNMPv2 агент (выбрать из открывающегося списка);
- − «Ключ» ifInOctets["{#SNMPINDEX}"];
- − «SNMP OID» ifInOctets.{#SNMPINDEX};
- − «SNMP community» public;

− «Тип информации» – числовой (целое положительное), выбрать из открывающегося списка;

− «Тип данных» – десятичный (выбрать из открывающегося списка);

- − «Единицы измерения*»* bps*;*
- $-$  «Пользовательский множитель» отметка в чекбоксе  $(\vee);$

− «Интервал обновления (в сек)» – значение устанавливается в соответствии с условиями конкретного применения;

− «Хранение значения» – дельта (скорость в секунду), выбрать из открывающегося списка;

 $-$  «Активировано» – отметка в чекбоксе  $(\vee).$ 

Значения остальных полей оставить «по умолчанию».

После заполнения полей надо нажать на кнопку «Добавить». Над таблицей на зеленом фоне появится надпись о создании прототипа данных, а в таблице – новая запись с созданным третьим прототипом элемента данных*.*

3.9.4. Нажмите на кнопку справа над таблицей «Создать прототип элементов данных» для создания четвертого прототипа элемента данных*.* В открывшемся окне «Прототип элемента данных» заполните необходимые поля. Пример заполнения полей:

− «Имя» – исходящий трафик;

− «Тип» – SNMPv2 агент (выбрать из открывающегося списка);

− «Ключ» – ifOctets["{#SNMPINDEX}"];

− «SNMP OID» – ifOutOctets.{#SNMPINDEX};

− «SNMP community» – public;

− «Тип информации» – числовой (целое положительное), выбрать из открывающегося списка;

− «Тип данных» – десятичный (выбрать из открывающегося списка);

− «Единицы измерения*»* – bps*;*

 $-$  «Пользовательский множитель» – отметка в чекбоксе  $(\vee);$ 

− «Интервал обновления (в сек)» – значение устанавливается в соответствии с условиями конкретного применения;

− «Хранение значения» – дельта (скорость в секунду), выбрать из открывающегося списка;

 $-$  «Активировано» – отметка в чекбоксе  $(\vee).$ 

Значения остальных полей оставить «по умолчанию».

После заполнения полей надо нажать на кнопку «Добавить». Над таблицей на зеленом фоне появится надпись о создании прототипа данных, а в таблице – новая запись с созданным четвертым прототипом элемента данных*.*

Пример таблицы «Прототипы элементов данных для <название правила обнаружения>» приведен на рис. 37.

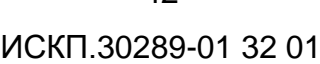

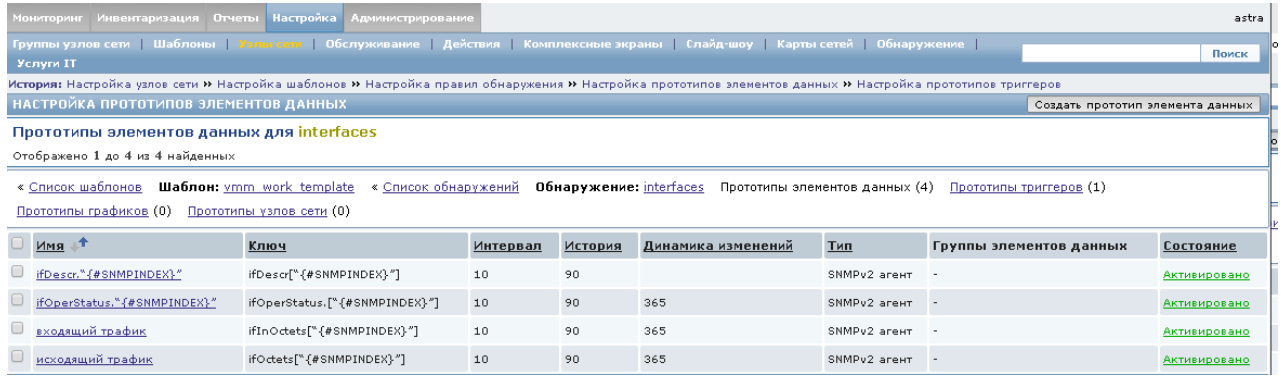

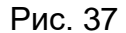

3.9.5. Для создания прототипов триггеров нажмите на ссылку «Прототипы триггеров» над таблицей. Откроется окно «Прототипы триггеров для «название правила обнаружения», нажмите справа над таблицей на кнопку «Создать прототип триггера» и в открывшемся окне заполните необходимые поля. Пример заполнения полей:

− «Имя» – интерфейс ({ITEM.VALUE1}) «упал» на хосте {HOST.NAME};

− «Выражение» – {vmm\_work\_template:ifDescr["{#SNMPINDEX}"].strlen()}>0 and {vmm\_work\_template:ifOperStatus.["{#SNMPINDEX}"].last()}=2;

− «Важность» – «Предупреждение» (желтый цвет).

После заполнения полей надо нажать на кнопку «Добавить». Над таблицей на зеленом фоне появится надпись о создании прототипа триггеров, а в таблице «Прототипы триггеров для <название правила обнаружения>» появится новая запись (рис. 38).

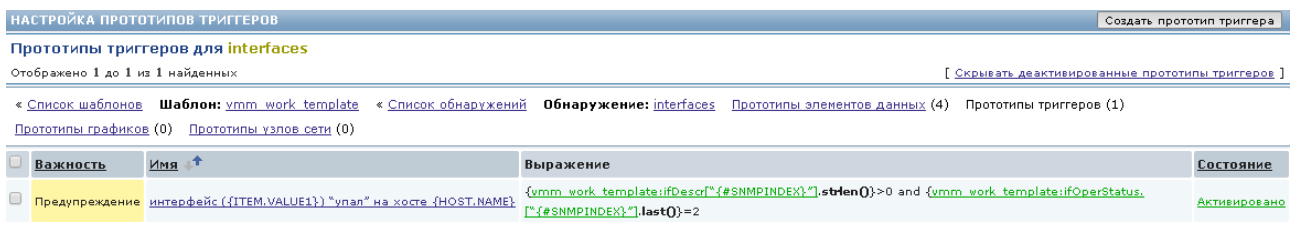

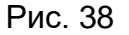

Примечание. В случае редактирования данных вместо кнопки «Добавить» будет кнопка «Обновить», а над таблицей будет сообщение «Прототип триггера обновлен» на зеленом фоне.

3.10. Создание элементов данных и триггеров

3.10.1. Для создания элемента данных надо выполнить следующую последовательность действий:

− нажмите на ссылку «Список шаблонов» над таблицей (см. рис. 37);

− в открывшейся таблице шаблонов нажмите на значение в столбце «Элементы данных» для записи, относящейся к данному шаблону;

− откроется таблица с элементами данных. Нажмите на кнопку «Создать элемент данных» над таблицей справа для создания первого элемента данных.

В открывшемся окне «Элемент данных» заполните необходимые поля. Пример заполнения полей:

− «Имя» – network link problem (packet loss);

− «Тип» – простая проверка (выбрать из открывающегося списка);

− «Ключ» – icmppingloss[];

− «Имя пользователя» – root;

− «Пароль» – root;

– «Тип информации» – числовой (с плавающей точкой), выбрать из открывающегося списка;

− «Единицы измерения» – %;

 $-$  «Активировано» – отметка в чекбоксе  $(\vee).$ 

Значения остальных полей оставить «по умолчанию».

После заполнения полей надо нажать на кнопку «Добавить». Над таблицей на зеленом фоне появится надпись о создании элемента данных, а в таблице «Элементы данных» появится запись о первом созданном элементе данных*.*

Примечание. В случае редактирования данных вместо кнопки «Добавить» будет кнопка «Обновить», а над таблицей будет сообщение «Элемент обновлен» на зеленом фоне.

3.10.2. Для создания следующего элемента данных надо выполнить следующую последовательность действий:

− нажмите на ссылку «Элементы данных» в окне создания шаблона;

− откроется таблица с элементами данных. Нажмите на кнопку «Создать элемент данных» над таблицей справа для создания второго элемента данных.

В открывшемся окне «Элемент данных» заполните необходимые поля. Пример заполнения полей:

− «Имя» – network link problem (ping delay);

− «Тип» – простая проверка (выбрать из открывающегося списка);

− «Ключ» – icmppingsec[];

– «Тип информации» – числовой (с плавающей точкой), выбрать из открывающегося списка;

− «Пользовательский множитель» – 1000*;*

− «Единицы измерения» – ms;

− «Интервал обновления» – значение устанавливается в соответствии с условиями конкретного применения*;*

 $-$  «Активировано» – отметка в чекбоксе  $(\vee).$ 

Значения остальных полей оставить «по умолчанию».

После заполнения полей надо нажать на кнопку «Добавить». Над таблицей на зеленом фоне появится надпись о создании элемента данных, а в таблице «Элементы данных» появится запись о втором созданном элементе данных*.*

Пример таблицы «Элементы данных» приведен на рис. 39.

| НАСТРОЙКА ЭЛЕМЕНТОВ ДАННЫХ                                                                                                    |               |                   |          |         |                    |                  |                         | Создать элемент данных |
|----------------------------------------------------------------------------------------------------|---------------|-------------------|----------|---------|--------------------|------------------|-------------------------|------------------------|
| Элементы данных                                                                                                    |               |                   |          |         |                    |                  |                         |                        |
| Отображено 1 до 2 из 2 найденных                                                                                                    |               |                   |          |         |                    |                  |                         |                        |
| ≫ Показать фильтр ≫                                                                                                    |               |                   |          |         |                    |                  |                         |                        |
| Шаблон: vmm work template<br>Элементы данных (2) Триггеры (0)<br>Графики (0) Комплексные экраны (0)<br>« Список шаблонов<br>Группы элементов данных (0)<br>Правила обнаружения (1)<br>Веб-сценарии (0) |               |                   |          |         |                    |                  |                         |                        |
| Мастер Имя                                                                                                    | Триггеры Ключ |                   | Интервал | История | Динамика изменений | Тип              | Группы элементов данных | Состояние              |
| $\Box$<br>network link problem (packet loss)                                                                                                    |               | icmppingloss[] 30 |          | 90      | 365                | Простая проверка |                         | Активировано           |
| $\Box$<br>network link problem (ping delay)                                                                                                    |               | icmppingsec[] 10  |          | 90      | 365                | Простая проверка |                         | Активировано           |

Рис. 39

3.10.3. Для создания триггера надо выполнить следующую последовательность действий:

− нажмите на ссылку «Триггеры» над таблицей с элементами данных (см. рис. 39);

− в открывшемся окне «Настройка триггеров» нажмите на кнопку «Создать триггер» справа над таблицей триггеров.

В открывшемся окне (вкладка «триггер» активна) заполните необходимые поля для создания первого триггера. Пример заполнения полей:

− «Имя» – изменение состояния связи на {HOST.NAME}, интерфейсы {ITEM.VALUE1};

− «Выражение» –{vmm\_work\_template:ssh.run[vmm0\_test\_shh,,22,].change()}<>0;

− «Важность» – «Предупреждение» (желтый цвет).

После заполнения полей надо нажать на кнопку «Добавить». Над таблицей на зеленом фоне появится надпись о создании триггера, а в таблице «Триггеры» появится новая запись.

Примечание. В случае редактирования данных вместо кнопки «Добавить» будет кнопка «Обновить», а над таблицей будет сообщение «Триггер обновлен» на зеленом фоне.

3.10.4. Нажмите на кнопку «Создать триггер» справа над таблицей триггеров для создания второго триггера.

В открывшемся окне заполните необходимые поля. Пример заполнения полей:

− «Имя» – {HOST.NAME}, нет связи на интерфейсах: {ITEM.VALUE1};

− «Выражение» – {vmm\_work\_template:ssh.run[vmm0\_test\_shh,,22,].strlen ()}>0;

− «Важность» – «Средняя» (розовый цвет).

После заполнения полей надо нажать на кнопку «Добавить». Над таблицей на зеленом фоне появится надпись о создании триггера, а в таблице «Триггеры» появится новая запись.

3.10.5. Нажмите на кнопку «Создать триггер» справа над таблицей триггеров для создания третьего триггера.

В открывшемся окне заполните необходимые поля. Пример заполнения полей:

− «Имя» – {HOST.NAME}: признаки неисправности или перегрузки канала связи;

− «Выражение» – {vmm\_work\_template:icmppingloss[].last()}>50 or {vmm\_work\_template:icmppingsec[].last()}>100;

− «Важность» – «Чрезвычайная» (красный цвет).

После заполнения полей надо нажать на кнопку «Добавить». Над таблицей на зеленом фоне появится надпись о создании триггера, а в таблице «Триггеры» появится новая запись.

3.11. Настройка протоколов управления

3.11.1. Для настройки протоколов управления надо выполнить следующую последовательность действий:

− в меню «Настройка» (см. рис. 25) выберите вкладку «Узлы сети»;

− выберите узел сети в таблице узлов сети, нажмите на название узла в таблице узлов сети;

- − в открывшемся окне сделайте активной вкладку «Управление»;
- − заполните поля для протокола SSH:
	- а) «IP-адрес» (управляемого устройства);
	- б) «Порт» («по умолчанию» значение «22»);
	- в) «Имя пользователя» логин для доступа к узлу по протоколу SSH;
	- г) «Пароль» пароль для доступа к узлу по протоколу SSH;
- − заполните поля для протокола Telnet:
	- а) «IP-адрес» (управляемого устройства);
	- б) «Порт» («по умолчанию» значение «23»);
	- в) «Имя пользователя» логин для доступа к узлу по протоколу Telnet;
	- г) «Пароль» пароль для доступа к узлу по протоколу Telnet;
- − заполните поля для протокола HTTP:
	- а) «Адрес» строка URL;
	- б) «Имя пользователя» логин для доступа к узлу по протоколу HTTP;
	- в) «Пароль» пароль для доступа к узлу по протоколу HTTP;

− нажмите на кнопку «Обновить».

3.11.2. В таблице узлов сети (рис. 40) для выбранного узла в столбце «Управление» появится запись о выбранном протоколе управления, а над таблицей будет сообщение «Узел сети обновлен» на зеленом фоне.

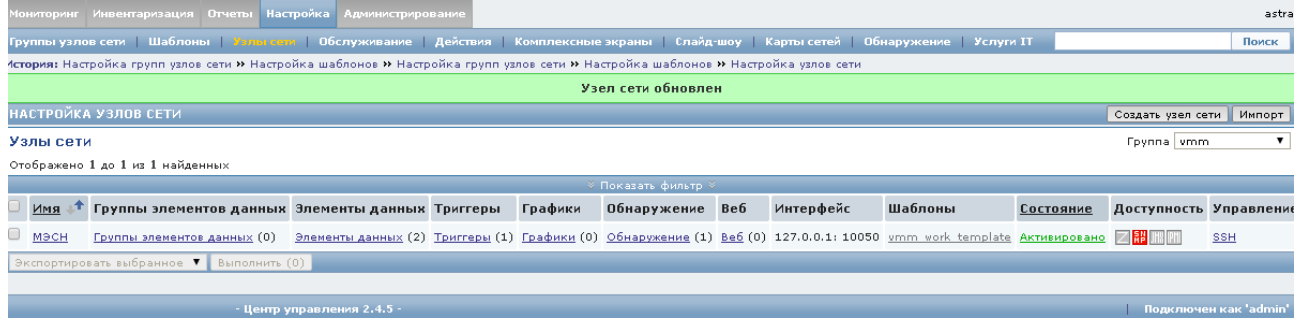

3.12.1. Создание карты сети необходимо выполнять в следующей последовательности:

− в меню «Настройка» (см. рис. 25) выберите вкладку «Карты сетей»;

− в открывшемся окне «Настройка карт сетей» нажмите на кнопку «Создать карту» справа над таблицей карт сетей;

− в открывшемся окне «Карта сети» заполните следующие поля:

а) «Имя» – например, test carta;

б) «Подсветка иконок» – отметка в чекбоксе  $(\vee)$ ;

в) «Помечать элементы при изменении состояния триггера» – отметка в чекбоксе  $(\vee)$ :

 $\Gamma$ ) «Развертывание единичной проблемы» – отметка в чекбоксе  $(\vee)$ :

д) «Расширенные подписи» – отметка в чекбоксе  $(\vee)$ ;

е) «Тип подписи» – название элемента;

− нажмите на кнопку «Добавить», в таблице карт сетей появится новая запись, а над таблицей будет сообщение «Карта сети добавлена» на зеленом фоне;

− установите курсор на вновь созданную запись и нажмите левую клавишу графического манипулятора, откроется окно с пустой картой;

− нажмите на кнопку «Иконка +», расположенную над картой, в левом углу карты появится иконка элемента сети;

− установите курсор на иконку, нажмите на левую клавишу графического манипулятора и перетащите иконку в любое место на карте;

− установите курсор на иконку, нажмите на левую клавишу графического манипулятора, откроется окно «Изменение элемента карты сети», в котором надо заполнить следующие поля (рис. 41):

а) «Тип» – узел сети (выбор из открывающегося списка);

б) «Подпись» – например, МЭСН*;*

− нажмите на ссылку «Выбрать» рядом с полем «Узел сети», выберите узел, выберите или укажите группу*;*

− выберите иконку для узла сети из открывающегося списка «По умолчанию»;

− нажмите последовательно кнопки «Применить» и «Закрыть» внизу окна;

− нажмите на кнопку «Обновить», расположенную над картой, подтвердите или отмените действия по запросу системы, после этого произойдет возвращение к таблице со списком карт.

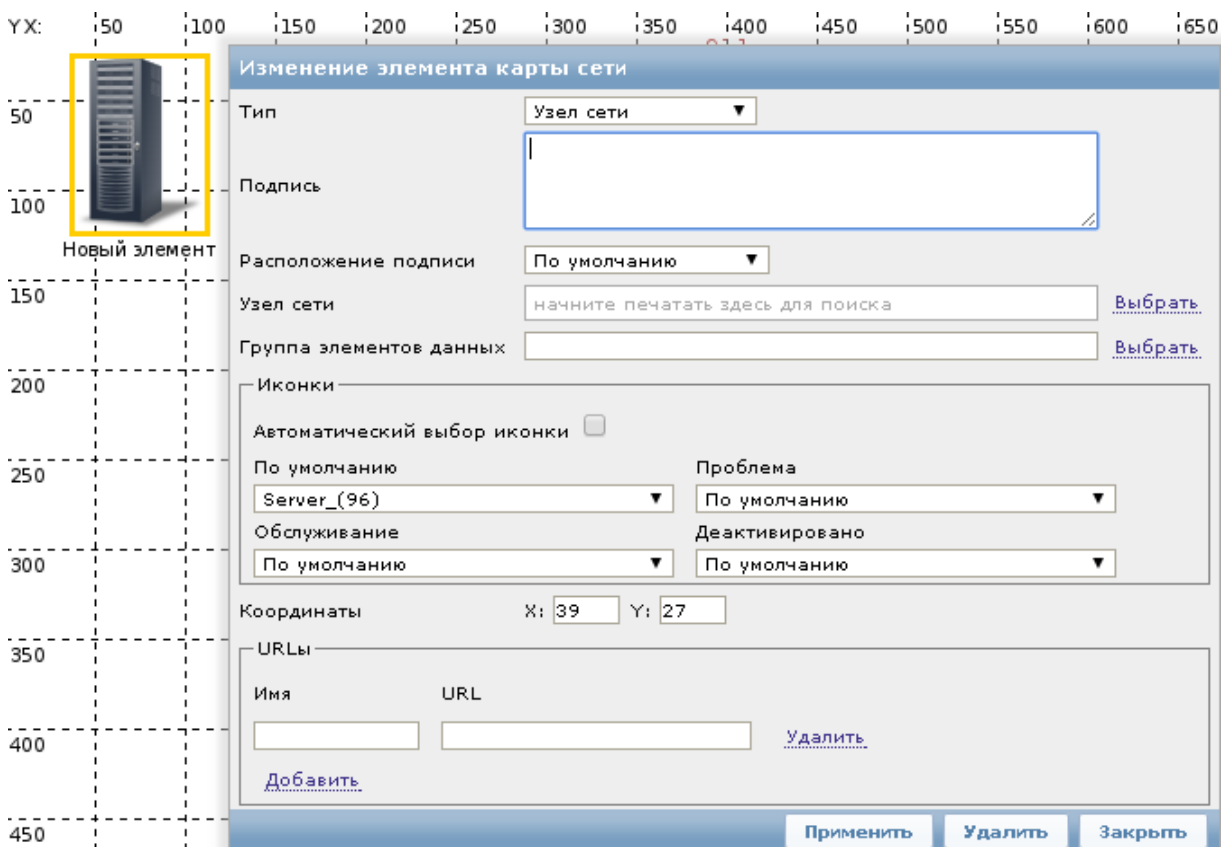

Рис. 41

Примечание. Аналогичные действия выполните для нанесения на карту второго и последующих элементов сети, корректируя поля «Тип», «Подпись» и другие согласно назначению, применению, характеристикам элемента сети.

3.12.2. Для создания связи между элементами сети необходимо выполнить следующую последовательность действий:

− нажмите и удерживайте клавишу «Ctrl», нажимая на левую клавишу графического манипулятора, выберите элементы сети, между которыми должна быть установлена связь;

− нажмите на кнопку «Связь +», расположенную над картой.

Связь (зеленая линия) между выбранными элементами сети установлена (рис. 42).

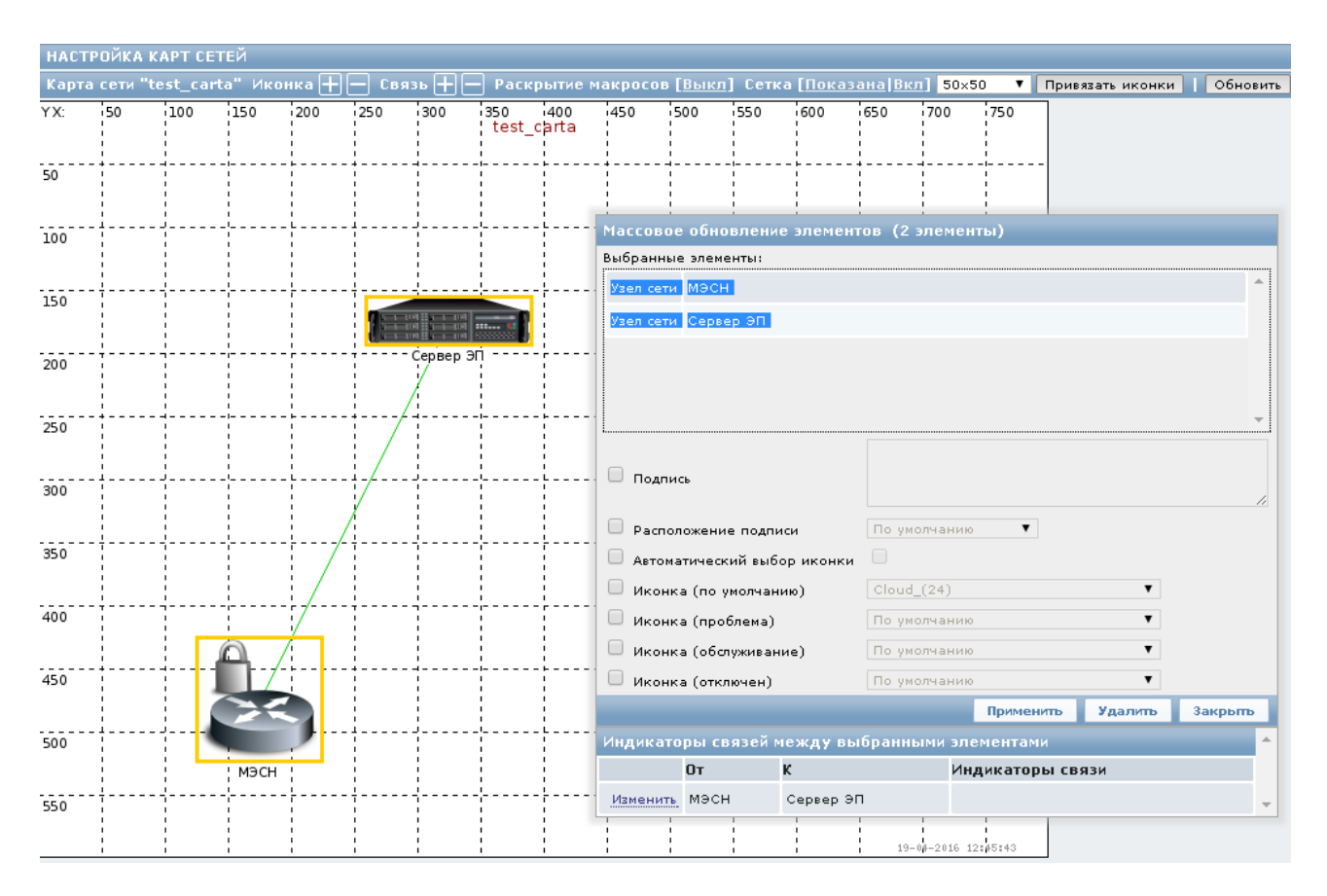

Рис. 42

3.12.3. Изменение элемента карты сети выполняется в следующей последовательности (рис. 43):

− установите графический манипулятор на элемент карты сети, нажмите на левую клавишу манипулятора, откроется окно «Изменение элемента карты сети» с таблицей «Индикаторы связей для выбранного элемента»;

− нажмите на ссылку «Изменить» в таблице «Индикаторы связей для выбранного элемента» и внизу открывшегося блока нажмите на ссылку «Добавить», откроется окно с таблицей триггеров;

− выберите в поле «Группы» из списка значение «vmm», затем в поле «Узел сети» выберите из списка значение, которое указано как видимое имя узла. В таблице триггеров отобразятся все триггеры для выбранного узла сети;

− сделайте отметку в чекбоксе около необходимых триггеров (все) и нажмите на кнопку «Выбрать»;

− настройте в окне с таблицей «Индикаторы связи» для каждого триггера тип линии связи и цвет линии;

− в поле «Подпись» введите подпись, которая будет отображаться поверх линии связи (при необходимости), например, 100 Мбит/с;

− последовательно нажмите кнопки «Применить» и «Закрыть» под триггерами. Выбранные триггеры будут добавлены в поле «Индикаторы связи» на форме «Индикаторы связей для выбранного элемента»;

− нажмите последовательно на форме «Изменение элемента карты сети» кнопки «Применить» и «Закрыть»;

− нажмите на кнопку «Обновить» над картой сети в окне «Настройка карт сетей».

Примечание. Система запросит подтверждение действий после изменения карты сети.

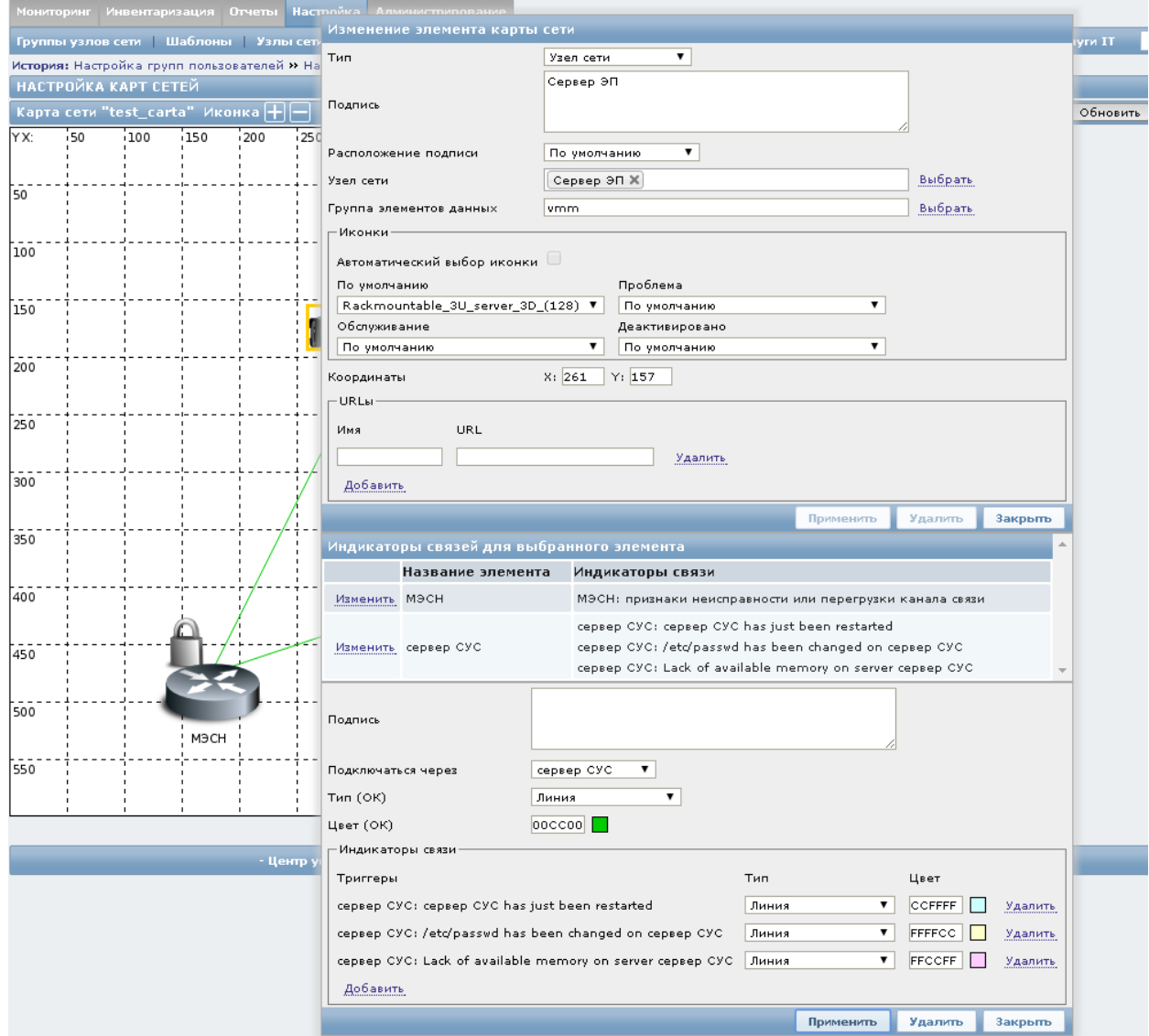

Рис. 43

## 3.13. Настройка графиков

3.13.1. Настройку графиков необходимо выполнять в следующей последовательности:

− в меню «Настройка» (см. рис. 25) выберите вкладку «Узлы сети»;

− в таблице узлов сети нажмите на значение в столбце «Графики» для выбранного узла сети;

− в открывшемся окне с таблицей графиков нажмите на кнопку «Создать график» над таблицей;

− в появившемся окне создания нового графика (рис. 44) заполните необходимые поля.

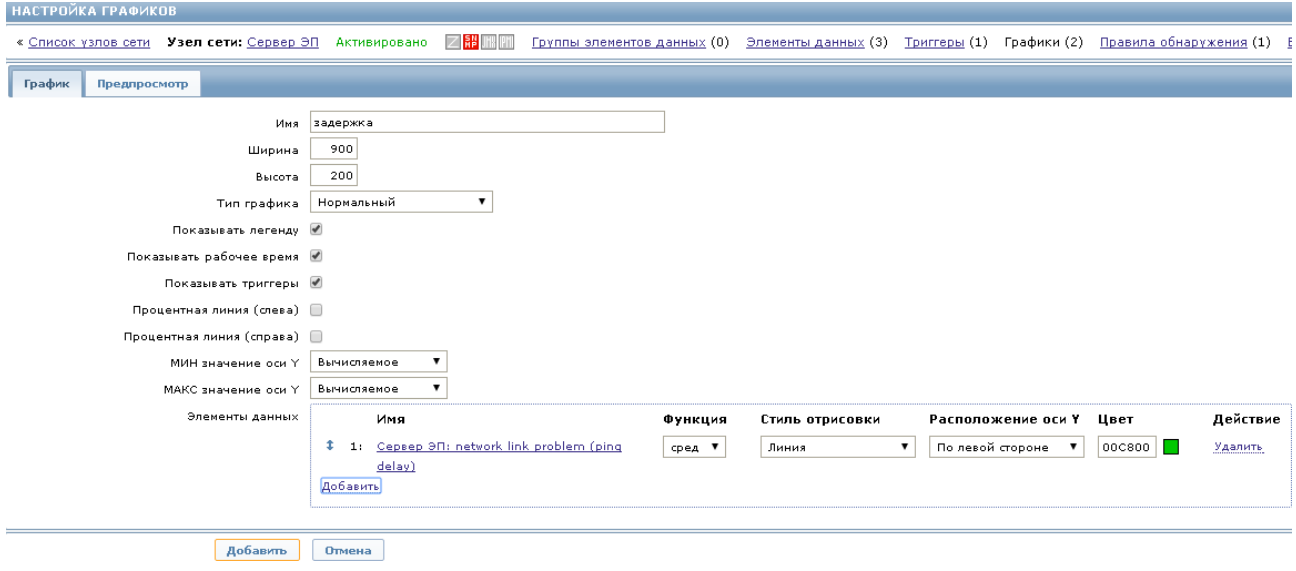

Рис. 44

Для заполнения поля «Элементы данных» нажмите на ссылку «Добавить», в открывшемся окне с таблицей элементов данных выберите нужную запись и нажмите на кнопку «Добавить».

3.13.2. Перейдите на вкладку «Предпросмотр», на экране появится прообраз созданного графика (рис. 45).

Вернитесь на вкладку «График» и нажмите на кнопку «Добавить», в таблице графиков появится запись о новом графике, а над таблицей будет сообщение о добавлении графика на зеленом фоне.

Примечание. В случае редактирования данных вместо кнопки «Добавить» будет кнопка «Обновить», а над таблицей будет сообщение «График обновлен» на зеленом фоне.

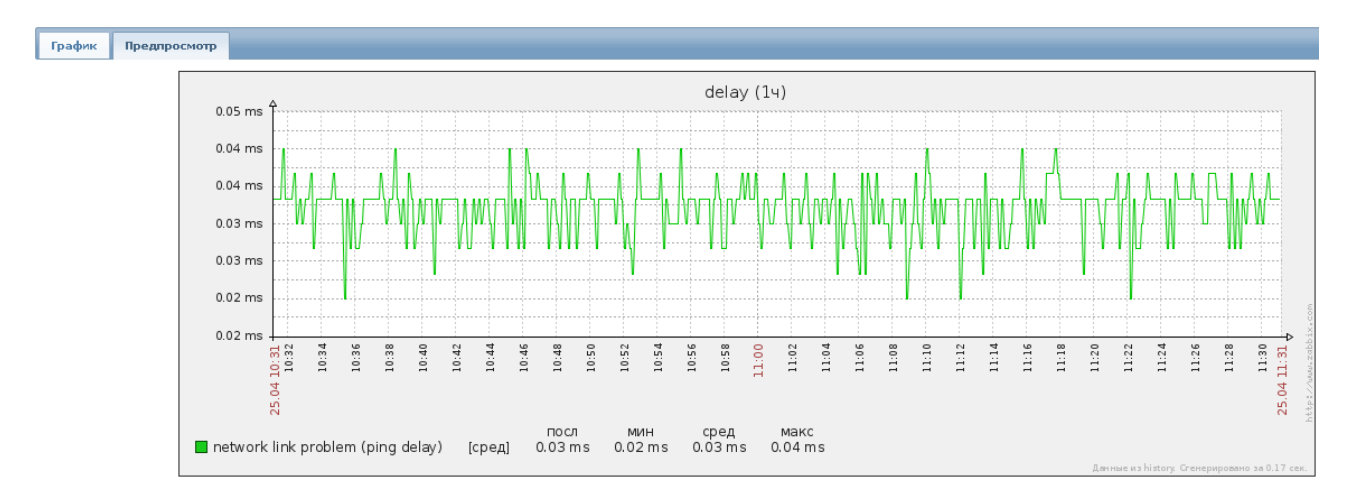

Рис. 45

## 4. ПРОВЕРКА ПРОГРАММЫ

Проверка программы заключается в проверке выполнения ПУ–М следующих основных функций:

− разделение прав доступа;

− поддержка протоколов ICMP, SSH, SNMP, HTTP;

− сбор данных о состоянии объектов мониторинга;

− отображение данных о состоянии объекта мониторинга в табличном или графическом виде;

− формирование отчетов;

− инвентаризация сетевых устройств;

− журналирование событий в сети и действий оператора.

4.1. Проверка разделения прав доступа

4.1.1. Для проверки прав доступа для пользователя ПУ–М в окне авторизации (см. рис. 21) надо ввести имя пользователя и пароль, назначенные супер-администратором ПУ–М (см. подраздел 3.6 настоящего документа)*.* Надпись «Подключен как <имя пользователя>» в нижнем правом углу страницы свидетельствует о входе в систему с правами пользователя.

На экране должно открыться меню (рис. 46) с перечнем функций ПУ–М, доступных пользователю с правами мониторинга:

- − «Мониторинг»;
- − «Инвентаризация»;
- − «Отчеты».

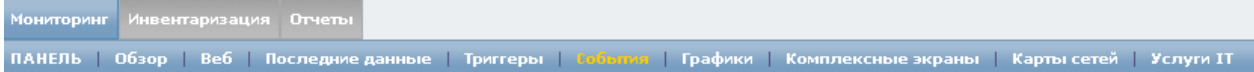

Рис. 46

При выборе пункта меню «Мониторинг» открываются следующие вкладки:

- − «Панель»;
- − «Обзор»;
- − «Веб»;

- − «Последние данные»;
- − «Триггеры»;
- − «События»;
- − «Графики»;
- − «Комплексные экраны»;
- − «Карты сетей»;
- − «Услуги IT».

Пункт меню «Инвентаризация» должен иметь следующие вкладки:

- − «Обзор»;
- − «Узлы сети».

«Отчеты» представлены в следующих вкладках:

- − «Отчет о доступности»;
- − «100 наиболее активных триггеров»;
- − «Гистограммные отчеты».

После проверки наличия перечисленных выше пунктов меню и вкладок выйдите из системы (опция меню «Выход из системы»).

Примечание. Можно войти в ПУ–М в качестве гостя, нажав на ссылку «Войти как гость» в окне авторизации (см. рис. 21). Система не позволит просматривать информацию об объектах мониторинга ПУ–М. Гостю будет доступен только внешний вид системы с пустыми вкладками и таблицами.

4.1.2. Для проверки прав доступа для пользователя-администратора ПУ–М в окне авторизации (см. рис. 21) надо ввести имя и пароль, назначенные супер-администратором ПУ–М администратору с правами мониторинга и управления в части управления настройками и технологического управления*.*

Надпись «Подключен как <имя пользователя-администратора>» в нижнем правом углу страницы свидетельствует о входе в систему с правами пользователя-администратора.

На экране должно открыться меню (рис. 47) с перечнем функций ПУ–М, доступных пользователю-администратору:

- − «Мониторинг»;
- − «Инвентаризация»;
- − «Отчеты»;
- − «Настройка».

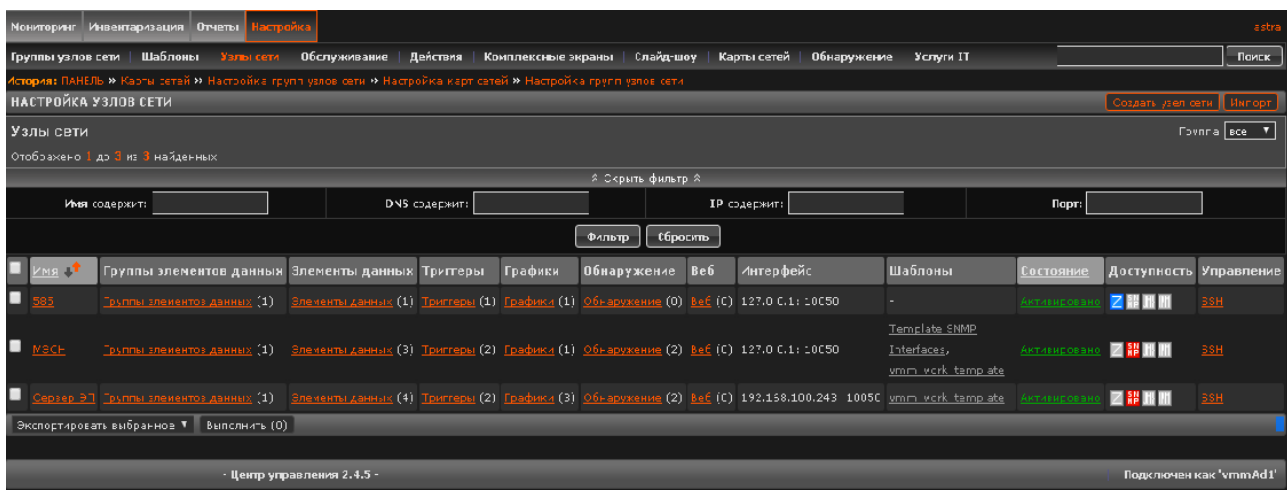

Рис. 47

Пункты меню по мониторингу, инвентаризации и отчетам для пользователя-администратора должны быть аналогичны описанным выше для пользователя с правами мониторинга.

Функции настройки доступны пользователю-администратору в пределах группы узлов сети, доступ к которым задан супер-администратором ПУ–М. Администратор имеет право:

- − регистрировать, редактировать или удалять узлы сети;
- − создавать, редактировать или удалять шаблоны;
- − создавать, настраивать или удалять периоды обслуживания;
- − создавать, настраивать или удалять триггеры;
- − создавать, редактировать или удалять элементы данных;
- − создавать, настраивать или удалять графики;
- − создавать, настраивать или удалять действия;
- − создавать, настраивать или удалять комплексные экраны и слайд-шоу;
- − создавать, настраивать или удалять карты сетей.

Пользователю-администратору должны быть доступны функции технологического управления с использованием протоколов, настройка которых была выполнена в соответствии с подразделом 3.11 настоящего руководства.

Для проверки выполните следующие действия:

− в меню «Настройка» (см. рис. 25) выберите вкладку «Узлы сети»;

− в таблице узлов сети в столбце «Управление» нажмите на название протокола (см. рис. 47).

В браузере должна открыться вкладка сеанса связи с устройством.

55

4.1.3. Для проверки прав доступа к функциям настройки и администрирования для супер-администратора ПУ–М в окне авторизации (см. рис. 21) надо ввести имя «admin» и пароль «admin», назначенные супер-администратору ПУ–М.

Надпись «Подключен как admin» в нижнем правом углу страницы свидетельствует о входе в систему с правами супер-администратора ПУ–М. Супер-администратор ПУ–М имеет доступ ко всем функциям мониторинга (см. рис. 46), настройки (см. рис. 25) и администрирования (см. рис. 26).

Супер-администратор ПУ–М имеет право:

− создавать нового, редактировать или удалять пользователя (группу пользователей);

- − назначать или редактировать права пользователю (группе пользователей);
- − регистрировать, редактировать или удалять группы улов сети;
- − регистрировать, редактировать или удалять узлы сети;
- − создавать, редактировать, удалять или присоединять шаблоны;
- − создавать, настраивать или удалять периоды обслуживания;
- − создавать, настраивать или удалять триггеры;
- − создавать, редактировать или удалять элементы данных;
- − создавать, настраивать или удалять графики;
- − создавать, настраивать или удалять скрипты;
- − осуществлять настройку способов оповещений;
- − создавать, настраивать или удалять действия;
- − создавать, настраивать или удалять комплексные экраны и слайд-шоу;
- − создавать, настраивать или удалять карты;
- − технологического управления;
- − доступа к журналу событий в сети и журналу действий пользователей.

Доступ пользователя с правами супер-администратора ПУ–М к редактированию данных можно проверить следующим образом:

− в меню «Настройка» выберите вкладку «Карты сетей»;

− в таблице карт сетей выберите карту сети, которую необходимо редактировать;

− в окне «Карта сети» отредактируйте данные и нажмите на кнопку «Обновить»;

− над таблицей карт сетей появится сообщение об обновлении карты сети.

Доступ пользователя с правами супер-администратора ПУ–М к удалению данных можно проверить следующим образом:

− в меню «Настройка» выберите вкладку «Шаблоны»;

− в таблице шаблонов выберите шаблон, который необходимо удалить;

− в окне «Настройка шаблонов» нажмите на кнопку «Удалить»;

− над таблицей шаблонов появится сообщение об удалении шаблона с подробными деталями (рис. 48);

− из таблицы шаблонов шаблон будет удален.

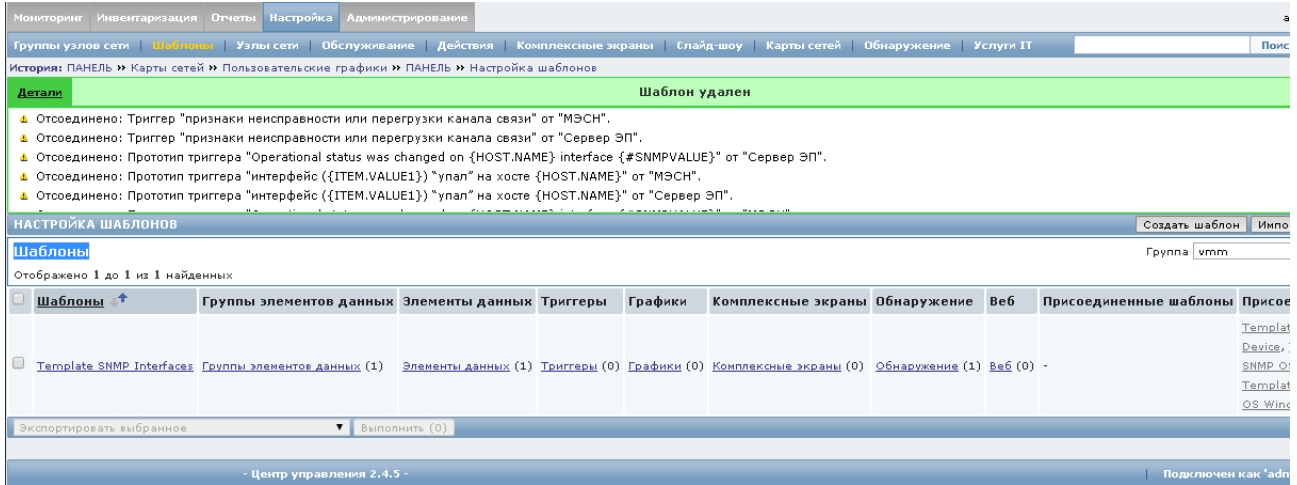

Рис. 48

4.2. Проверка поддержки протоколов ICMP, SSH, SNMP, HTTP

4.2.1. Для проверки поддержки протокола ICMP выполните следующие действия:

− в меню «Мониторинг» выберите вкладку «Карты сетей»;

− установите курсор графического манипулятора на узел сети и нажмите левую клавишу манипулятора;

− откроется меню, которое зависит от того, с какими правами доступа пользователь вошел в систему.

Для супер-администратора и администратора меню будет иметь вид, приведенный на рис. 49, а для пользователя с правами мониторинга меню приведено на рис. 50.

58 ИСКП.30289-01 32 01

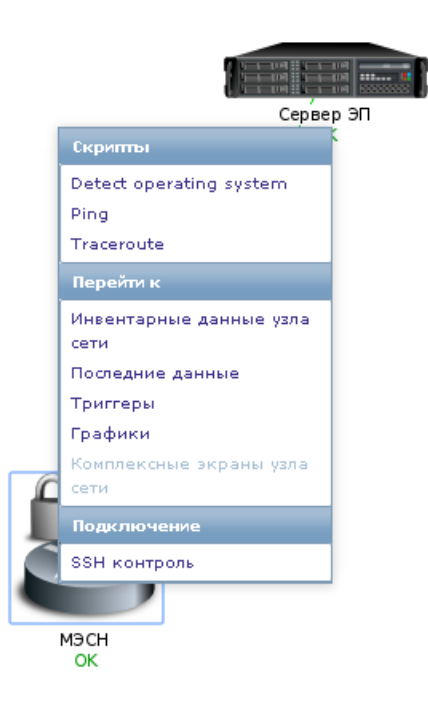

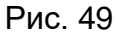

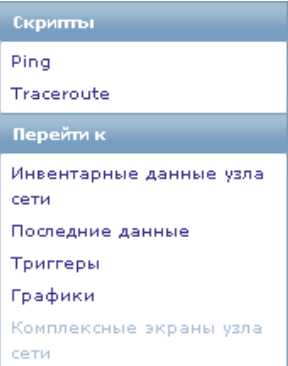

Рис. 50

Выберите опцию «Ping», которая запускает выполнение одноименного скрипта и открывает окно с результатами выполнения Ping-пробы (рис. 51).

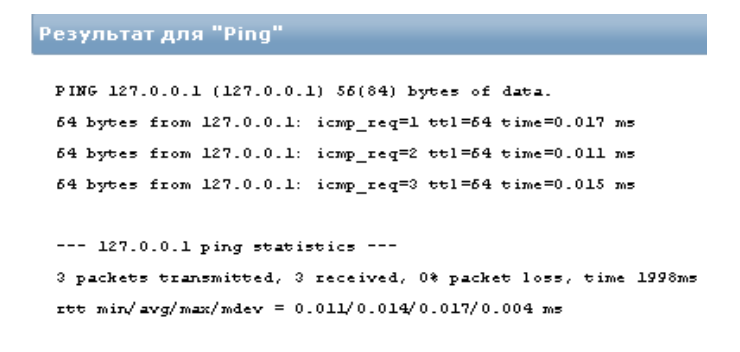

Рис. 51

4.2.2. Поддержка протокола SSH относится к функциям технологического управления параметрами сетевых устройств и доступна только пользователю с правами администратора и супер-администратора ПУ–М.

Настройка SSH (рис. 52) выполняется супер-администратором ПУ–М при выполнении настройки протоколов управления (см. подраздел 3.11 настоящего руководства).

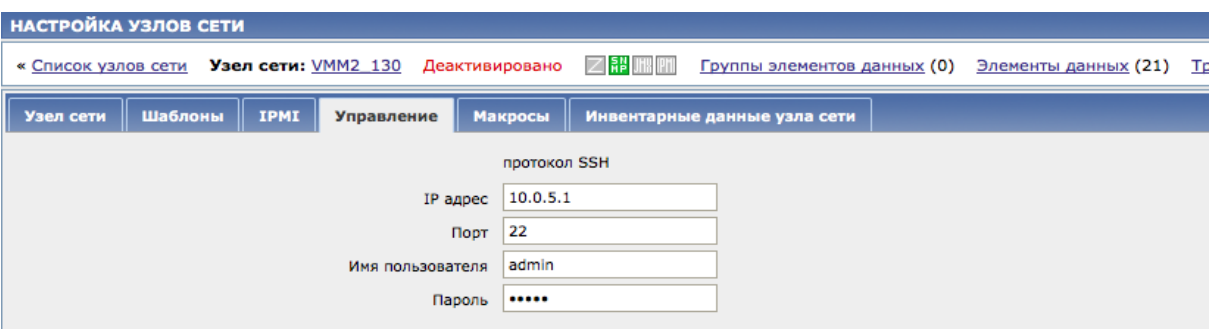

Рис. 52

Проверку можно выполнить следующим образом:

− в меню «Настройка» (см. рис. 25) выберите вкладку «Узлы сети»;

− в таблице узлов сети в столбце «Управление» нажмите на название протокола (рис. 53).

В браузере должна открыться вкладка сеанса связи с устройством.

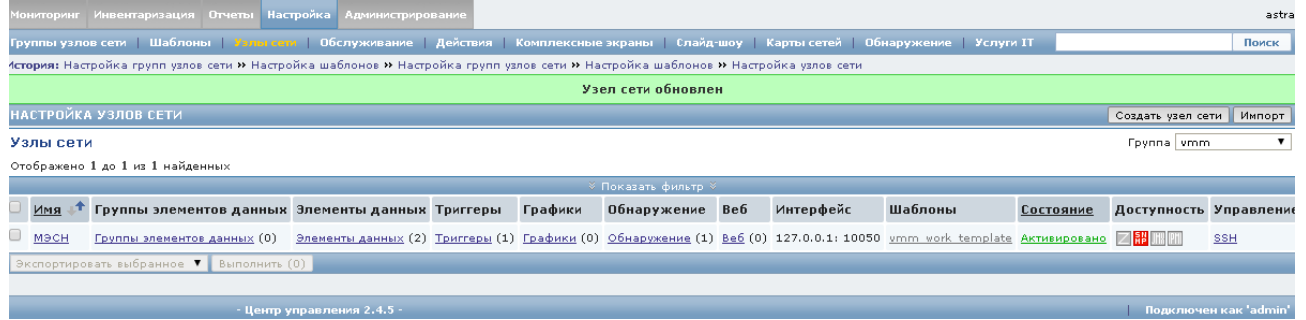

Рис. 53

Также для проверки можно выполнить следующие действия:

− в меню «Мониторинг» выберите вкладку «Карты сетей»;

− установите курсор графического манипулятора на узел сети и нажмите левую клавишу манипулятора;

− откроется меню (см. рис. 49), в котором надо выбрать пункт «SSH контроль».

В браузере должна открыться вкладка сеанса связи с устройством.

Примечание. При возникновении ошибки вкладка автоматически закроется через 3 с.

В этой вкладке для SSH-сеанса можно вводить и выполнять любые команды, поддерживаемые узлом сети. Для закрытия вкладки и окончания сеанса можно либо набрать команду без кавычек «exit» (для SSH), либо просто закрыть вкладку в браузере.

4.2.3. ПУ–М осуществляет сбор данных о состоянии изделий и поддержку мониторинга с использованием протокола SNMP.

Настройка интерфейса SNMP пользователем с правами супер-администратора ПУ–М приведена в 3.7.2 настоящего руководства (регистрация нового узла).

Агент SNMP (рис. 54, рис. 55) настраивается при создании правил обнаружения (см. 3.8.3 настоящего руководства), прототипов элементов данных (см. подраздел 3.9 настоящего руководства), прототипов триггеров (см. 3.9.5 настоящего руководства).

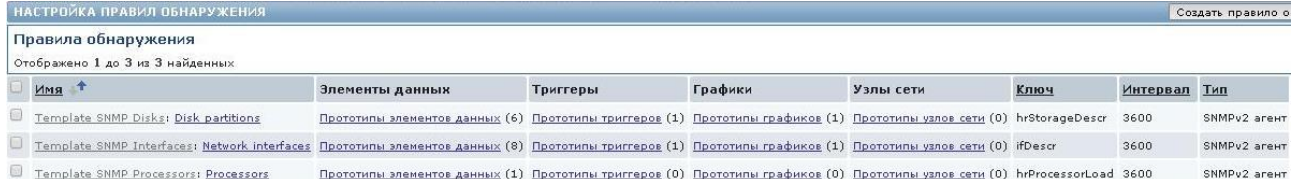

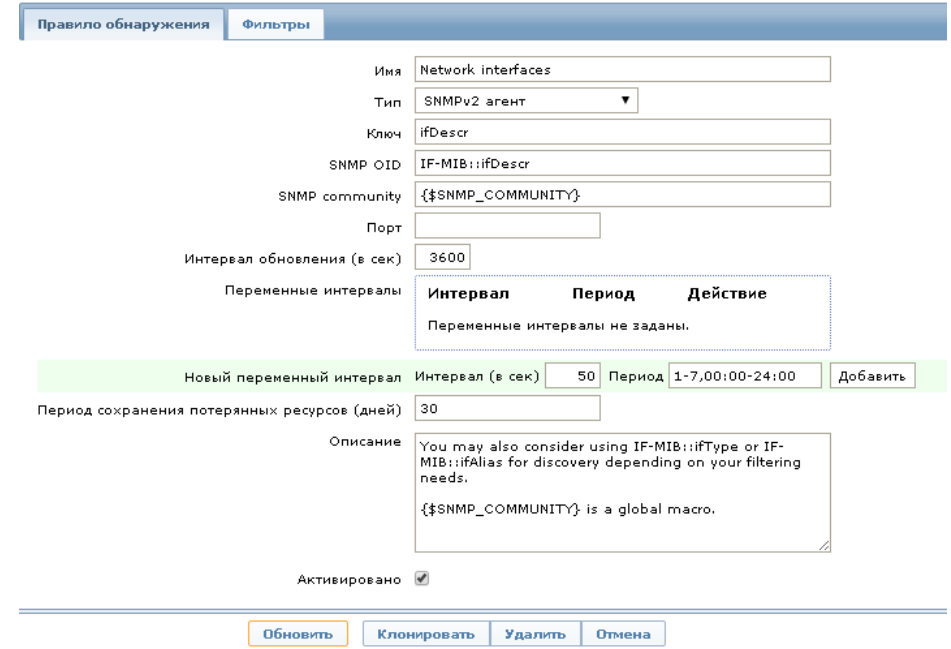

Рис. 54

Рис. 55

По окончании настройки в меню «Настройка» (см. рис. 25) откройте вкладку «Узлы сети». В таблице зарегистрированных в ПУ–М узлов сети, в столбце «Доступность» узла сети, для которого был настроен интерфейс SNMP, иконка (SNMP) должна быть окрашена в зеленый цвет.

4.2.4. Web-интерфейс ПУ–М реализован посредством протокола HTTP.

## 4.3. Проверка сбора данных о состоянии объектов мониторинга

4.3.1. Для проверки в меню «Мониторинг» откройте вкладку «ПАНЕЛЬ». При этом откроется экранная форма «ПЕРСОНАЛЬНАЯ ПАНЕЛЬ» (рис. 56) для пользователя с правами мониторинга (оператор).

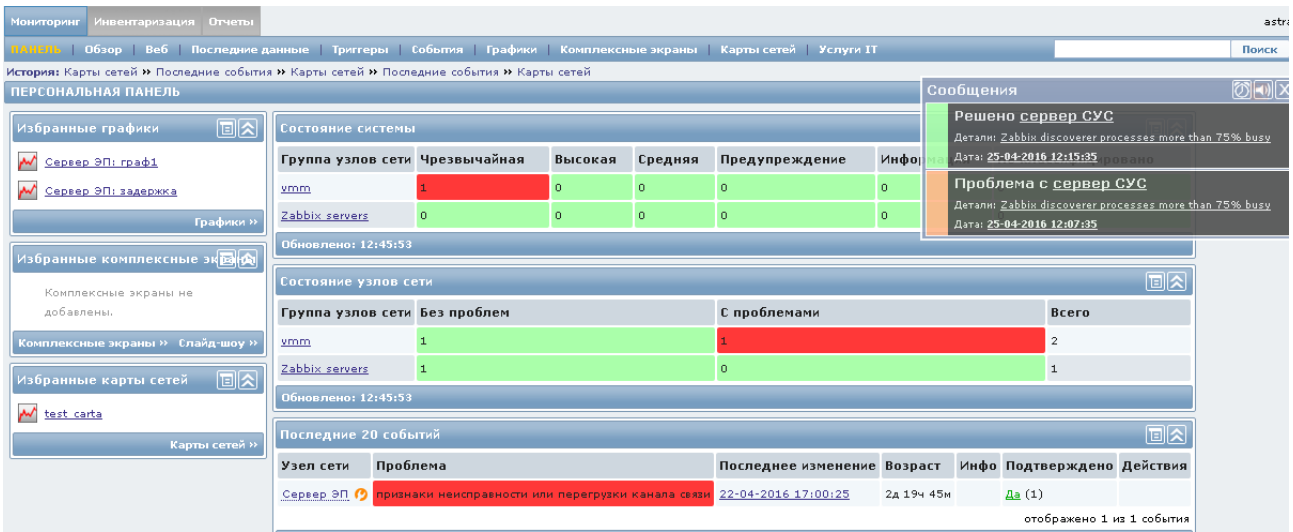

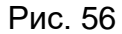

В правом верхнем углу персональной панели открывается окно сообщений о последних событиях. При помощи управляющих элементов, расположенных справа вверху в форме сообщений можно настроить, например, звуковое оповещение о наступившем событии.

Примечание. Окно сообщений открывается поверх любой активной формы. В данном примере сервер системы управления сетью (СУС) – это название ПУ–М.

Состояние объектов мониторинга отражается при помощи цветовой индикации. Для вывода справочной информации о цветовой индикации состояния объектов мониторинга (рис. 57) нажмите на значок  $\blacksquare$  в правом верхнем углу экрана.

На рис. 58 представлен вид персональной панели для пользователя с правами супер-администратора ПУ–М. При наведении курсора на «проблему» открывается окно со статистическими данными событий (время, состояние, длительность и др.) для этого узла сети.

|                     | ΟК                    |
|---------------------|-----------------------|
| Не классифицировано | ПРОБЛЕМА              |
| Информация          | ПРОБЛЕМА              |
| Предупреждение      | ПРОБЛЕМА              |
| Средняя             | ПРОБЛЕМА              |
| Высокая             | ПРОБЛЕМА              |
| Чрезвычайная        | ПРОБЛЕМА              |
|                     | Возраст менее чем 30м |
|                     | Без триггера          |

Рис. 57

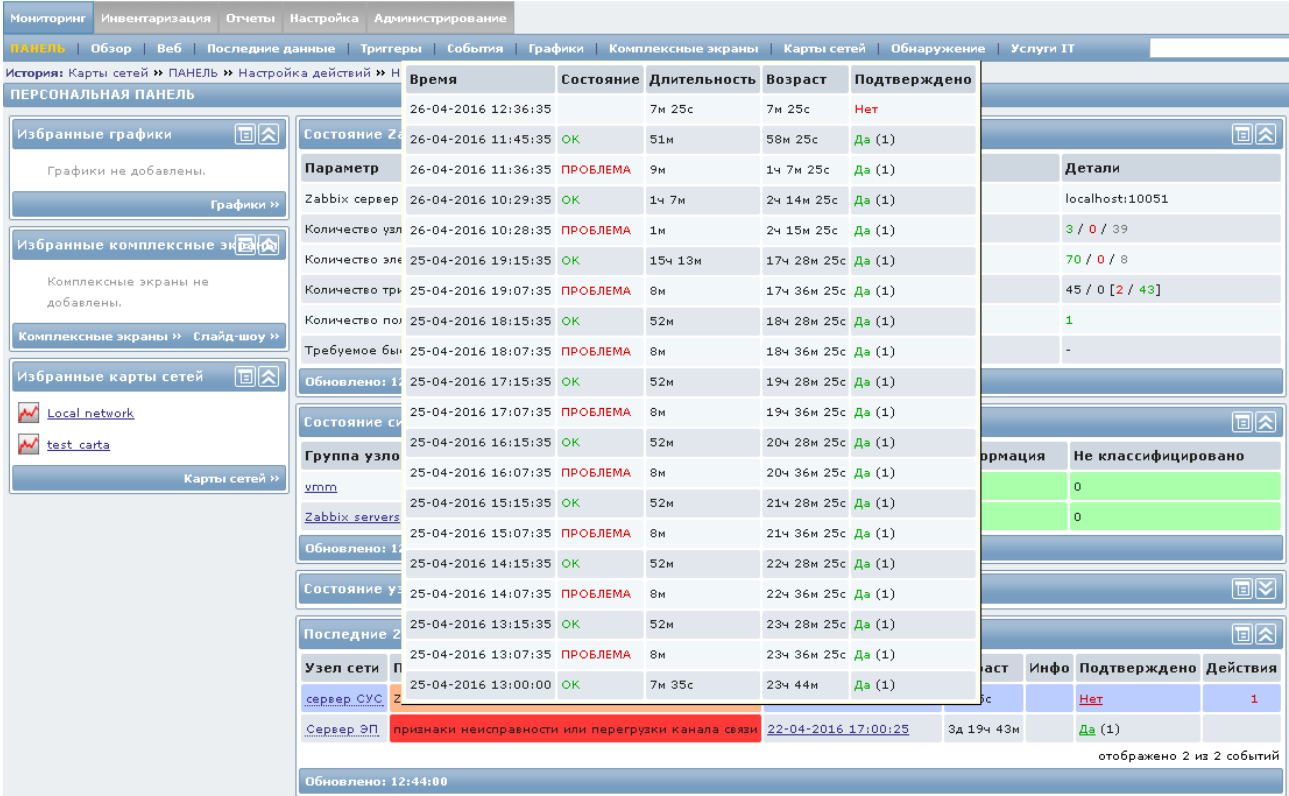

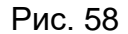

4.3.2. На персональную панель должны быть выведены сводные данные мониторинга, которые отображаются в следующих формах:

- − «Состояние системы»;
- − «Состояние узлов сети»;

− «Состояние Zabbix» (для пользователя с правами супер-администратора), характеризующее состояние сервера ПУ–М.

Состояние сервера характеризуется следующими параметрами:

− сервер запущен (да/нет);

− количество узлов сети (активированных, деактивированных, шаблонов);

− количество элементов данных (активированных, деактивированных, неподдерживаемых);

− количество триггеров (активированных, деактивированных, [проблема/ ок]);

- − количество пользователей в сети;
- − требуемое быстродействие сервера.

4.3.3. Состояние объектов мониторинга может быть отражено в следующих формах (см. рис. 56):

- − «Последние 20 событий»;
- − «Веб-мониторинг»;
- − «Избранные графики»;
- − «Избранные карты сетей».

Управляющий элемент **В в** правом верхнем углу открывает меню (рис. 59) для настройки времени обновления на следующих формах персональной панели:

- − «Состояние системы»;
- − «Состояние узлов сети»;
- − «Последние 20 событий»;
- − «Веб-мониторинг».

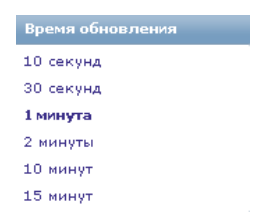

Рис. 59

Управляющий элемент **в правом верхнем углу формы «Избранные графики»** открывает меню (рис. 60) настройки графиков, а в правом верхнем углу формы «Избранные карты сетей» открывает меню настройки избранных карт сетей.

ИСКП.30289-01 32 01

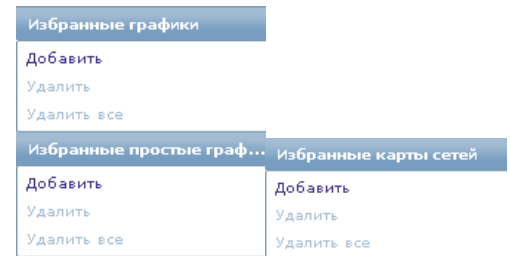

Рис. 60

Для проверки выберите опцию «Добавить» в меню «Избранные графики». В открывшемся окне (рис. 61) отметьте для группы и узла сети необходимые графики и нажмите на кнопку «Выбрать».

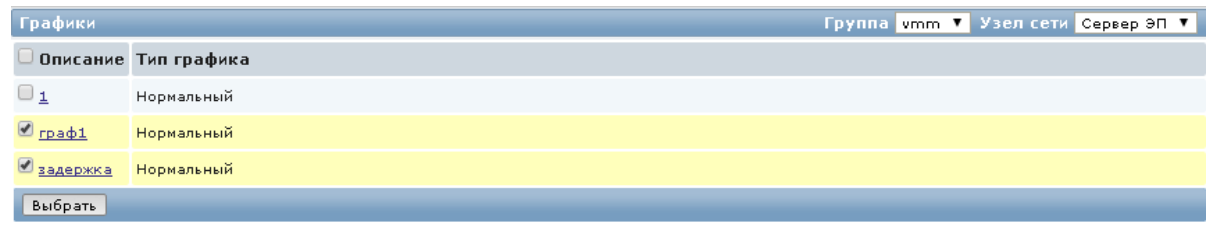

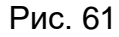

Выберите опцию «Добавить» в меню «Избранные карты сетей». В открывшемся окне отметьте карту и нажмите на кнопку «Выбрать». Выбранные графики и карты сетей должны быть отражены в формах на персональной панели (рис. 62).

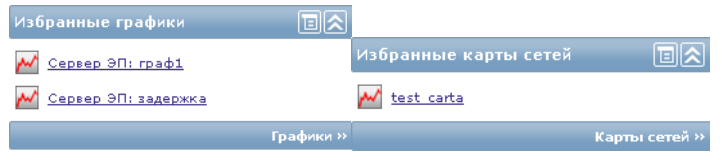

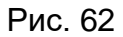

Примечание. Управляющие элементы **и в правом верхнем углу каждой** формы персональной панели открывают или скрывают данную форму.

4.4. Проверка отображения данных о состоянии объектов мониторинга

4.4.1. При выборе в меню «Мониторинг» вкладки «Обзор» открывается экранная форма с данными мониторинга, отобранными по определенным критериям. На рис. 63 приведены данные мониторинга, если в выпадающем списке «Тип» в верхней части экрана выбраны «Триггеры», а на рис. 64 представлена вкладка «Обзор», если выбраны «Данные».

64

Для проверки установите курсор графического манипулятора на запись о проблеме и нажмите на левую клавишу манипулятора. Должно открыться одно из представленных контекстных меню (рис. 65), в котором выберите нужную опцию для быстрого перехода к графикам или другим формам представления данных.

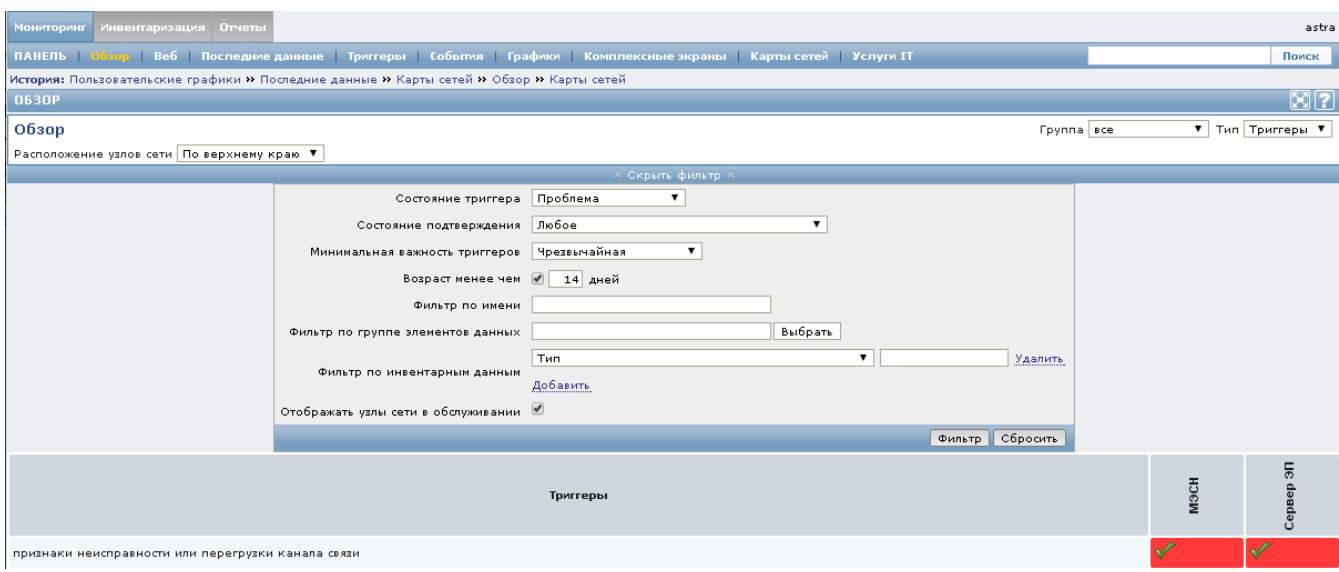

Рис. 63

| Мониторинг<br>Инвентаризация Отчеты Настройка Администрирование<br>astra                                                            |                          |                                     |             |  |  |  |
|----------------------------------------------------------------------------------------------------|--------------------------|-------------------------------------|-------------|--|--|--|
| ПАНЕЛЬ   Обтор   Веб   Последиме данные   Триггеры   События   Графики   Комплексные экраны   Карты сетей   Обнаружение   Услуги IT |                          |                                     | Поиск       |  |  |  |
| История: Обзор >> История >> Обзор >> История >> Обзор                                                                              |                          |                                     |             |  |  |  |
| $\boxtimes$ 2<br><b>0630P</b>                                                                                                    |                          |                                     |             |  |  |  |
| Обзор                                                                                                    |                          | ▼ Тип Данные ▼<br><b>Fpynna</b> sce |             |  |  |  |
| Расположение узлов сети По верхнему краю ▼                                                                                          |                          |                                     |             |  |  |  |
| ≫ Показать фильтр ≫                                                                                                    |                          |                                     |             |  |  |  |
| Злементы данных                                                                                                    | мэсн                     | 9Ľ<br>Æ                             | š           |  |  |  |
| Agent ping                                                                                                    | ٠                        | $\sim$                              | Up(1)       |  |  |  |
| Available memory                                                                                                    | $\overline{\phantom{a}}$ | $\sim$                              | 3.53 FB     |  |  |  |
| Checksum of /etc/passwd                                                                                                    |                          | $\sim$                              | 3250097199  |  |  |  |
| Context switches per second                                                                                                    | a.                       | $\sim$                              | $2.31$ Ksps |  |  |  |
| cpu                                                                                                    | ٠                        | $\sim$                              | $\sim$      |  |  |  |
| CPU idle time                                                                                                    | $\overline{\phantom{a}}$ |                                     | 96.45 %     |  |  |  |
| network link problem (packet loss)                                                                                                  | 0.96                     | 00%                                 |             |  |  |  |
| network link problem (ping delay)                                                                                                   | $0.03 \, \text{ms}$      | $_{0\ ms}$ $\checkmark$             |             |  |  |  |

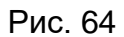

|                         | Триггер                              |  |  |
|-------------------------|--------------------------------------|--|--|
| История                 | События                              |  |  |
| График за последний час | Подтвердить                          |  |  |
| График за последнюю     | История                              |  |  |
| неделю                  | network link problem                 |  |  |
| График за последний     | (packet loss)                        |  |  |
| месяц                   | network link problem (ping<br>delay) |  |  |
| Последние значения      |                                      |  |  |

Рис. 65

4.4.2. При выборе в меню «Мониторинг» вкладки «Последние данные» открывается таблица элементов данных, содержащая:

- − имя элемента данных;
- − дату и время последней проверки;
- − последнее значение;
- − изменения, если они были;
- − ссылку для перехода к графикам.

4.4.3. При выборе в меню «Мониторинг» вкладки «Триггеры» открывается таблица состояния триггеров (рис. 66).

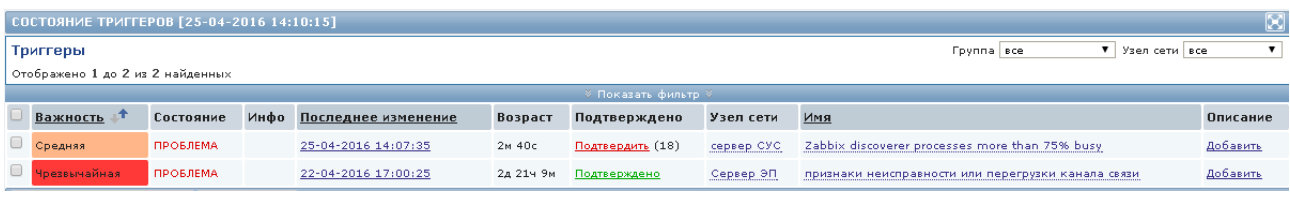

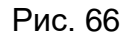

4.4.4. При выборе в меню «Мониторинг» вкладки «Графики» открывается форма для графического отображения данных о состоянии объекта мониторинга. На рис. 67 и рис. 68 представлены различные формы графического представления данных о состоянии объектов мониторинга.

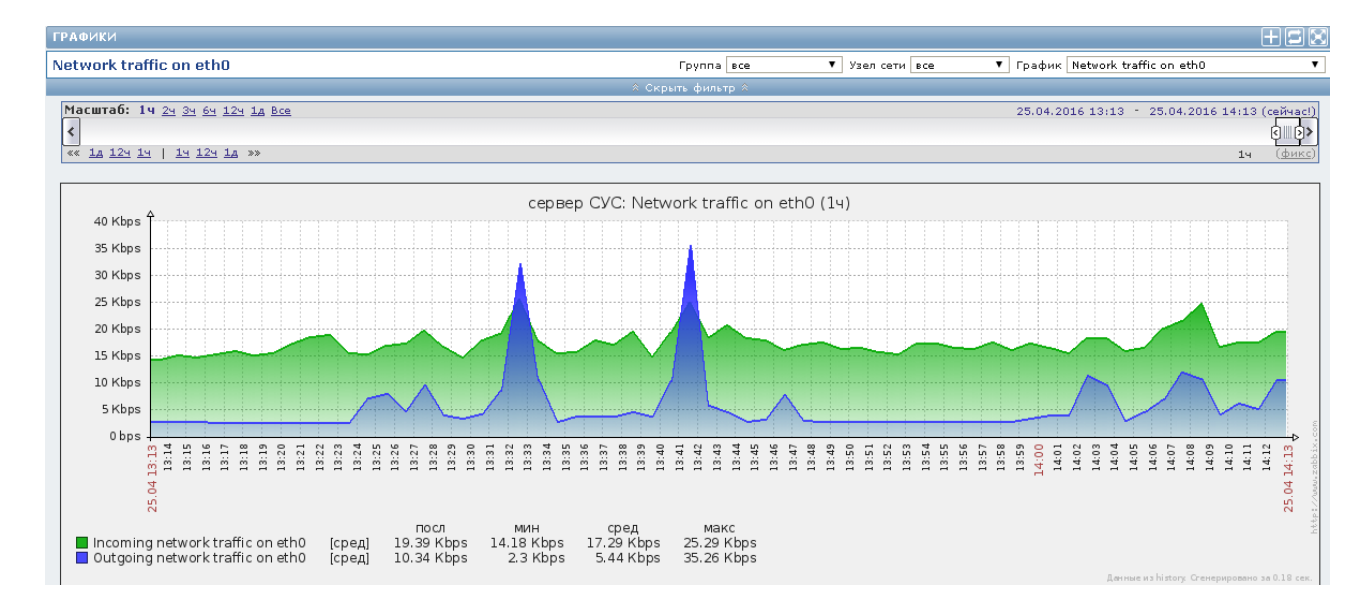

На данной вкладке можно воспользоваться фильтром для отбора данных для просмотра. Для проверки выберите группу узлов сети в открывающемся списке «Группа», выберите узел сети в открывающемся списке «Узел сети». Выберите название графика в списке «График».

Примечание. При выборе параметра «все» в указанных списках («Группа» и «Узел сети») все данные для выбранного типа графика должны быть отражены.

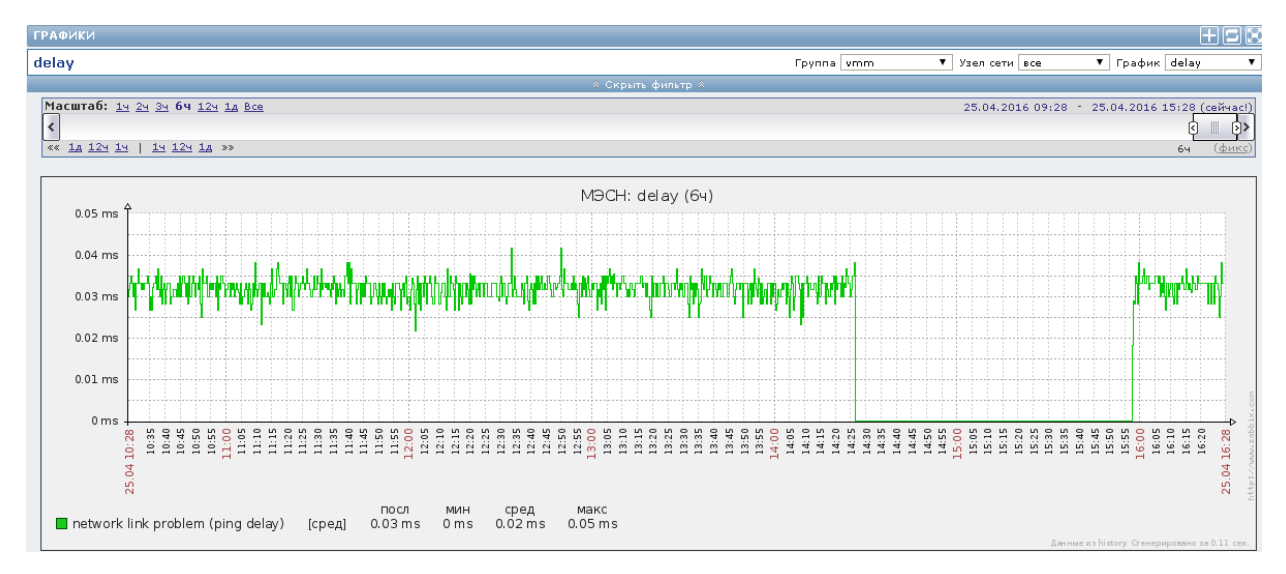

Рис. 68

4.4.5. Период отображения данных может быть изменен, для этого необходимо  $\mathbb{I}$ на линейке «Масштаб» выбрать 1ч, 2ч и т.д. Перемещение «бегунка» влево/вправо позволяет просмотреть данные за более ранний период, не отраженный на экране в текущий момент в заданном масштабе отображения данных.

#### 4.5. Проверка формирования отчетов

4.5.1. Для проверки выберите в меню «Отчеты» вкладку «Отчет о доступности». На экране должно открыться окно с перечнем отчетов (рис. 69), которые можно отобрать по узлу сети либо по шаблону триггера.

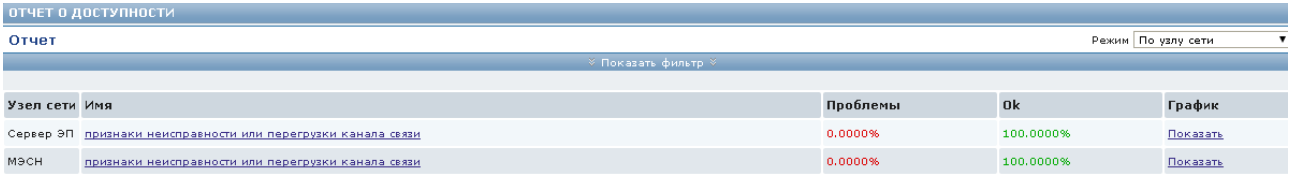

При установке курсора графического манипулятора на ссылку «Показать» в столбце «График» открывается форма «ОТЧЕТ О ДОСТУПНОСТИ» в виде графика (рис. 70).

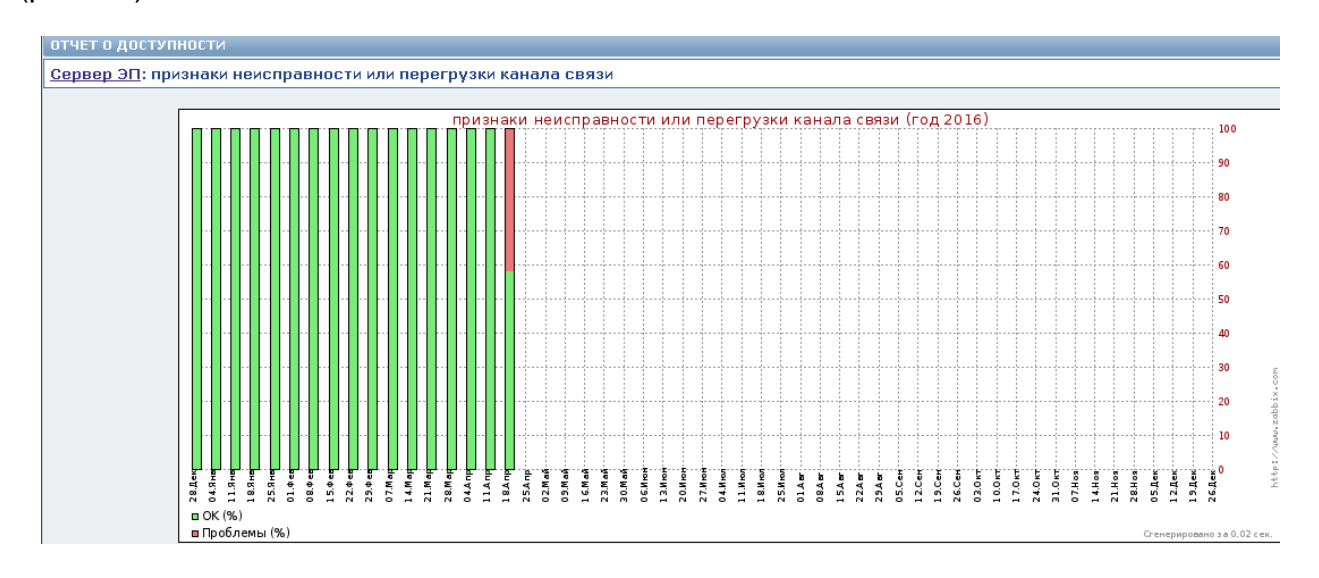

Рис. 70

4.5.2. При выборе в меню «Отчеты» вкладки «100 НАИБОЛЕЕ АКТИВНЫХ ТРИГГЕРОВ» открывается окно с перечнем триггеров (рис. 71). Отчет можно сформировать за определенный период времени, для этого справа вверху в открывающемся списке надо выбрать период (день, неделя, месяц, год).

| 100 НАИБОЛЕЕ АКТИВНЫХ ТРИГГЕРОВ |                                                                |                |                                |        |  |
|---------------------------------|----------------------------------------------------------------|----------------|--------------------------------|--------|--|
| Отчет                           |                                                                |                |                                | Неделя |  |
|                                 |                                                                |                |                                |        |  |
| Узел сети Триггер               |                                                                | Важность       | Количество изменений состояния |        |  |
|                                 | cepsep CYC Zabbix discoverer processes more than 75% busy      | Средняя        | 41                             |        |  |
|                                 | cepsep CYC Disk I/O is overloaded on cepsep CYC                | Предупреждение |                                |        |  |
|                                 | cepsep CYC cepsep CYC has just been restarted                  | Информация     |                                |        |  |
|                                 | Сервер ЭП - признаки неисправности или перегрузки канала связи | Чрезвычайная   |                                |        |  |
|                                 | cepsep CVC /etc/passwd has been changed on cepsep CVC          | Предупреждение |                                |        |  |

Рис. 71

4.5.3. При выборе в меню «Отчеты» вкладки «Гистограммные отчеты» открывается окно, в котором можно сформировать отчет в виде гистограммы. Для этого необходимо в открывающемся списке «Отчеты» выбрать тип отчета:

- − «Распределение значений для нескольких периодов»;
- − «Распределение значений для нескольких элементов»;
- − «Сравнение значений для нескольких периодов».

Для выбранного типа отчета необходимо заполнить форму фильтра параметров отчетных данных. Примеры гистограммных отчетов представлены на рис. 72 и рис. 73.

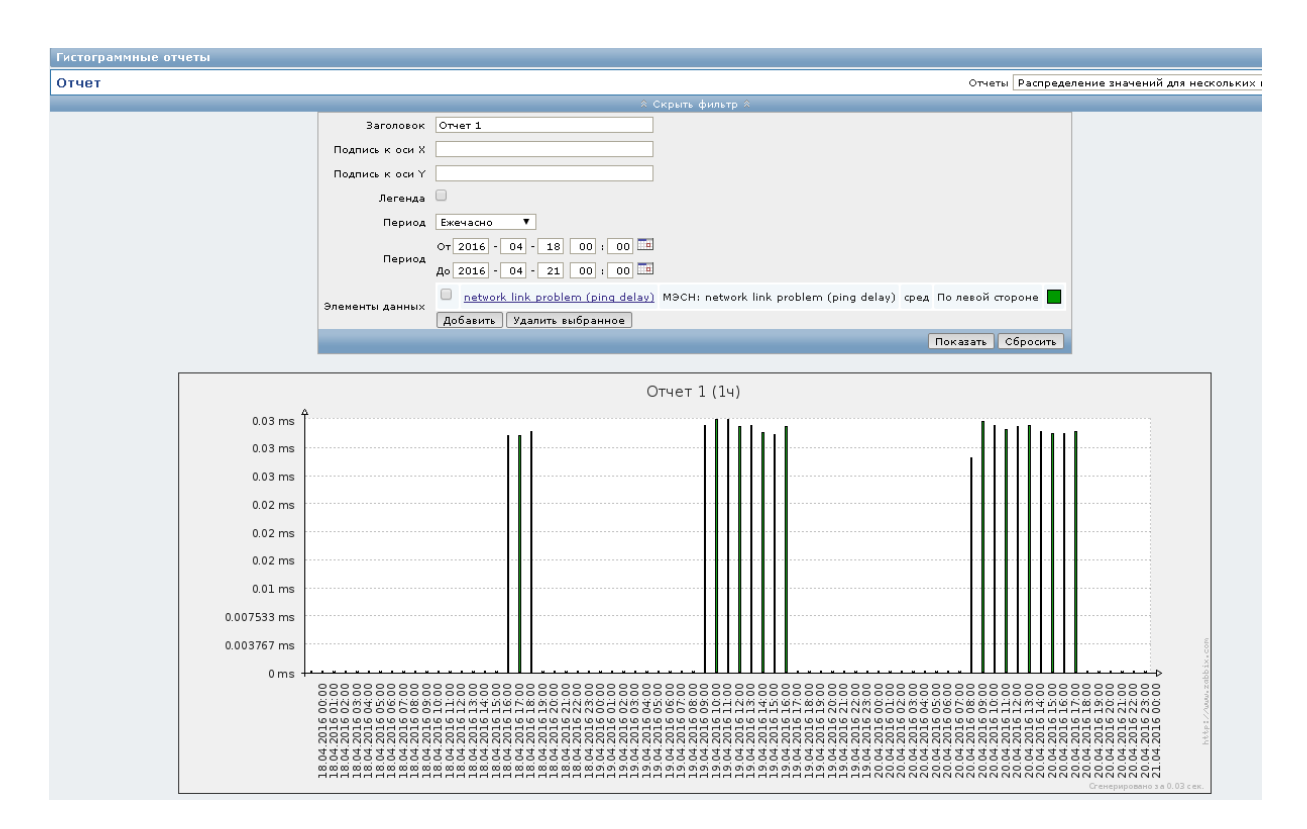

Рис. 72

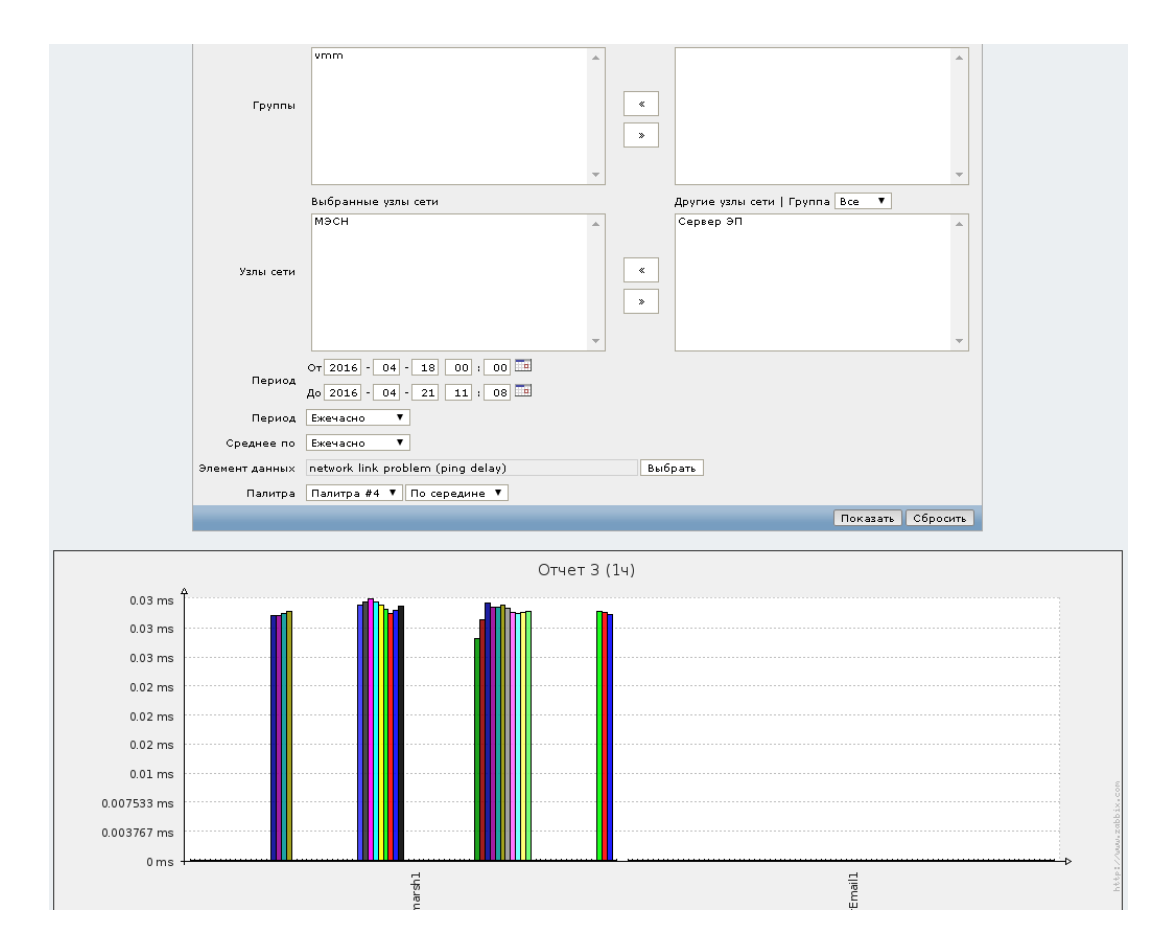

Рис. 73

69

4.6. Проверка графического отображения узлов сети

4.6.1. Для просмотра графического отображения узлов сети, связей между узлами, состояния интерфейсов выберите в меню «Мониторинг» вкладку «Карты сетей». В открывшемся окне выберите карту в открывающемся списке «Карты сетей» и установите важность событий в открывающемся списке «Минимальная важность».

Пример карты сети с отображением узлов сети и связей между ними представлен на рис. 74.

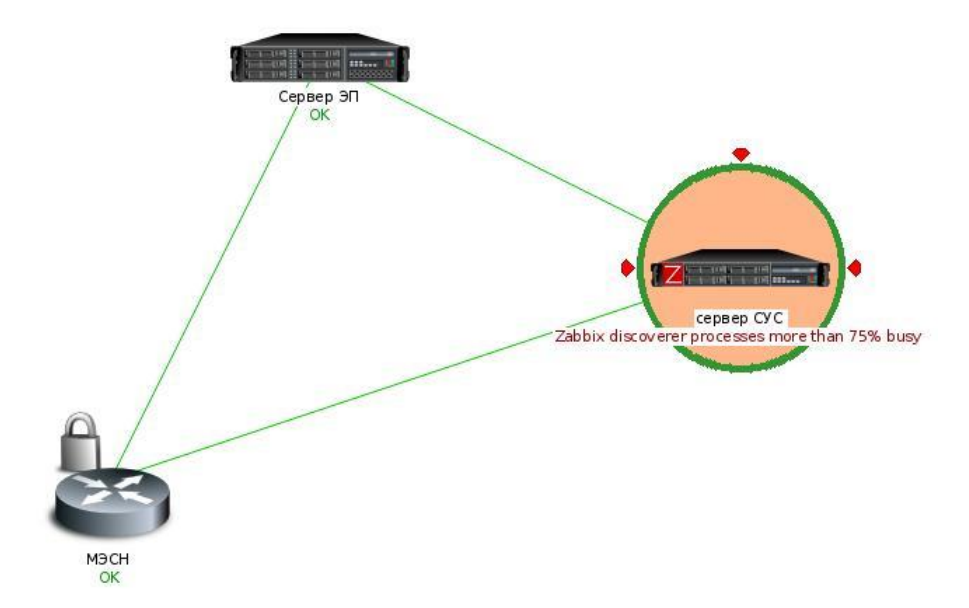

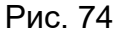

На карте представлены узлы сети, зарегистрированные в ПУ–М и связи между ними. Надпись «ОК» зеленого цвета под устройством и зеленые линии между узлами соответствуют рабочему состоянию устройств, связей, интерфейсов.

Изменение состояния любого интерфейса или связи между узлами через интервал времени, заданный в поле «Интервал обновления» правил обнаружения для проверяемого узла сети, приведет к следующим изменениям на карте сети:

− появление сообщения о произошедшем на УУ событии в окне в правом верхнем углу экрана. Цветовая индикация сообщения о наступлении события, произошедшего на УУ, соответствует значению поля «Важность» триггера, который сработал;

− появление круга желтого цвета вокруг иконки УУ с отключенным интерфейсом;

− появление под иконкой УУ надписи об отключенном интерфейсе;

− изменение окраски линии связи с УУ в красный цвет.

Примечание. Поле «Важность» может принимать следующие значения:

− «Предупреждение» (желтый цвет);

− «Средняя» (розовый цвет);

− «Чрезвычайная» (красный цвет).

На рис. 75 показан пример изменения состояния интерфейса или связи между узлами, которое отражено изменением окраски линии связи между ними в красный цвет.

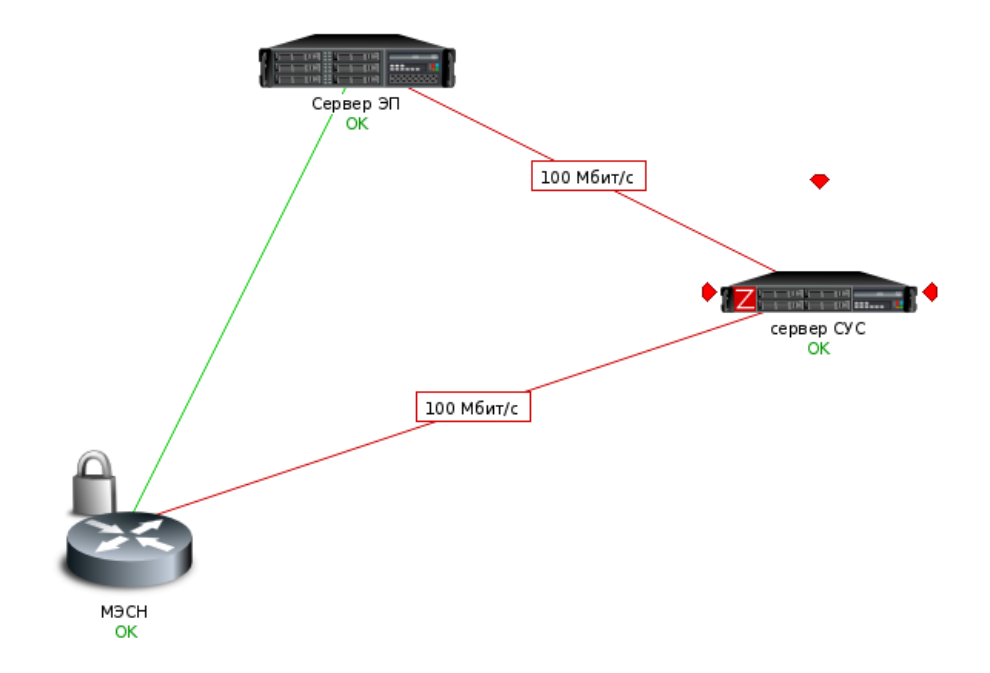

Рис. 75

#### 4.7. Проверка функций технологического управления параметрами устройств

4.7.1. К функциям технологического управления параметрами сетевых устройств относится управление по протоколу SSH.

Управление доступно только пользователю с правами супер-администратора ПУ–М и администратора.

Примечание. Пользователь с правами администратора выполняет управление теми группами узлов и узлами сети, к которым ему назначен доступ супер-администратором ПУ–М.

4.7.2. Настройка протокола управления супер-администратором ПУ–М приведена в подразделе 3.11 настоящего руководства. Проверка использования протокола SSH выполнялась в 4.2.2 настоящего документа.

4.7.3. Для проведения проверки в меню «Настройка» выберите вкладку «Узлы сети». В столбце «Управление» нажмите на название протокола. В браузере откроется новая вкладка SSH-сеанса связи с УУ, в которой можно вводить и выполнять любые команды, поддерживаемые конкретным узлом сети (например, изменять параметры сетевого устройства в процессе его функционирования).

4.8. Проверка функций инвентаризации сетевых устройств

4.8.1. Настройка заполнения инвентарных данных пользователем с правами супер-администратора ПУ–М приведена в 3.7.4 настоящего руководства.

Просмотр инвентарных данных доступен всем категориям пользователей.

Меню «Инвентаризация» имеет две вкладки:

− «Обзор»;

− «Узлы сети».

Для просмотра деталей всех указанных инвентарных данных надо в меню «Инвентаризация» открыть вкладку «Обзор». Сгруппировать и просмотреть доступные данные можно по различным полям инвентарных данных.

4.8.2. Во вкладке «Узлы сети» можно увидеть таблицу всех узлов сети с заполненными инвентарными данными. При нажатии на имя узла сети открывается окно «Инвентарные данные узла сети», которое содержит две вкладки:

− «Обзор»;

− «Детали».

Параметры, доступные для просмотра при выборе вкладки «Обзор», представлены на рис. 76.

Описание параметров инвентаризации представлено в таблице 6.
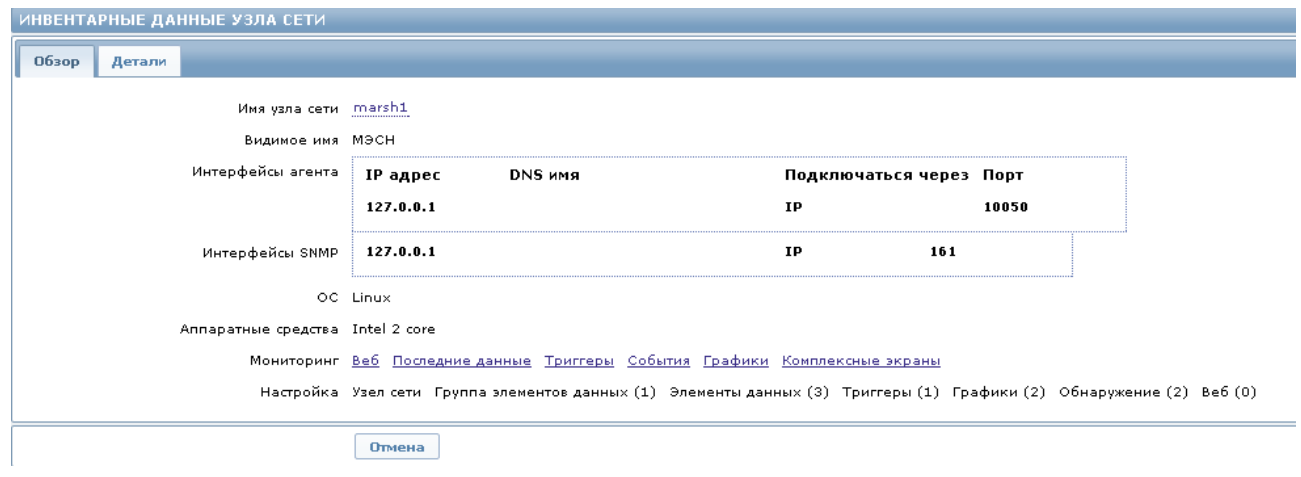

Рис. 76

## Таблица 6

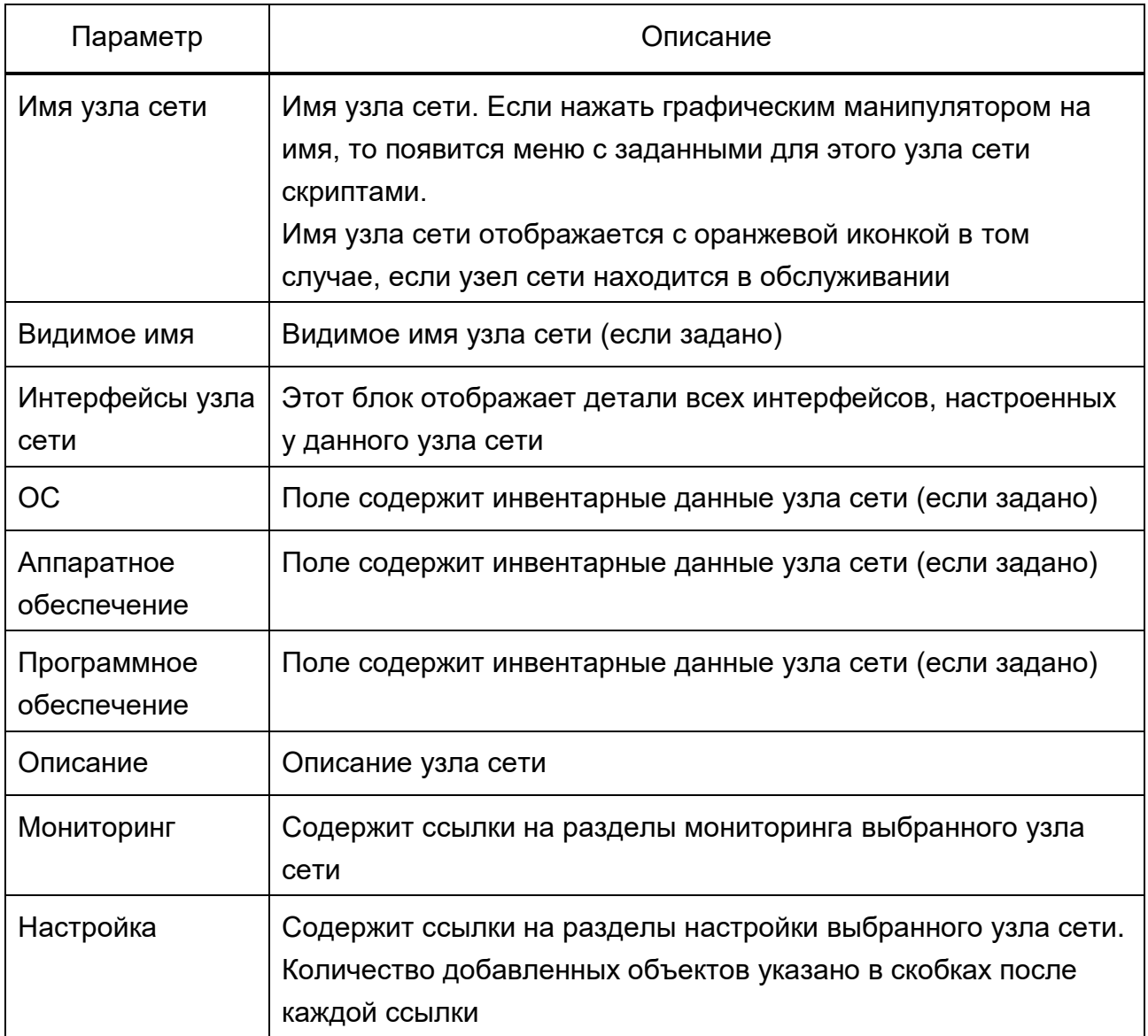

4.8.3. При выборе вкладки «Детали» отображаются все заполненные поля инвентарных данных.

Быстрый переход к просмотру инвентарных данных узла сети возможен из окна с изображением карты сети. Для проверки установите курсор графического манипулятора на изображение узла сети и нажмите левую клавишу манипулятора. В открывшемся меню (рис. 77) выберите пункт «Инвентарные данные узла сети».

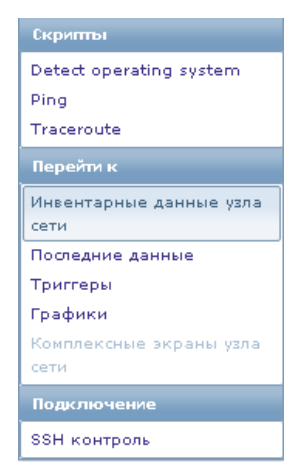

Рис. 77

4.9. Проверка журналирования событий в сети и действий оператора

4.9.1. Для просмотра деталей событий в меню «Мониторинг» откройте вкладку «События». Здесь можно нажать на дату и время события и просмотреть его детали.

При необходимости отбора данных по группе, узлу сети или источнику события установите параметры отбора, выбрав необходимые значения в открывающихся одноименных списках, расположенных над таблицей событий.

На рис. 78 приведена история событий, которая содержит следующую информацию о событии:

- − дату и время наступления события;
- − узел сети;
- − описание события;
- − состояние;
- − степень важности;
- − длительность;
- − подтверждение оператором;
- − действия оператора.

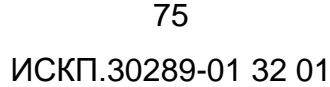

| ИСТОРИЯ СОБЫТИЙ [26-04-2016 14:21:48]<br>Экспорт в CSV |           |                                                    |                 |                   |                   |                    |          |
|--------------------------------------------------------|-----------|----------------------------------------------------|-----------------|-------------------|-------------------|--------------------|----------|
| События                                                |           |                                                    |                 | <b>Fpynna</b> sce | ▼ Узел сети   все | Источник   Триггер |          |
| Отображено 1 до 6 из 6 найденных                       |           |                                                    |                 |                   |                   |                    |          |
| ≫ Показать фильтр ≫                                    |           |                                                    |                 |                   |                   |                    |          |
| Время                                                  | Узел сети | Описание                                           | Состояние       | Важность          | Длительность      | Подтверждено       | Действия |
| 26-04-2016 14:15:42 M9CH                               |           | признаки неисправности или перегрузки канала связи | OK              | Чрезвычайная      | 6м 6с             | Her                |          |
| 26-04-2016 13:53:02 M9CH                               |           | признаки неисправности или перегрузки канала связи | <b>ПРОБЛЕМА</b> | Чрезвычайная      | 22м 40с           | Her                | Неудачно |
| 26-04-2016 13:52:52 M9CH                               |           | признаки неисправности или перегрузки канала связи | OK              | Чрезвычайная      | 10 <sub>c</sub>   | Her                | $\sim$   |
| 26-04-2016 13:32:02 M9CH                               |           | признаки неисправности или перегрузки канала связи | <b>ПРОБЛЕМА</b> | Чрезвычайная      | 20м 50с           | Her                | Неудачно |
| 26-04-2016 13:31:42 M9CH                               |           | признаки неисправности или перегрузки канала связи | OK.             | Чрезвычайная      | 20c               | Her                | $\sim$   |
| 26-04-2016 13:30:42 M9CH                               |           | признаки неисправности или перегрузки канала связи | <b>ПРОБЛЕМА</b> | Чрезвычайная      | 1 <sub>M</sub>    | Her                | Неудачно |

Рис. 78

4.9.2. Функции аудита действий пользователей доступны пользователю с правами супер-администратора ПУ–М.

Для проверки в меню «Администрирование» выберите вкладку «Аудит»*.* В открывающемся списке выберите «Журнал действий». При необходимости можно установить фильтр, на рис. 79 отображены события и действия оператора за последний час.

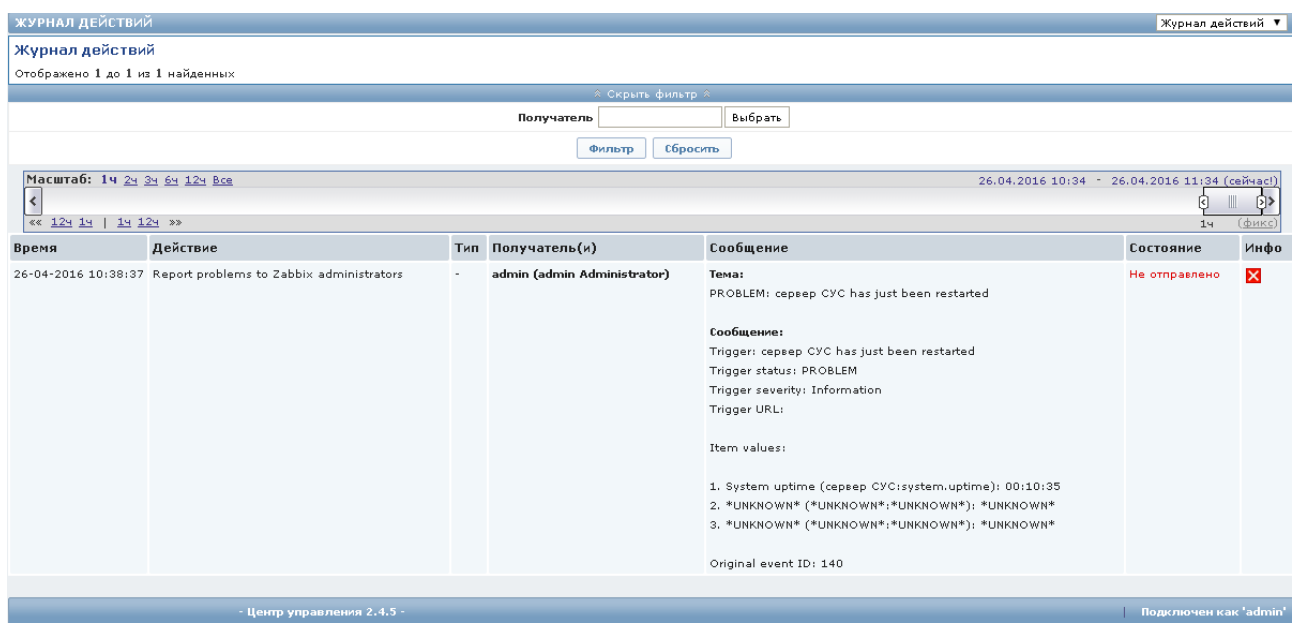

Рис. 79

Период отображения данных может быть изменен, для этого необходимо на

Ш ₪ линейке «Масштаб» выбрать 1ч, 2ч и т.д. Перемещение «бегунка» влево/вправо позволяет просмотреть данные за более ранний период, не отраженный на экране в текущий момент в заданном масштабе отображения данных.

4.9.3. Во вкладке «Аудит» в открывающемся списке выберите «Журнал действий». При необходимости можно установить фильтр записей журнала аудита по имени пользователя, на действие (рис. 80), на ресурс (рис. 81).

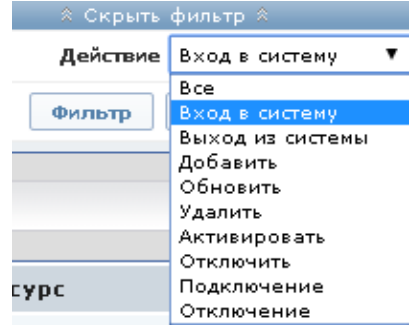

Рис. 80

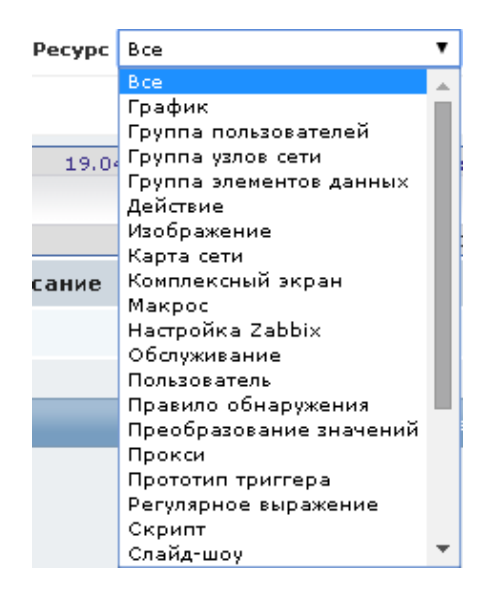

Рис. 81

Примечание. Период отображения данных и масштаб задаются способом, аналогичным описанному выше.

На рисунке рис. 82 представлен пример журнала аудита.

4.9.4. Откройте в меню «Администрирование» вкладку «Пользователи» и в открывающемся списке выберите «Пользователи»*.* Откроется таблица аудита пользователей (рис. 83), в которой будут указаны все пользователи ПУ–М с именем, псевдонимом, типом и т.д. Кроме этого будут указаны дата и время последнего входа в систему каждого пользователя.

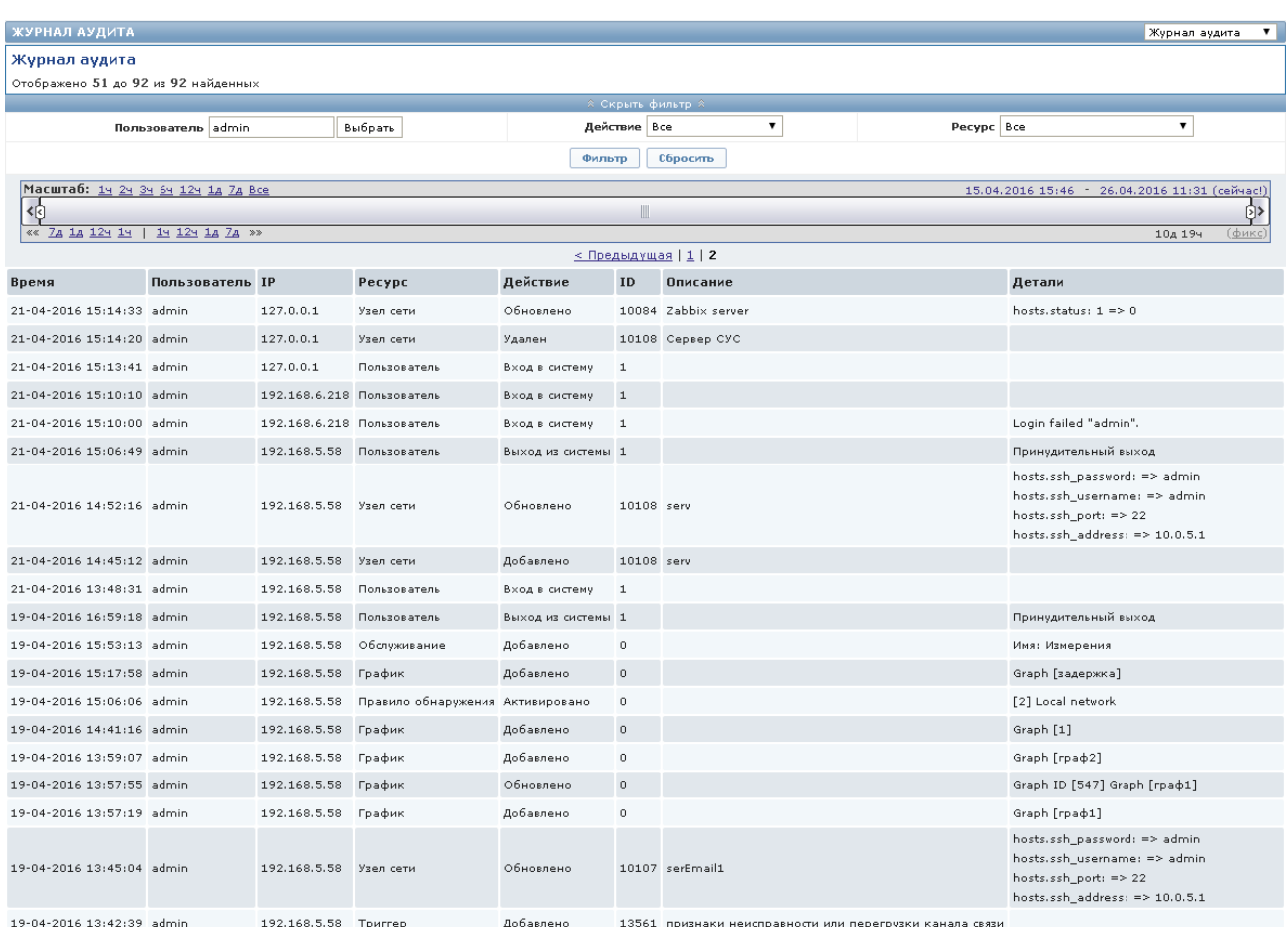

# Рис. 82

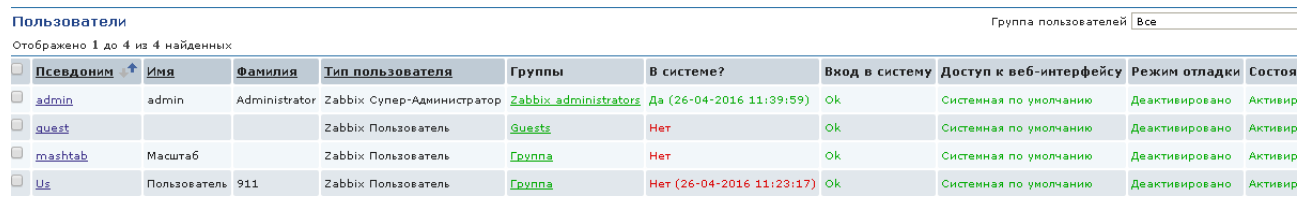

Рис. 83

#### 5. СООБЩЕНИЯ СИСТЕМНОМУ ПРОГРАММИСТУ

5.1. Сообщения, выводимые системному программисту на экран монитора в процессе установки и настройки программы, приведены в разделе 3 настоящего документа.

5.2. Сообщения, выводимые системному программисту на экран монитора в процессе проверки программы, приведены в разделе 4 настоящего документа.

5.3. Кроме этого, на экране могут появляться следующие типовые сообщения ПУ–М:

− запросы подтверждения действий системного программиста (рис. 84, рис. 85);

− уведомления системного программиста (рис. 86);

- − сообщения о некорректных действиях (рис. 87);
- − сообщения о вводе некорректных данных (рис. 88, рис. 89);
- − сообщения об успешно выполненных действиях (рис. 90);
- − сообщения об успешно добавленных данных (рис. 91, рис. 92).

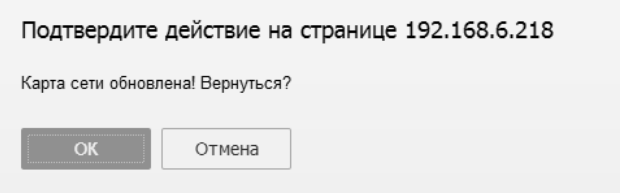

Рис. 84

Подтвердите действие на странице 192.168.6.218 Удалить шаблон?  $OK$ Отмена

Рис. 85

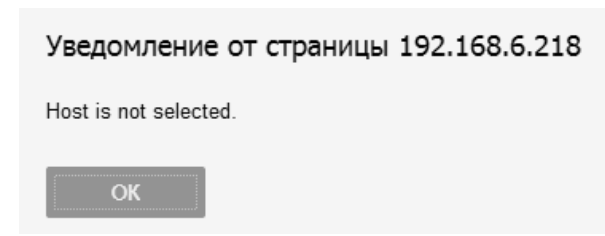

Рис. 86

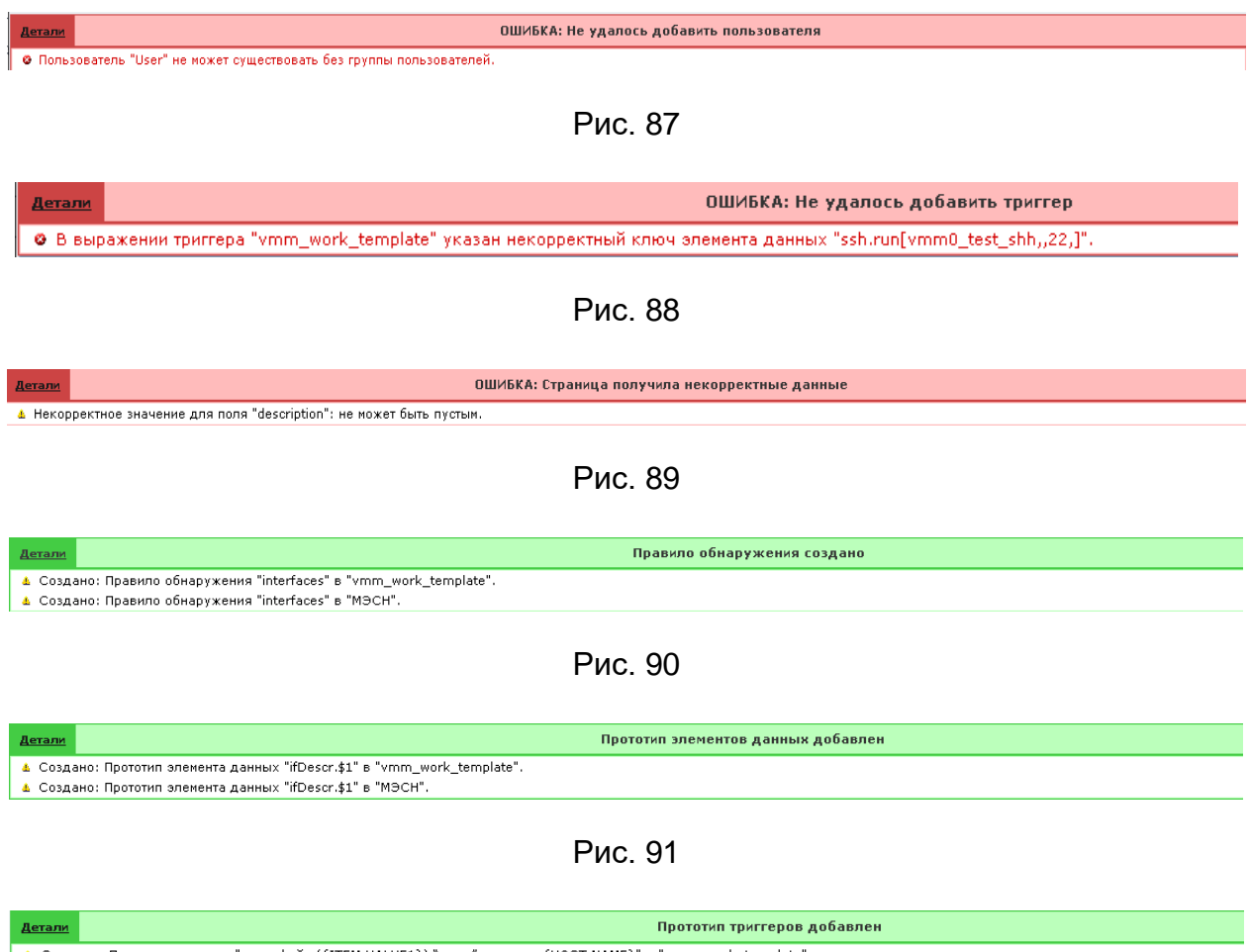

А Создано: Прототип триггера "интерфейс ({ITEM.VALUE1}) "упал" на хосте {HOST.NAME}" в "vmm\_work\_template".<br>А Создано: Прототип триггера "интерфейс ({ITEM.VALUE1}) "упал" на хосте {HOST.NAME}" в "МЭСН".

Рис. 92

### 80

## ИСКП.30289-01 32 01

## Перечень принятых сокращений

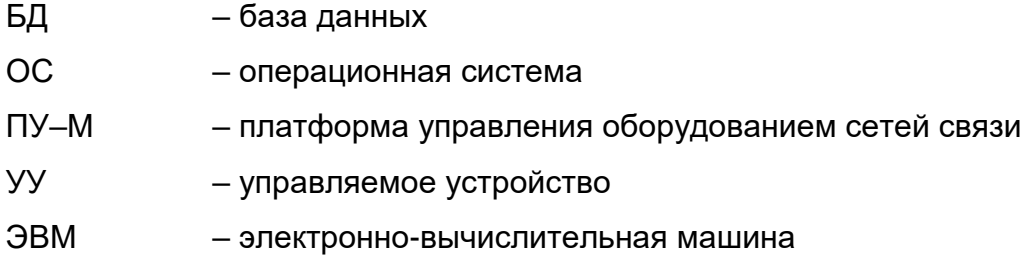

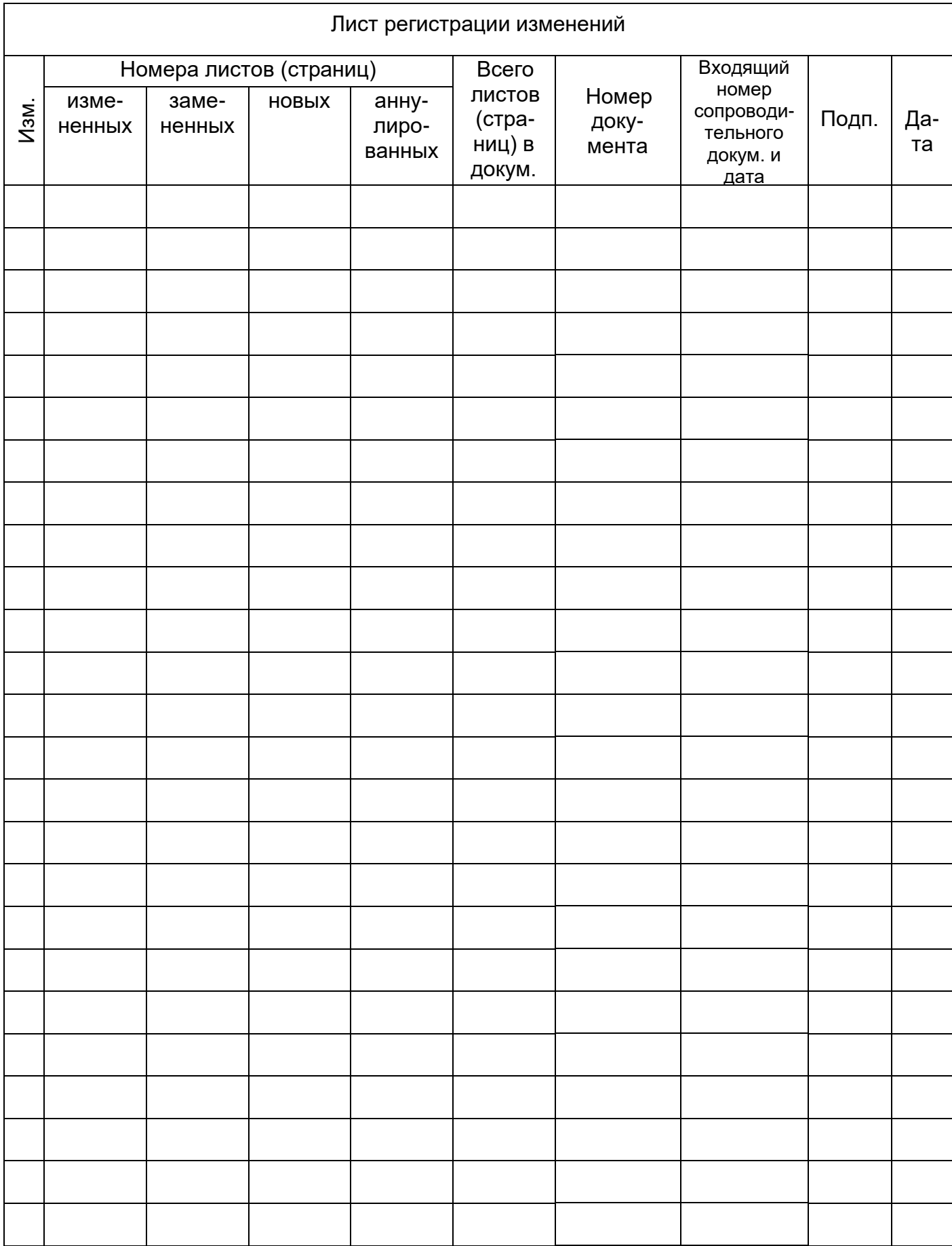